## **МИС «Физикат»**

# МЕДИЦИНСКАЯ ИНФОРМАЦИОННАЯ СИСТЕМА

# **Руководство сотрудника отдела статистики**

На 43 листах

Санкт – Петербург 2019

## **Аннотация**

<span id="page-1-0"></span>Настоящий документ является руководством Сотрудника отдела статистики по эксплуатации медицинской информационной системы – МИС «Физикат» (далее – Система) для поддержки рабочих процессов, выполняемых танатологическими отделениями, входящими в состав БСМЭ.

Настоящий документ разработан в соответствии с РД 50-34.698-90 «Автоматизированные системы. Требования к содержанию документов».

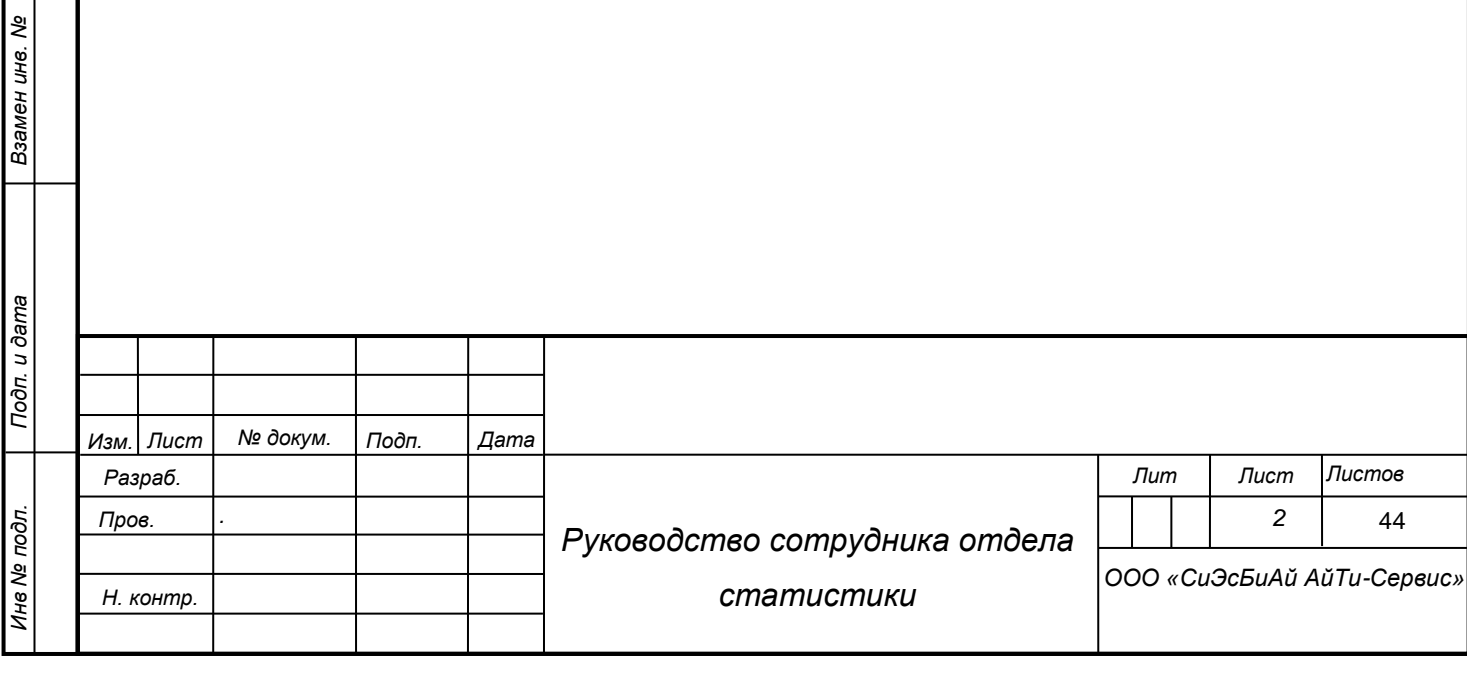

*Подп. и дата*

*Инв № дубл.*

Инв № дубл.

# **Содержание**

<span id="page-2-0"></span>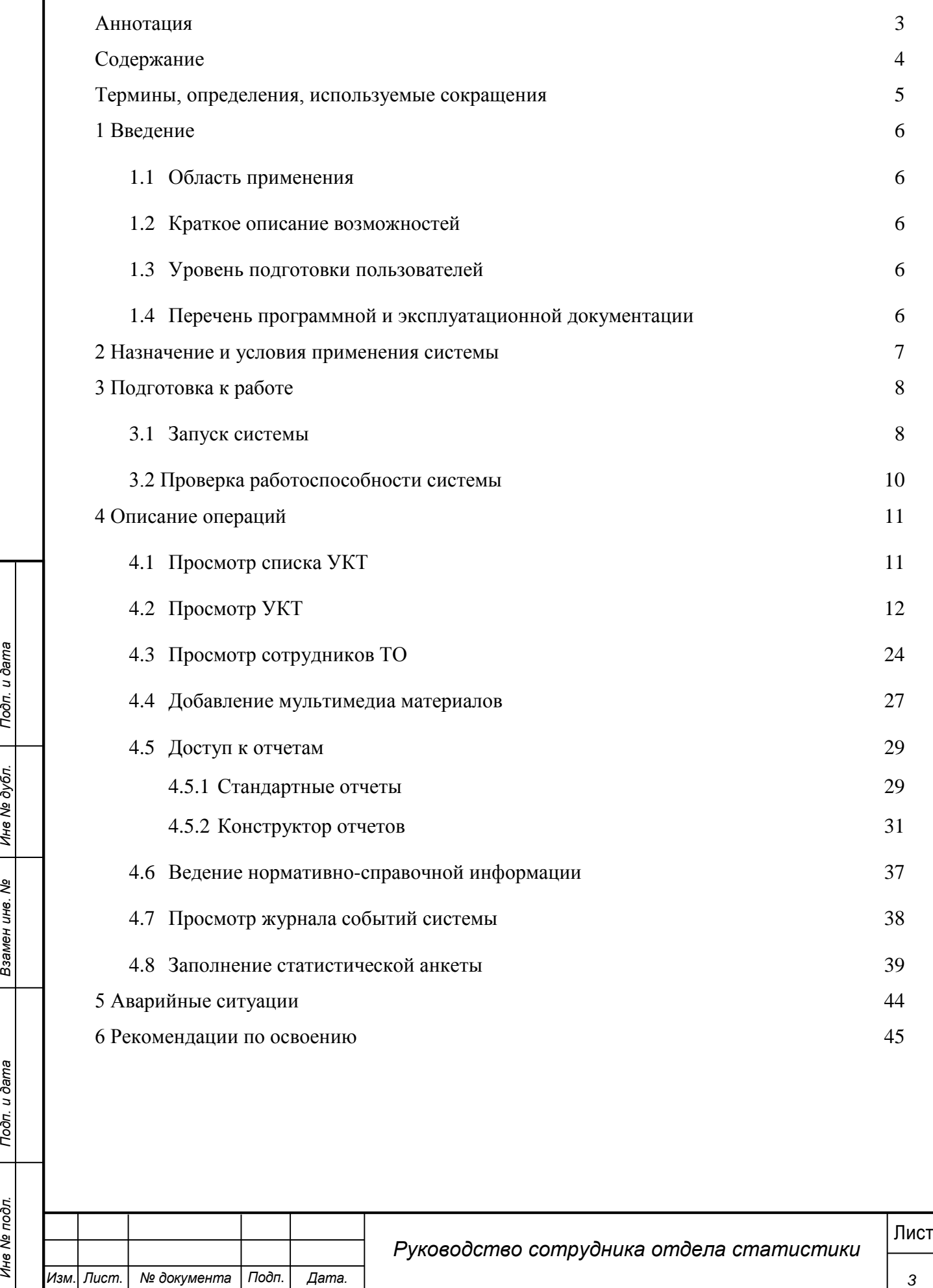

## **Термины, определения, используемые сокращения**

<span id="page-3-0"></span>Используемые в настоящем документе термины и основные понятия области автоматизированных систем определены в ГОСТ 34.003-90.

В текст введены следующие специальные сокращения на русском и английском языках:

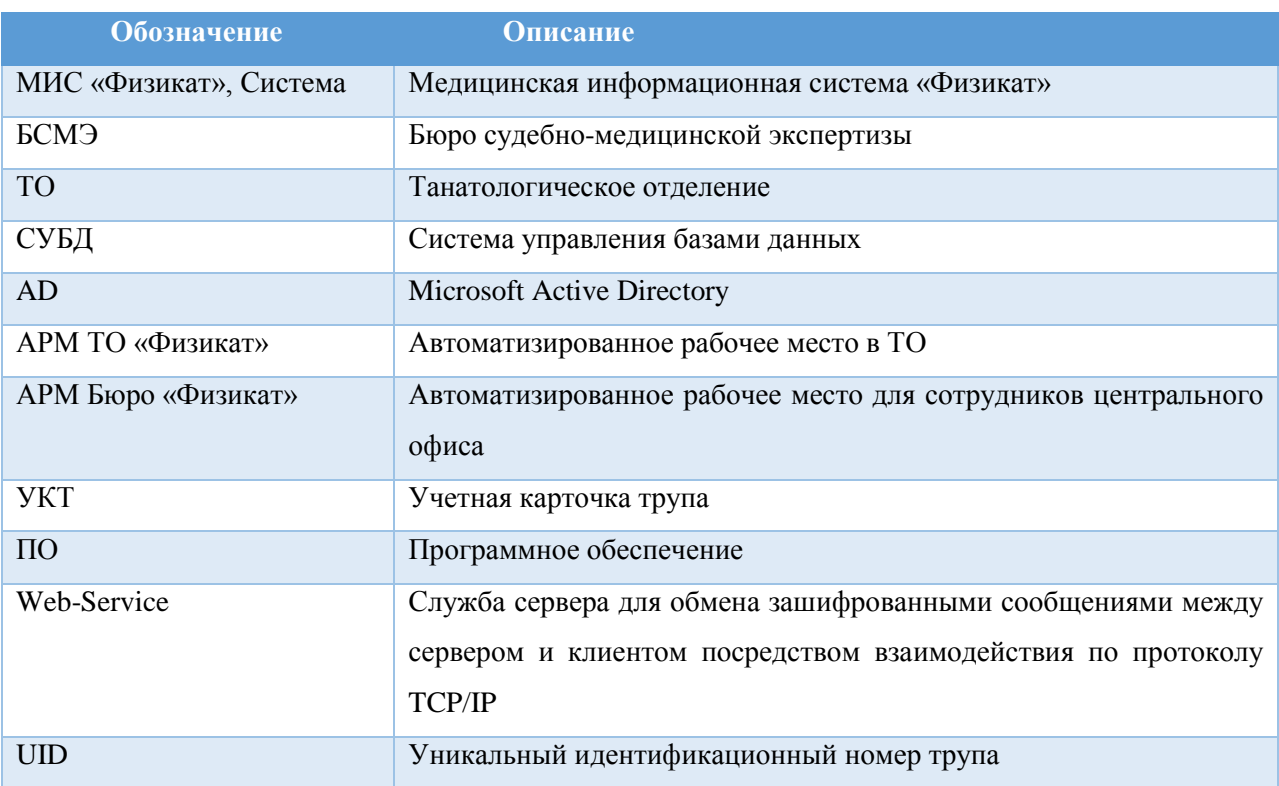

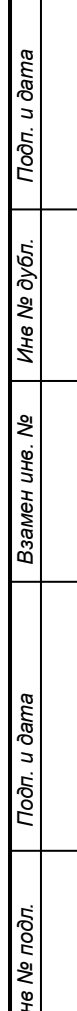

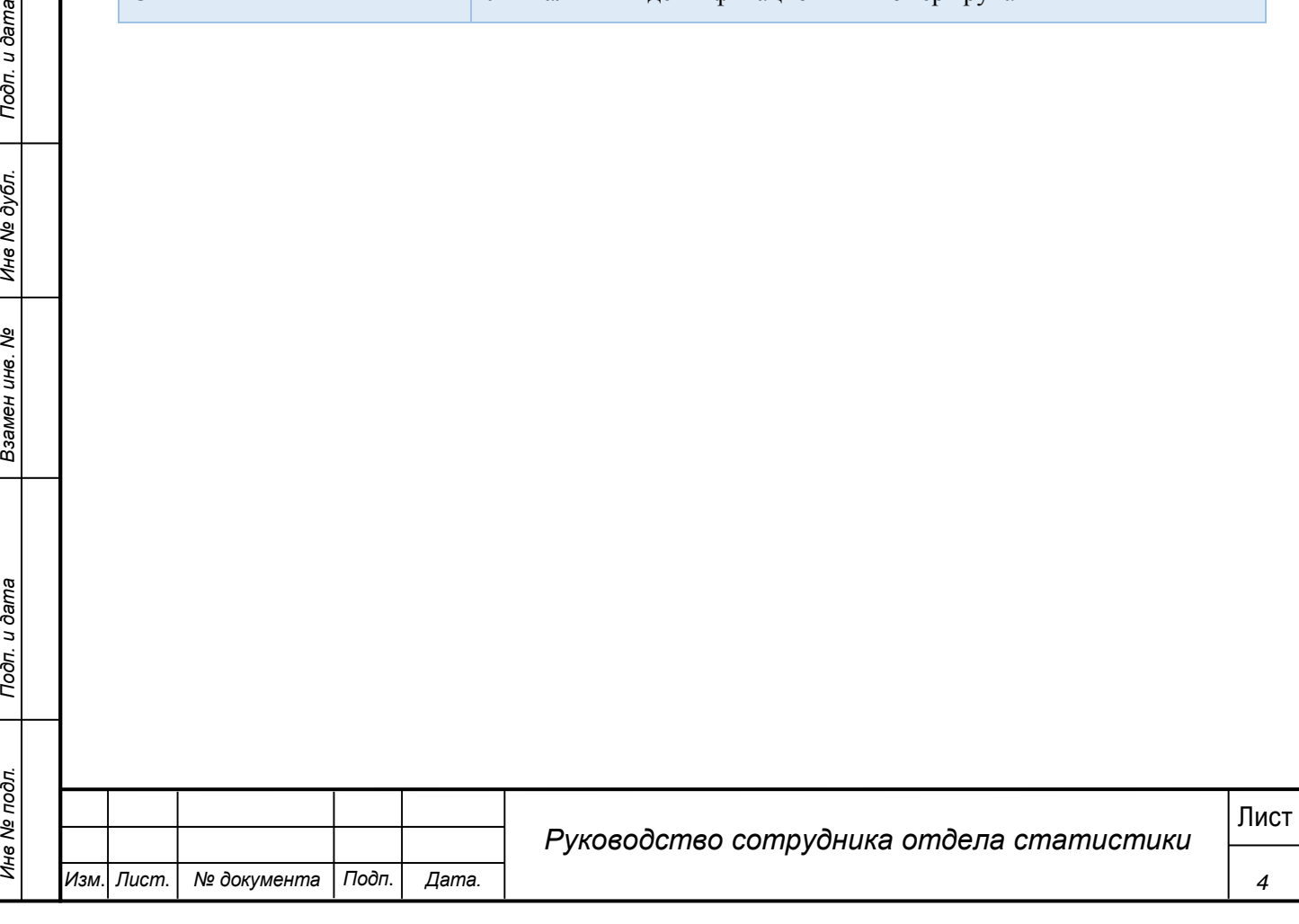

## **1 Введение**

<span id="page-4-0"></span>Настоящий документ является руководством Сотрудника отдела статистики по эксплуатации медицинской информационной системы МИС «Физикат».

## **1.1 Область применения**

<span id="page-4-1"></span>МИС «Физикат» является технологической информационно-справочной системой и предназначена для комплексной автоматизации деятельности танатологических отделений БСМЭ.

## <span id="page-4-2"></span>**1.2 Краткое описание возможностей**

Основными возможностями являются:

1. Обеспечение автоматизации функций, выполняемых танатологическими отделениями, входящими в состав БСМЭ;

2. Обеспечение сквозного учета объектов экспертизы (исследований), а также контроль процесса исследования на всех этапах;

3. Обеспечение сотрудников регистратуры, экспертов и лаборантов танатологических отделений электронными средствами ведения информации;

4. Создание системы автоматизированной статистической отчетности;

## **1.3 Уровень подготовки пользователей**

<span id="page-4-3"></span>Все пользователи Системы должны иметь навыки работы с операционными системами семейства Microsoft Windows.

## <span id="page-4-4"></span>**1.4 Перечень программной и эксплуатационной документации**

Эксплуатационная документация имеет следующий состав:

Техническое задание на создание Системы;

Руководство пользователя;

Руководство администратора.

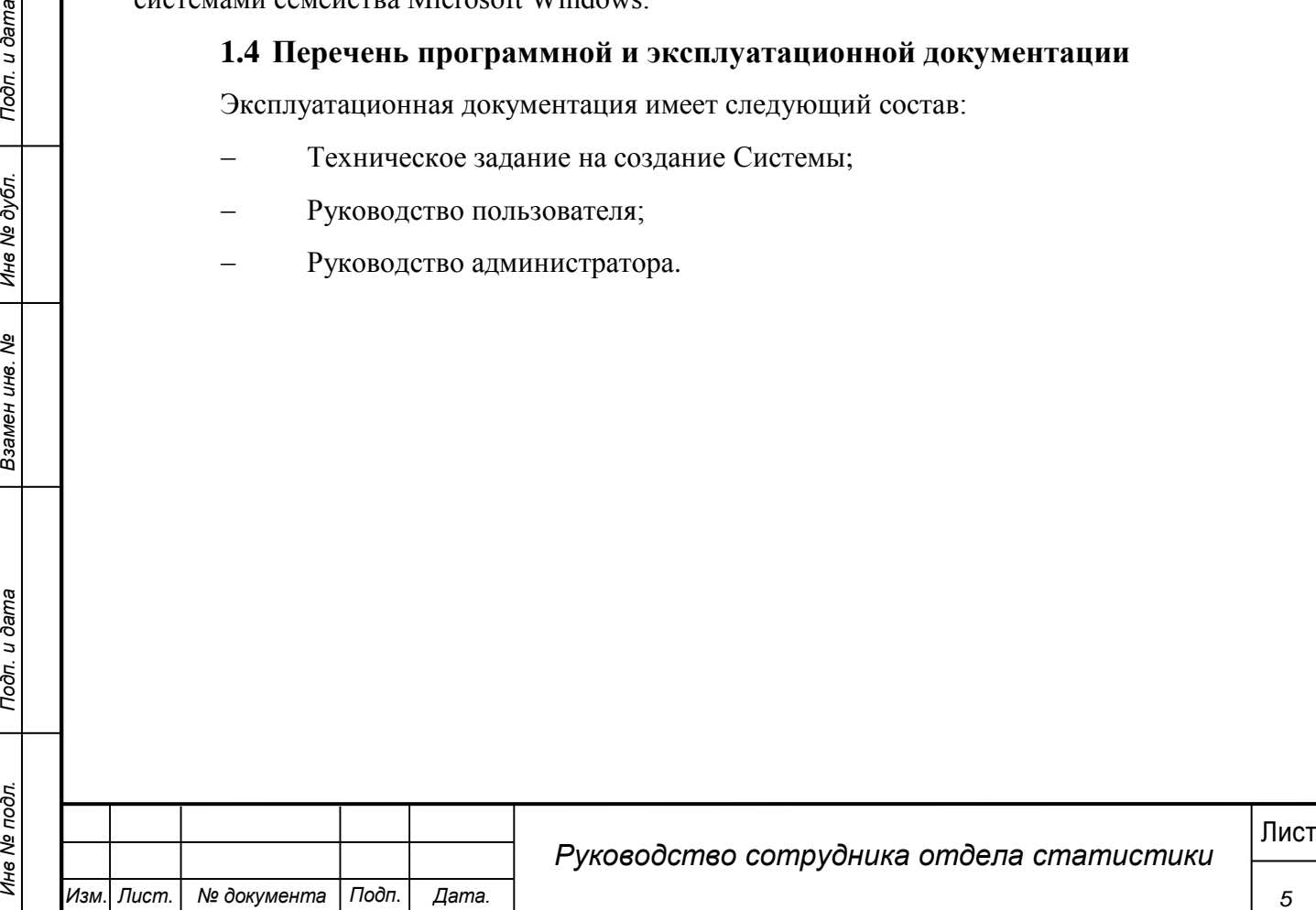

*5*

# **2 Назначение и условия применения системы**

<span id="page-5-0"></span>Основным предметом автоматизации являются функции Бюро судебномедицинской экспертизы.

Объектом автоматизации являются следующие подразделения:

Танатологические отделения

Работа пользователей в Системе возможна при выполнении следующих требований к рабочему месту:

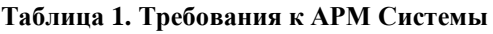

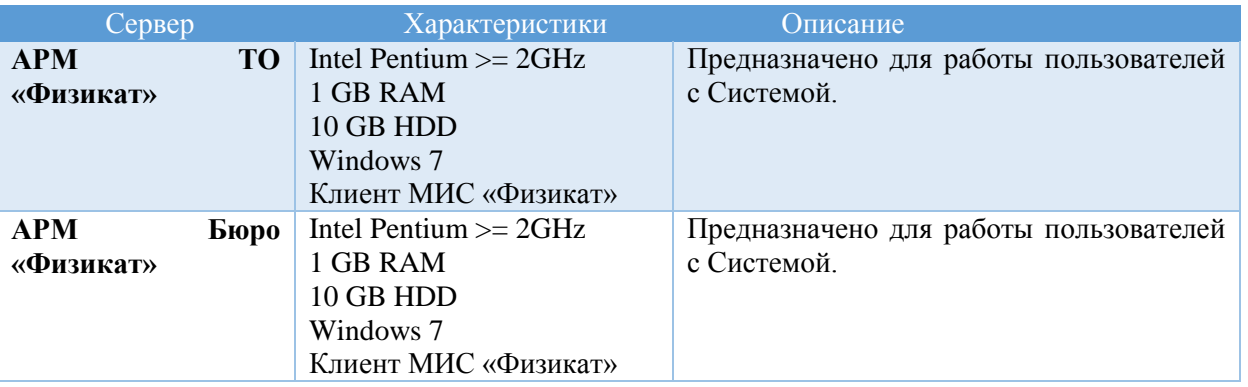

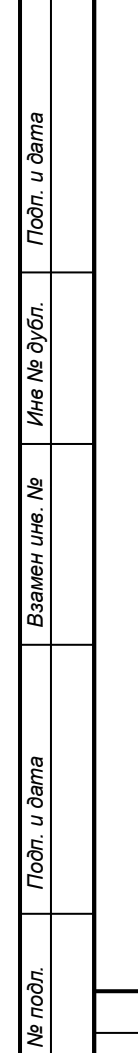

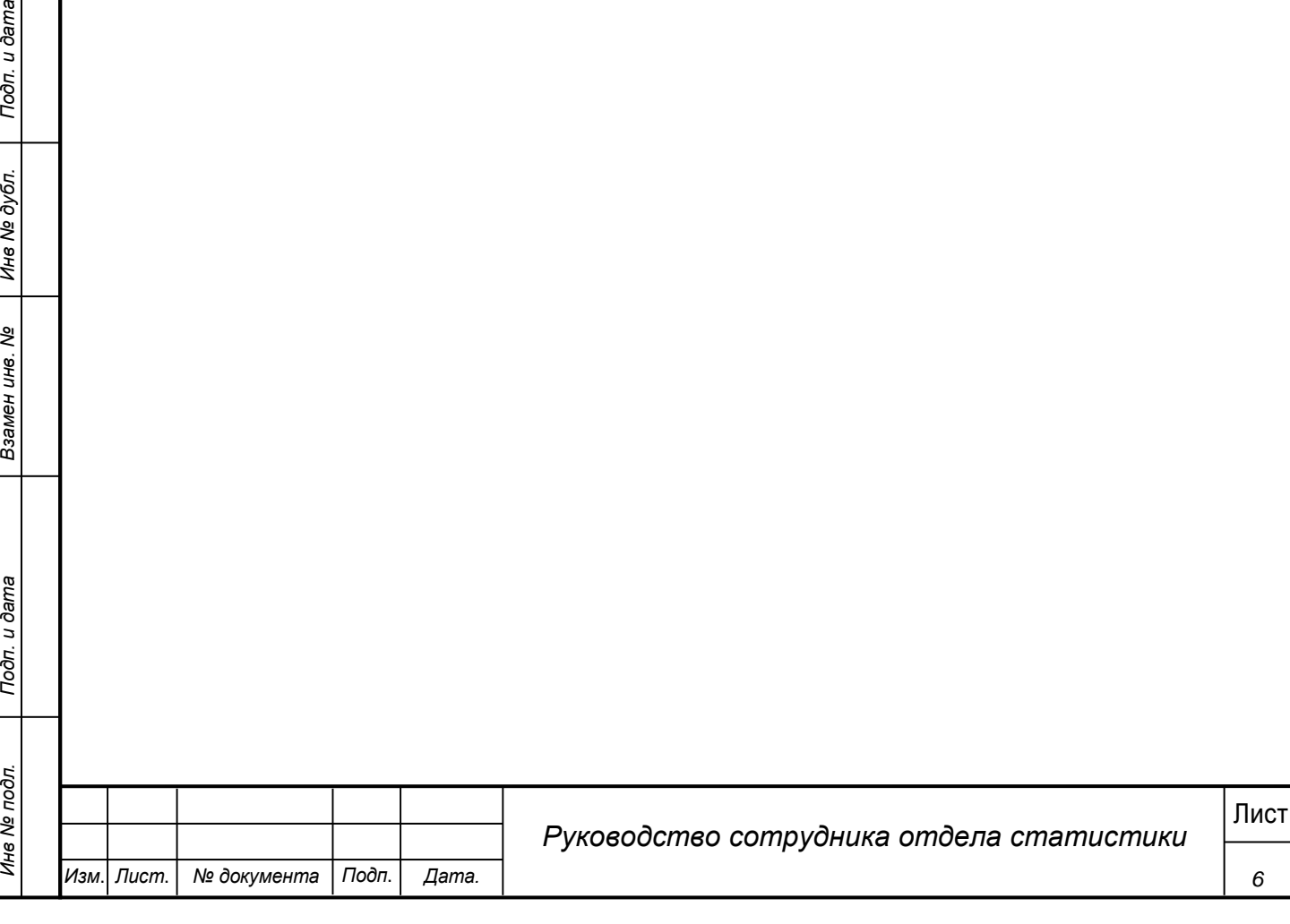

## **3 Подготовка к работе**

## <span id="page-6-0"></span>**3.1 Запуск системы**

<span id="page-6-1"></span>Перед началом работы с Системой необходимо чтобы программа была установлена Администратором.

Для входа в Систему выполните следующие действия:

1) Запустите программу, используя ярлык Системы, расположенный на рабочем столе пользователя.

2) При этом откроется окно для прохождения авторизации пользователя:

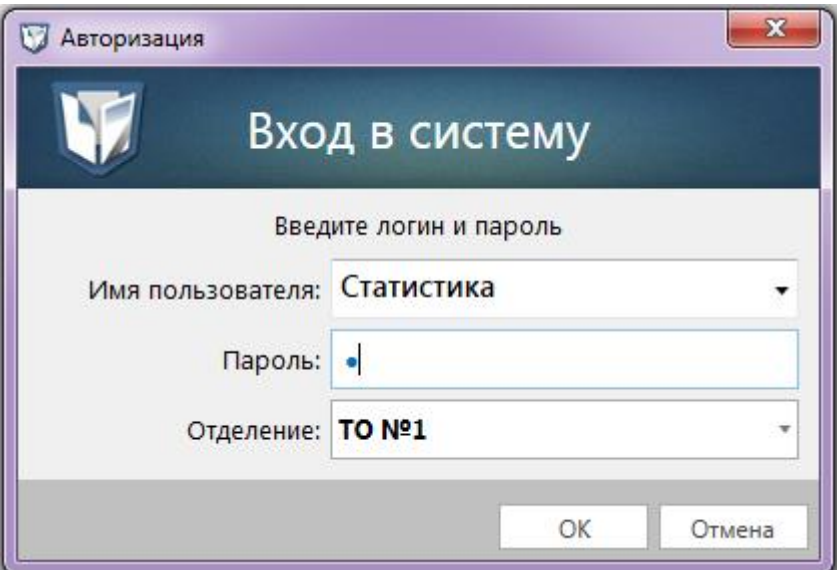

**Рис. 1 - Окно входа в Систему**

- 3) В поле «Имя пользователя» введите имя пользователя Системы.
- 4) В поле «Пароль» введите пароль пользователя Системы.
- 5) В поле «Отделение» выберите ТО работы.

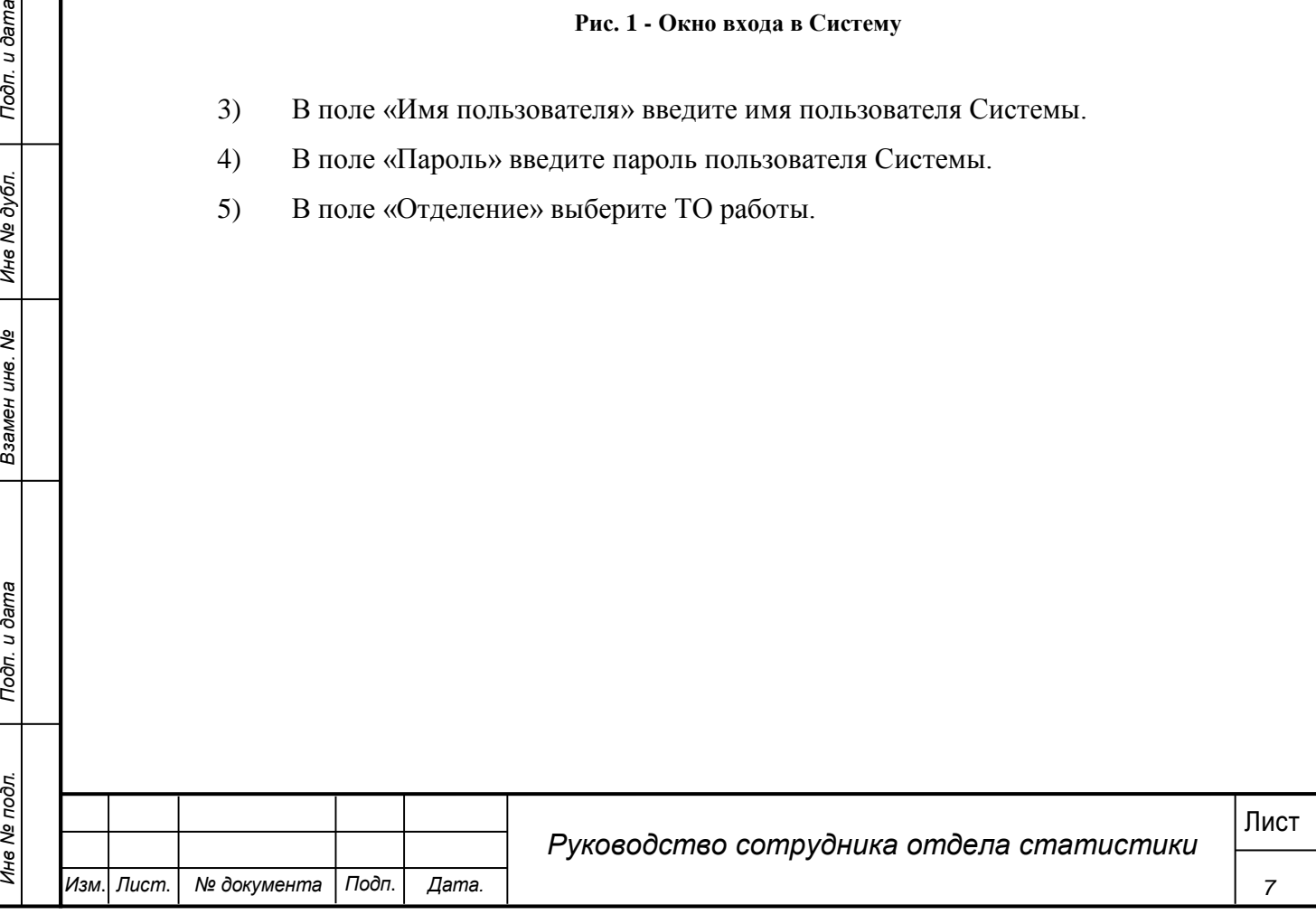

6) Нажмите кнопку «ОК».

7) При первом входе в систему появляется форма смены пароля (смена пароля обязательна если она была задана Администратором).

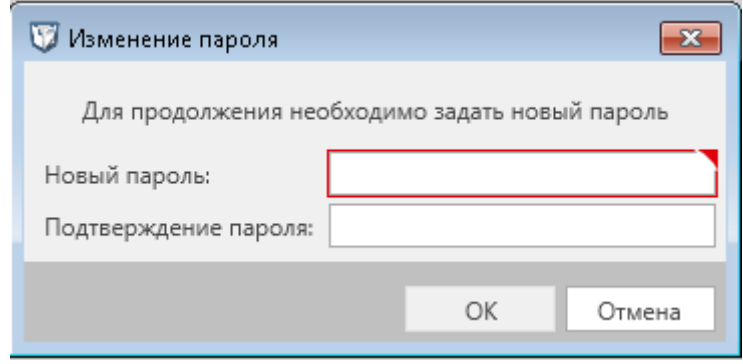

**Рис. 2 - Форма изменения пароля**

8) Ввести новый пароль дважды и нажать «ОК» (пароль также можно изменить в навигационном меню системы выбрав «Сервис» - «Изменить пароль»).

9) Пароль изменен, произведен вход в систему.

*Примечание***.**

Для отмены входа в Систему можно воспользоваться кнопкой Отменить.

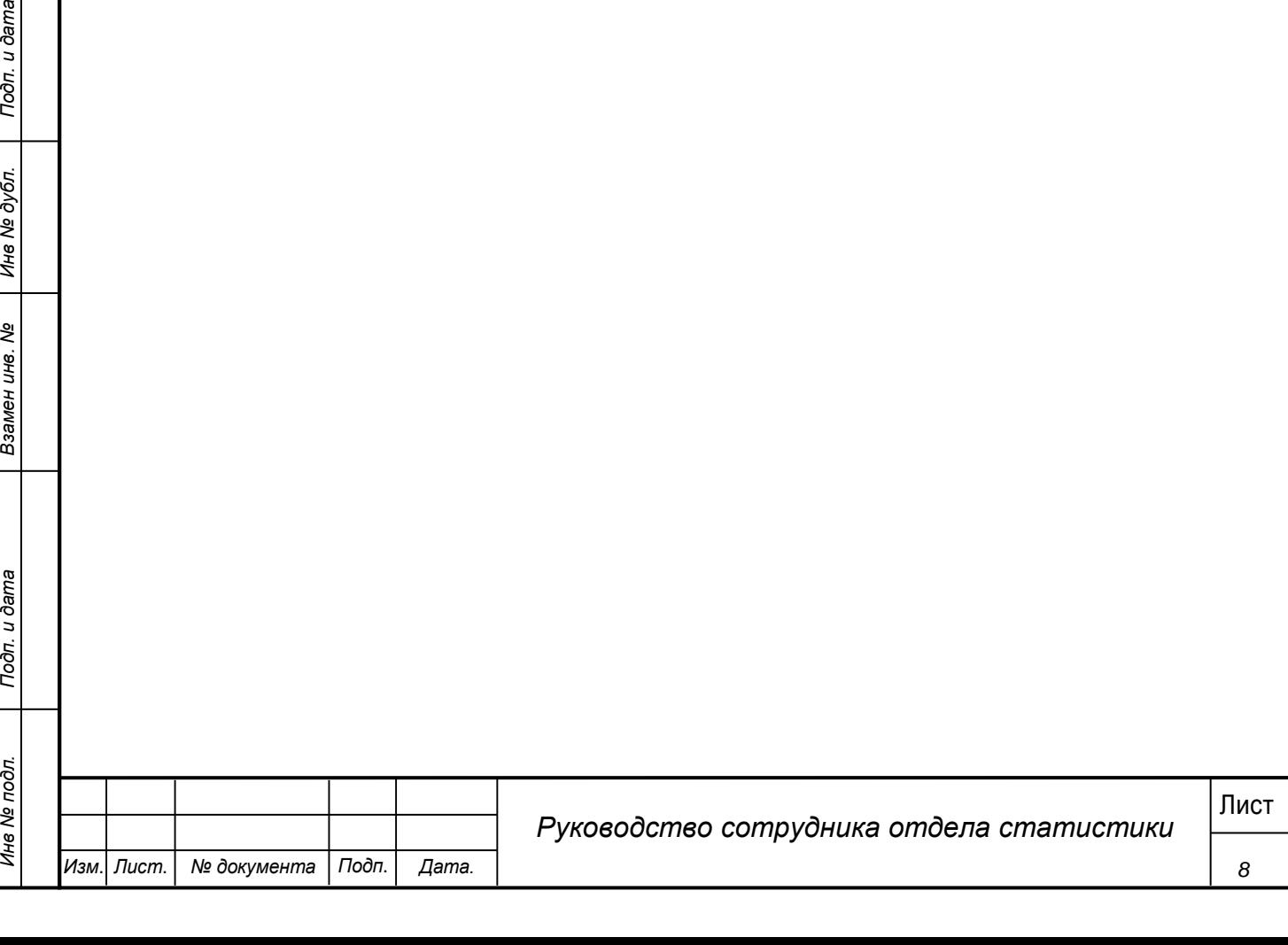

В результате выполнения указанных действий произойдет авторизация пользователя и вход в Систему. Внешний вид главного окна Системы представлен на рисунке 3.

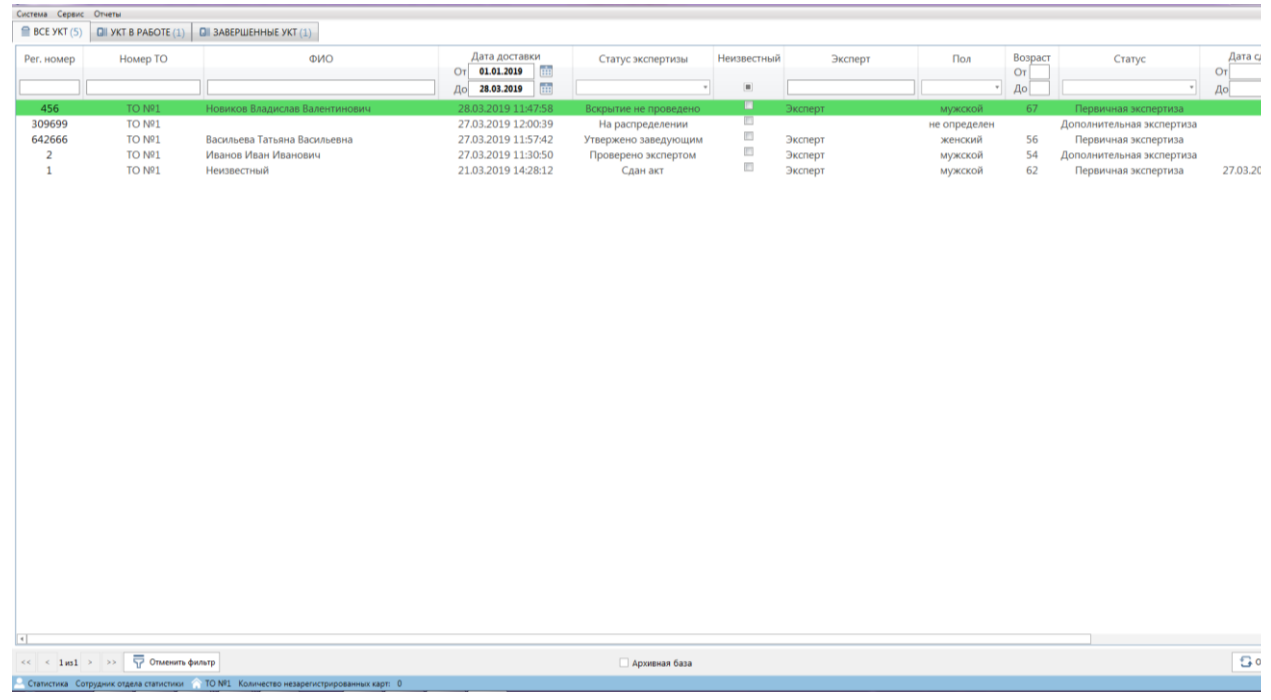

**Рис. 3 -Главное окно Системы**

## **3.2 Проверка работоспособности системы**

<span id="page-8-0"></span>Программное обеспечение работоспособно, если в результате действий пользователя, изложенных в п.п.3.1, на экране монитора отобразилось главное окно клиентского приложения без выдачи пользователю сообщений о сбое в работе.

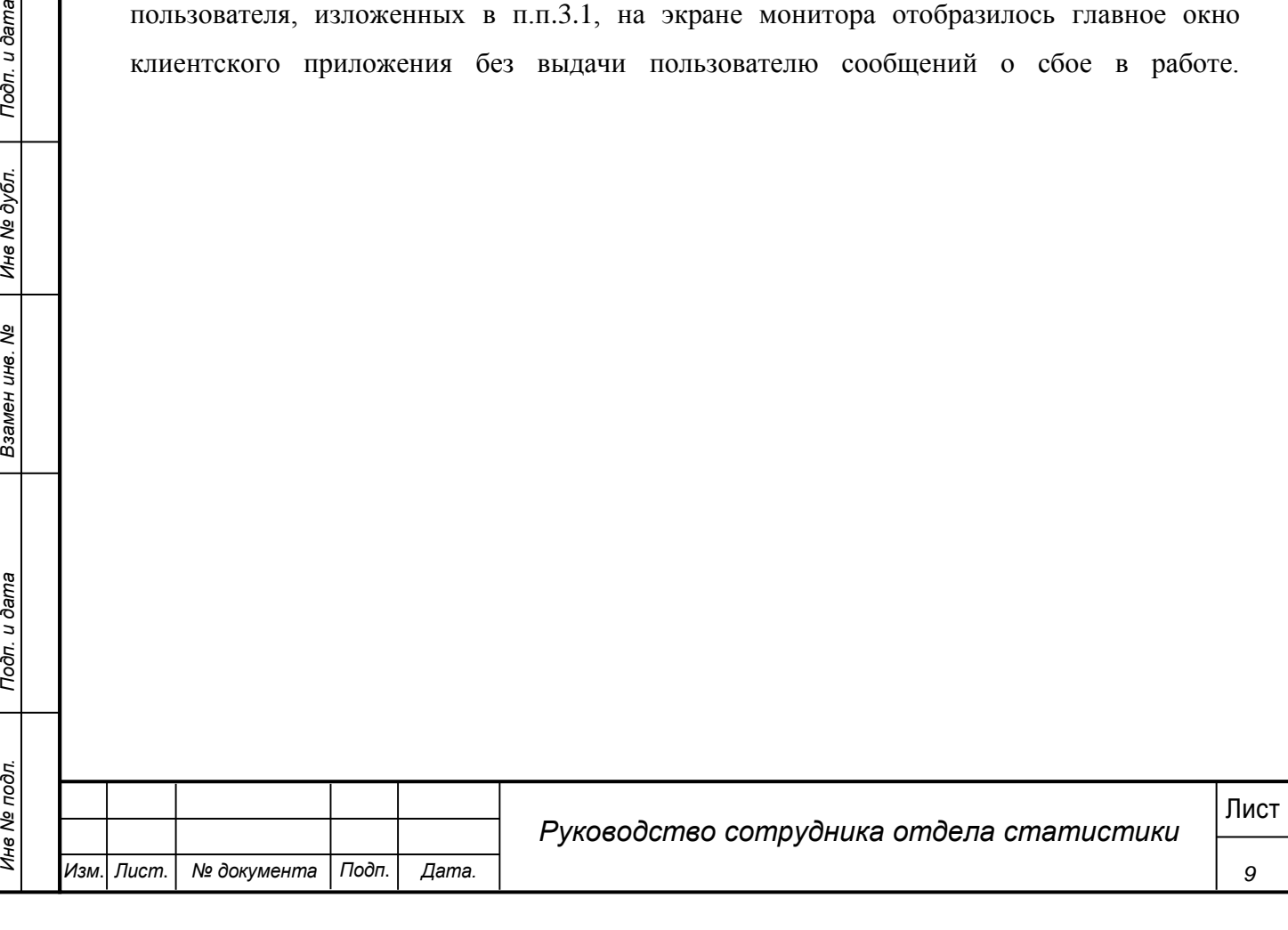

## **4 Описание операций**

<span id="page-9-0"></span>Настоящий раздел содержит описание интерфейсов и функциональных возможностей, которые используются при работе сотрудников отдела статистики в МИС «Физикат». Описание приведено в контексте указанных бизнес-ролей и сценариев взаимодействия пользователей с системой.

Сотрудник отдела статистики – пользователь, имеющий доступ к АРМ Бюро «Физикат», функционал которого ограничен предоставленной в Системе ролью. Пользователю доступна информация, содержащаяся в системе, по всем ТО .

#### <span id="page-9-1"></span>**4.1 Просмотр списка УКТ**

#### **Шаги сценария:**

1

1. Войти в Систему под пользователем с ролью «Сотрудник отдела статистики».

2. Система открыта, в нижнем левом углу указаны данные авторизовавшегося пользователя: ФИО, роль - «Сотрудник отдела статистики», название ТО – «ТО № 1». Отображается список «Все УКТ», в котором отображается список всех УКТ по всем ТО (рисунок 3).

3. На вкладке «УКТ в работе» отображается перечень всех УКТ со статусами «Вскрытие проведено» и «Вскрытие не проведено».

4. На вкладке «Завершенные УКТ» отображается список УКТ находящихся в статусе «Сдан акт» и «Выдан акт».

В списках карточки выделяются цветом в соответствии с их статусами, возможны следующие статусы:

o На распределении – карточка создана, но на нее не назначен ответственный Эксперт.

10<br>
<sup>26</sup><br>
<sup>26</sup><br>
<sup>26</sup><br>
<sup>26</sup><br>
<sup>26</sup><br>
<sup>26</sup><br>
<sup>26</sup><br>
<sup>26</sup><br>
<sup>26</sup><br>
<sup>26</sup><br>
<sup>26</sup><br>
<sup>26</sup><br>
<sup>26</sup><br>
<sup>26</sup><br>
<sup>26</sup><br>
<sup>26</sup><br>
<sup>26</sup><br>
<sup>26</sup><br>
<sup>26</sup><br>
<sup>26</sup><br>
<sup>26</sup><br>
<sup>26</sup><br>
<sup>26</sup><br>
<sup>26</sup><br>
<sup>26</sup><br>
<sup>26</sup><br>
<sup>26</sup><br>
<sup>26</sup><br>
<sup>26</sup><br>
<sup>26</sup><br>
<sup>26</sup><br>
<sup>26</sup><br>
<sup>26</sup><br>
<sup>26</sup><br>
<sup>26</sup><br>
<sup>26</sup><br>  $\circ$  Вскрытие не проведено – на исследование<sup>1</sup> назначен ответственный эксперт, но в Системе еще не проставлена отметка о завершении вскрытия. УКТ в данном статусе выделяются в общем списке зеленым цветом. Ка только вскрытие будет проведено выделение снимается.

o Вскрытие проведено - УКТ по которым проведено вскрытие.

o Проверено экспертом - УКТ после отправки на утверждение заведующему.

o Утверждено заведующим - УКТ, утвержденные заведующим.

o Отклонено заведующим - УКТ, отклоненные заведующим.

<sup>1</sup> В Системе может осуществляться описание судебно-медицинского исследования или экспертизы трупа, или оба эти исследования. В текущем руководстве будет использоваться общий термин исследование.

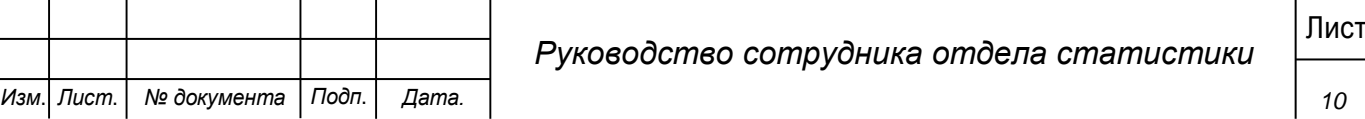

o Экспертиза остановлена - в случае остановки отсчета срока экспертизы.

0 Сдан акт<sup>2</sup> - УКТ, по которым был зарегистрирована дата сдачи акта в системе.

o Выдан акт – карточки, в которых зарегистрирована дата выдачи акта правоохранительным органам.

Карточки, по которым были получены результаты лабораторных исследований выделяются оранжевым цветом до момента просмотра карточки.

## <span id="page-10-0"></span>**4.2 Просмотр УКТ**

#### **Шаги сценария:**

1. Для просмотра информации по УКТ необходимо:

1.1. Выделить запись в списке УКТ двойным щелчком.

1.2. Вызвать правой кнопкой мыши контекстное меню и выбрать пункт «Открыть УКТ».

|      |                                                                                                    | Система Сервис Отчеты<br><b>■ BCE УКТ (85)</b> | <b>GII УКТ НА РАССМОТРЕНИИ (28)</b> |                  | $QII$ SKT B PABOTE $(30)$ | <b>QII ЗАВЕРШЕННЫЕ УКТ (19)</b>                                                                                                    |                                      |                         |                              |                                         |                           |  |
|------|----------------------------------------------------------------------------------------------------|------------------------------------------------|-------------------------------------|------------------|---------------------------|----------------------------------------------------------------------------------------------------|--------------------------------------|-------------------------|------------------------------|-----------------------------------------|---------------------------|--|
|      |                                                                                                    | Рег. номер                                     | Номер ТО                            | Номер<br>трупа   |                           | ФИО                                                                                                    | $O_T$ 01.01.2017<br>03.11.2017<br>До | Дата доставки<br>曲<br>亩 | Эксперт                      | Дата выдачи тела<br>Oт<br>e.<br>亩<br>До | Статус                    |  |
|      |                                                                                                    |                                                | TO Nº1                              |                  |                           |                                                                                                    |                                      | 11.07.2017 15:15:18     |                              |                                         |                           |  |
|      |                                                                                                    | 122536<br>436626                               | TO Nº1                              | 122536<br>436626 | Лисичкина                 |                                                                                                    |                                      | 04.07.2017 12:20:49     | Синицин Г.Д.<br>Синицин Г.Д. | 25.09.2017 0:00:00                      | Первичная экспе           |  |
|      |                                                                                                    | 161109                                         | <b>TO Nº1</b>                       | 161109           | Неизв                     |                                                                                                    |                                      | 29.06.2017 15:57:49     | Синицин Г.Д.                 |                                         | Первичная экспе           |  |
|      |                                                                                                    |                                                |                                     |                  |                           |                                                                                                    |                                      |                         |                              |                                         | Первичная экспе           |  |
|      |                                                                                                    | 199432                                         | TO Nº2<br>TO Nº1                    | 199432           | Васильев                  |                                                                                                    |                                      | 29.06.2017 15:31:43     | Синицин Г.Д.                 | 29.06.2017 0:00:00                      | Первичная экспе           |  |
|      |                                                                                                    | 194747                                         |                                     | 194747           |                           |                                                                                                    |                                      | 29.06.2017 14:29:13     | Синицин Г.Д.                 |                                         | Первичная экспе           |  |
|      |                                                                                                    | 525652                                         | TO Nº2                              | 525652           | Синичкин                  |                                                                                                    |                                      | 29.06.2017 11:07:28     | Гаряев В.Г.                  |                                         | Первичная экспе           |  |
|      |                                                                                                    | 697712                                         | TO Nº1                              | 697712           | Зайцев                    |                                                                                                    |                                      | 22.06.2017 14:25:56     | Синицин Г.Д.                 |                                         | Первичная экспе           |  |
|      |                                                                                                    | 222163                                         | TO Nº1                              | 222163           | Синичкина                 | Открыть УКТ                                                                                                    |                                      | 7 14:25:37              | Синицин Г.Д.                 |                                         | Первичная экспе           |  |
|      |                                                                                                    | 588793                                         | TO Nº1                              | 588793           | Неизв                     | Перевести в другое ТО                                                                                                    |                                      | 7 14:44:13              | Синицин Г.Д.                 | 05.06.2017 0:00:00                      | Первичная экспе           |  |
|      |                                                                                                    | true                                           | TO Nº1                              | 47840            | Разумеев Разум I          | Назначить ответственных исполнителей                                                                                                    |                                      | 17 0:30:52              | Синицин Г.Д.                 |                                         | Первичная экспе           |  |
|      |                                                                                                    | true                                           | TO Nº1                              | 9621             | Ибрагимов Ибра            | Проверить на биоматериал                                                                                                    |                                      | 17 0:30:52              | Синицин Г.Д.                 |                                         | Первичная экспе           |  |
|      |                                                                                                    | true                                           | TO Nº1                              | 415244           | Новальный Ибра            | Контроль на утверждение                                                                                                    |                                      | 17 0:30:52              | Мякшин Д.В.                  |                                         | Первичная экспе           |  |
|      |                                                                                                    | 871368                                         | TO Nº1                              | 871368           | P                         |                                                                                                    |                                      | 30.05.2017 1:36:50      | Синицин Г.Д.                 | 08.06.2017 0:00:00                      | Первичная экспе           |  |
|      |                                                                                                    | 389372                                         | <b>TO Nº1</b>                       | 389372           |                           |                                                                                                    |                                      | 29.05.2017 17:55:31     | Мякшин Д.В                   |                                         | Первичная экспе           |  |
|      |                                                                                                    | 479533                                         | TO Nº1                              | 479533           | Шостакович                |                                                                                                    |                                      | 18.05.2017 16:01:44     | Синицин Г.Д.                 | 19.05.2017 0:00:00                      | Первичная экспе           |  |
|      |                                                                                                    | 30932                                          | TO Nº1                              | 30932            | Рахманинов                |                                                                                                    |                                      | 18.05.2017 11:31:50     | Синицин Г.Д.                 | 19.05.2017 0:00:00                      | Первичная экспе           |  |
|      |                                                                                                    | 35884                                          | TO Nº1                              | 35884            | Чайковский                |                                                                                                    |                                      | 17.05.2017 12:58:08     | Мякшин Д.В.                  |                                         | Трупохранили              |  |
|      |                                                                                                    | 245658                                         | TO Nº1                              | 245658           | Лесков                    |                                                                                                    |                                      | 16.05.2017 14:30:28     | Синицин Г.Д.                 | 17.07.2017 0:00:00                      | Первичная экспе           |  |
|      |                                                                                                    | 515585                                         | TO Nº1                              | 515585           | Привет                    |                                                                                                    |                                      | 02.05.2017 12:31:42     | Мякшин Д.В.                  | 17.05.2017 0:00:00                      | Первичная экспе           |  |
|      |                                                                                                    | 921317                                         | TO Nº1                              | 921317           |                           |                                                                                                    |                                      |                         |                              |                                         |                           |  |
|      |                                                                                                    |                                                |                                     |                  | Ростов                    |                                                                                                    |                                      | 28.04.2017 14:17:45     | Синицин Г.Д.                 |                                         | Дополнительная эк         |  |
|      |                                                                                                    | 518625                                         | TO Nº1                              | 518625<br>998901 | Неизв                     |                                                                                                    |                                      | 28.04.2017 13:51:38     | Синицин Г.Д.                 |                                         | Дополнительная эк         |  |
|      |                                                                                                    | 998901                                         | TO NO1                              |                  |                           |                                                                                                    |                                      | 28.04.2017 13:32:32     | Смым плы Е.Л                 |                                         | Лополнительная <u>эк-</u> |  |
|      |                                                                                                    |                                                |                                     |                  |                           | Кузнецов Р.И. Заведующий отдела • ТО ЦАРИЦЫН Количество незарегистрированных карт: 1<br>Рис. 4 - Контекстное меню<br>3. Должна открыться форма УКТ: |                                      |                         |                              |                                         |                           |  |
|      |                                                                                                    |                                                |                                     |                  |                           |                                                                                                    |                                      |                         |                              |                                         |                           |  |
|      | <sup>2</sup> По результатам исследования или заключения оформляется акт или заключение соответственно. В данном<br>тексте будет использоваться общий термин акт.<br>Лист |                                                |                                     |                  |                           |                                                                                                    |                                      |                         |                              |                                         |                           |  |
|      |                                                                                                    |                                                |                                     |                  |                           | Руководство сотрудника отдела статистики                                                                                                    |                                      |                         |                              |                                         |                           |  |
| Изм. | Лист.                                                                                                    |                                                | № документа                         | Подп.            | Дата.                     |                                                                                                    |                                      |                         |                              |                                         |                           |  |

**Рис. 4 - Контекстное меню**

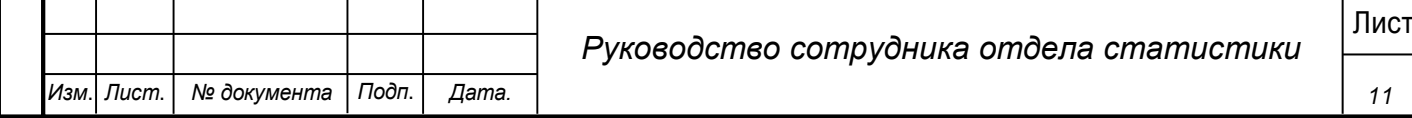

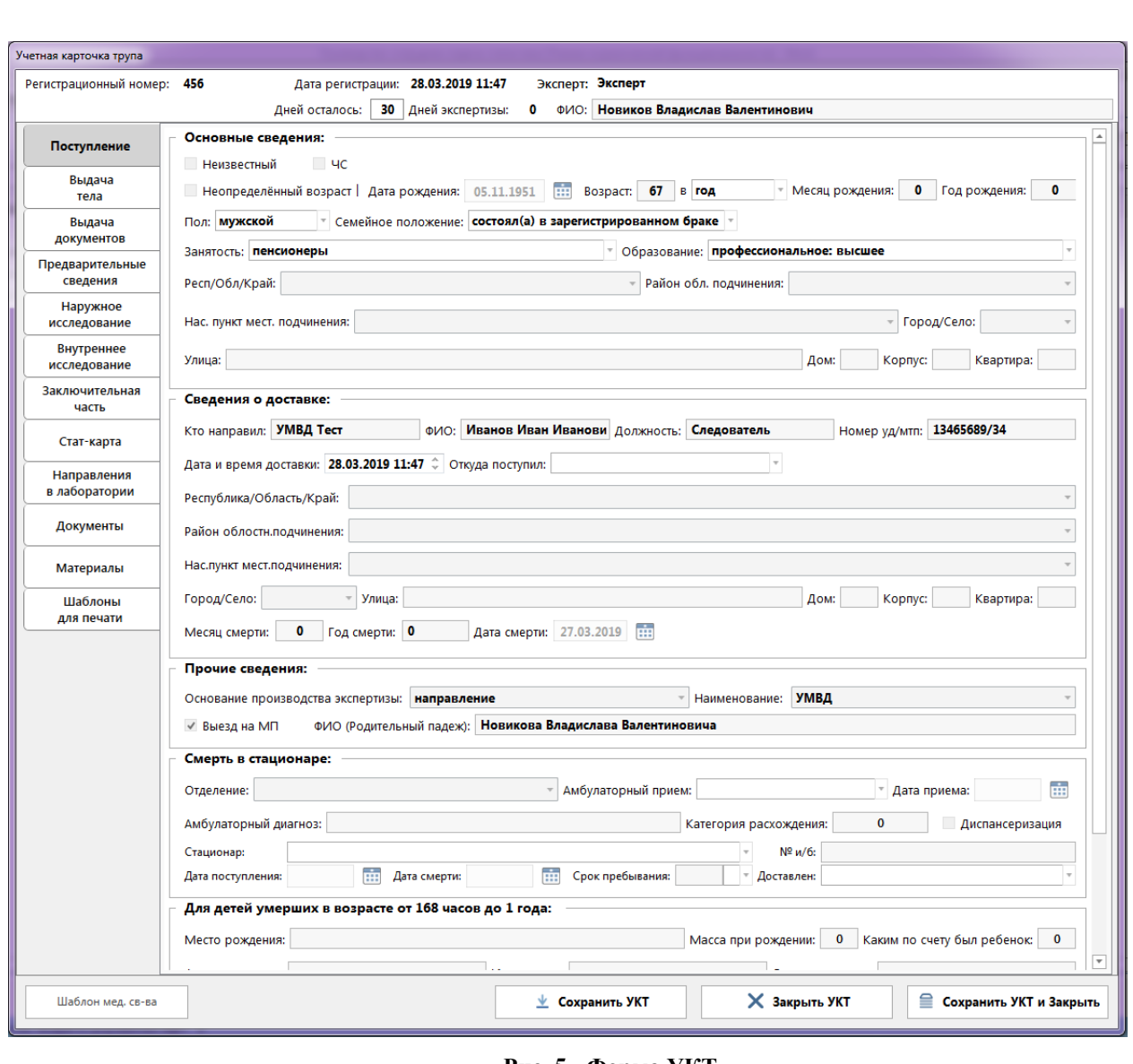

**Рис. 5 - Форма УКТ**

Форма УКТ содержит следующие вкладки:

1. Поступление – данная вкладка содержит информацию, переданную из Транспортировки и доступна для редактирования. Пример формы на рисунке 5.

2. Выдача тела – данная вкладка содержит информацию, о медицинских свидетельствах смерти и выдачи тела. Пример формы на рисунке 6.

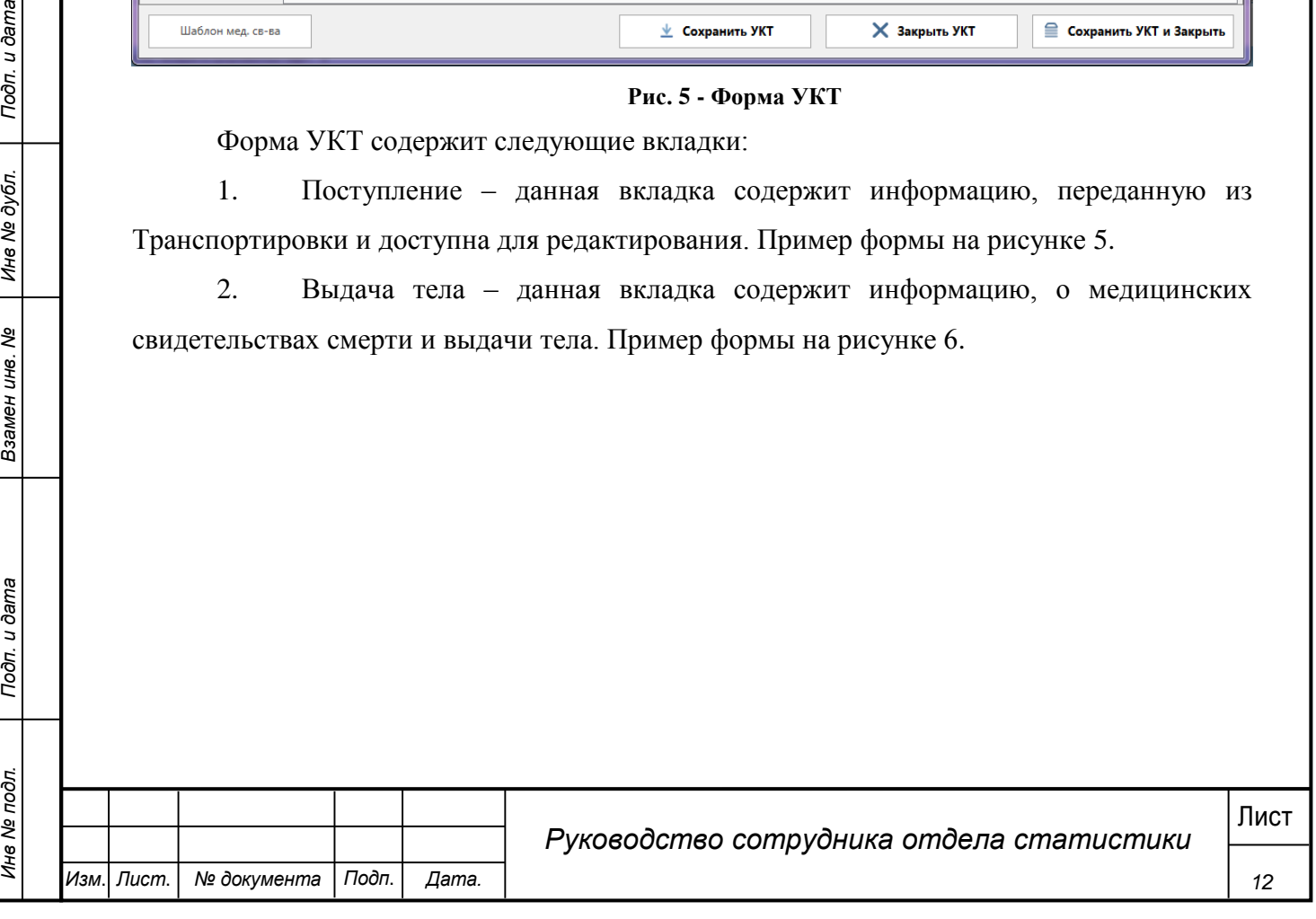

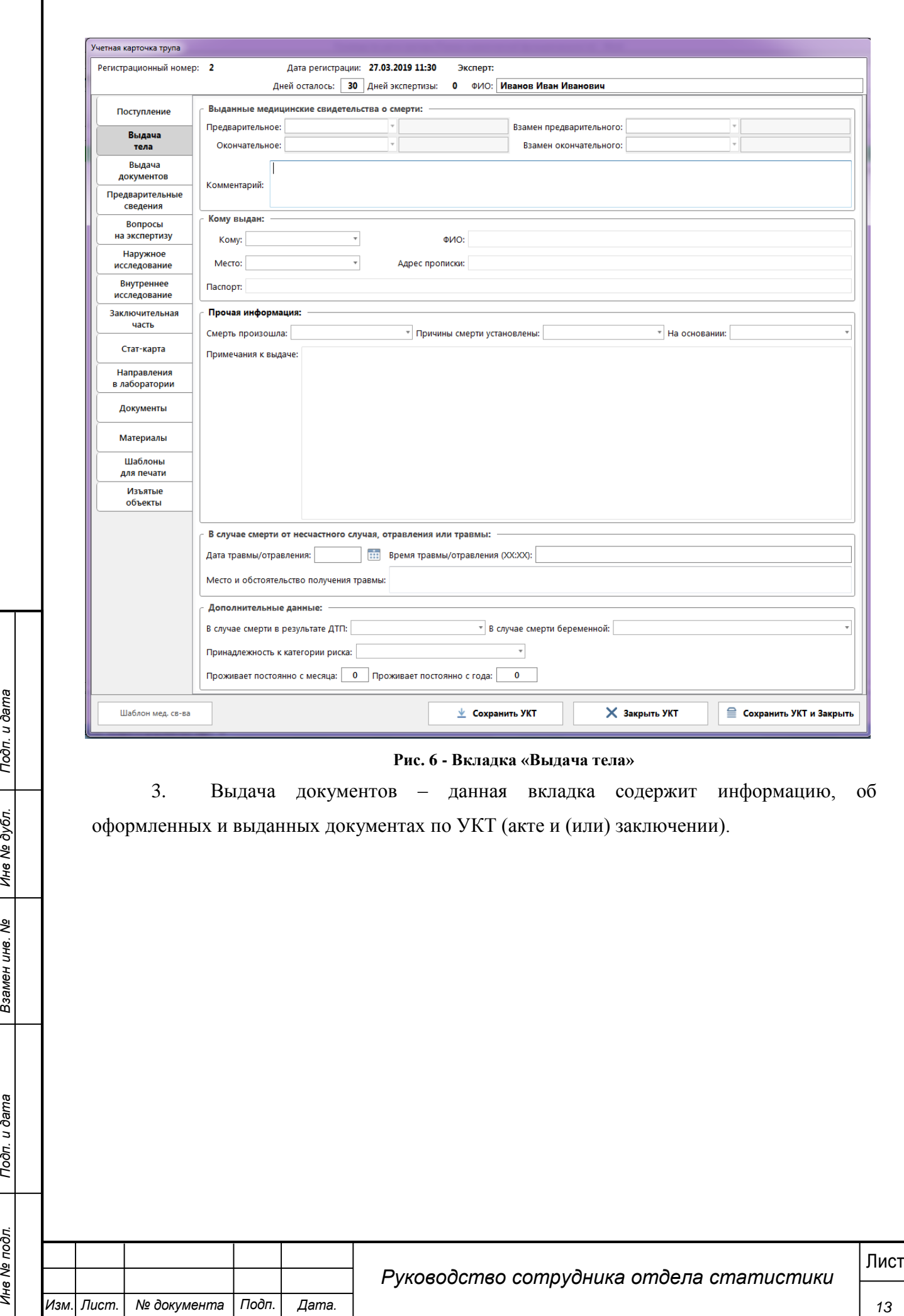

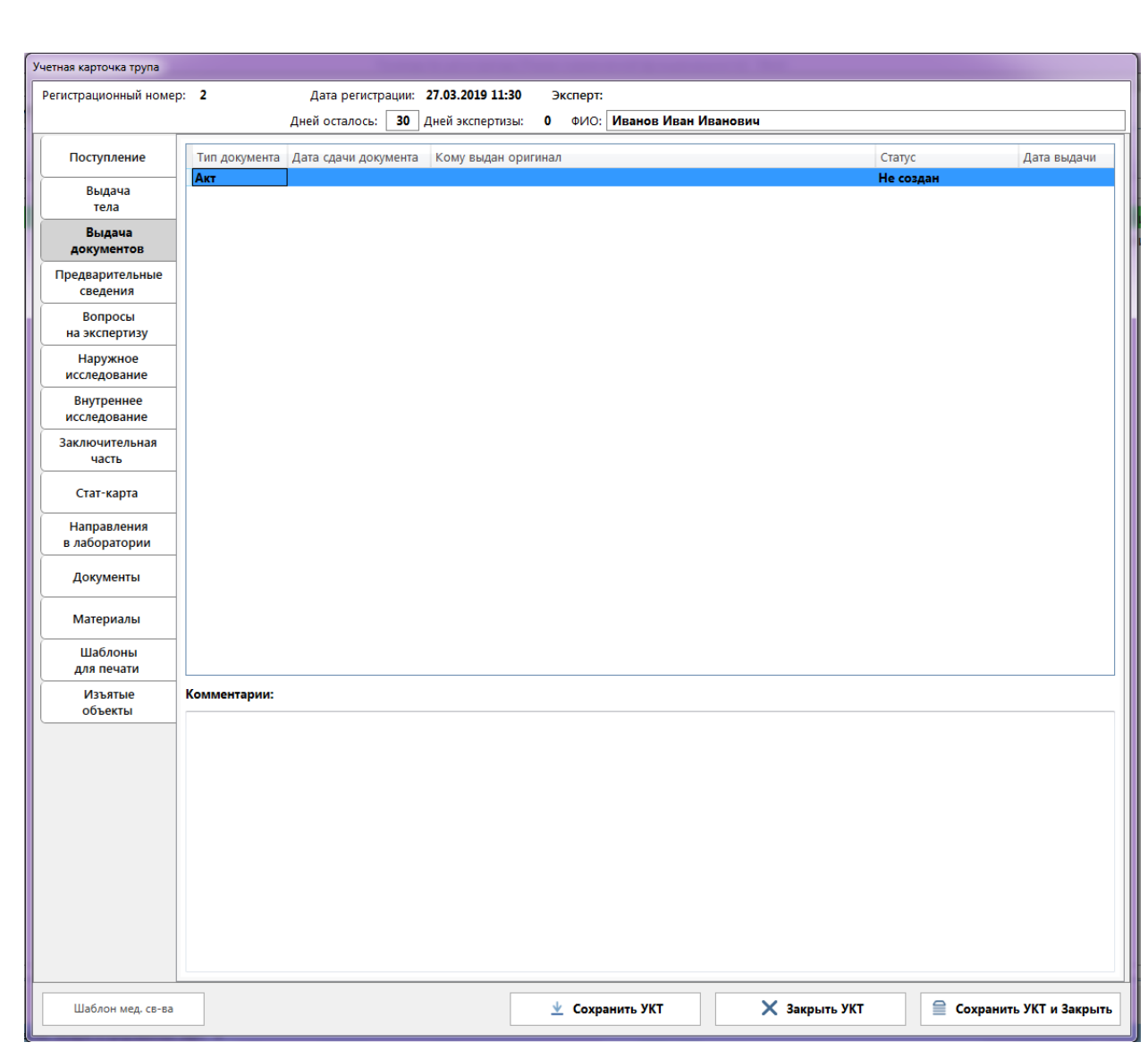

## **Рис. 7 - Вкладка «Выдача документов»**

4. Предварительные сведения – вкладка содержит текстовое поле для заполнения информации по обстоятельствам дела. Заполняется Экспертом или Лаборантом.

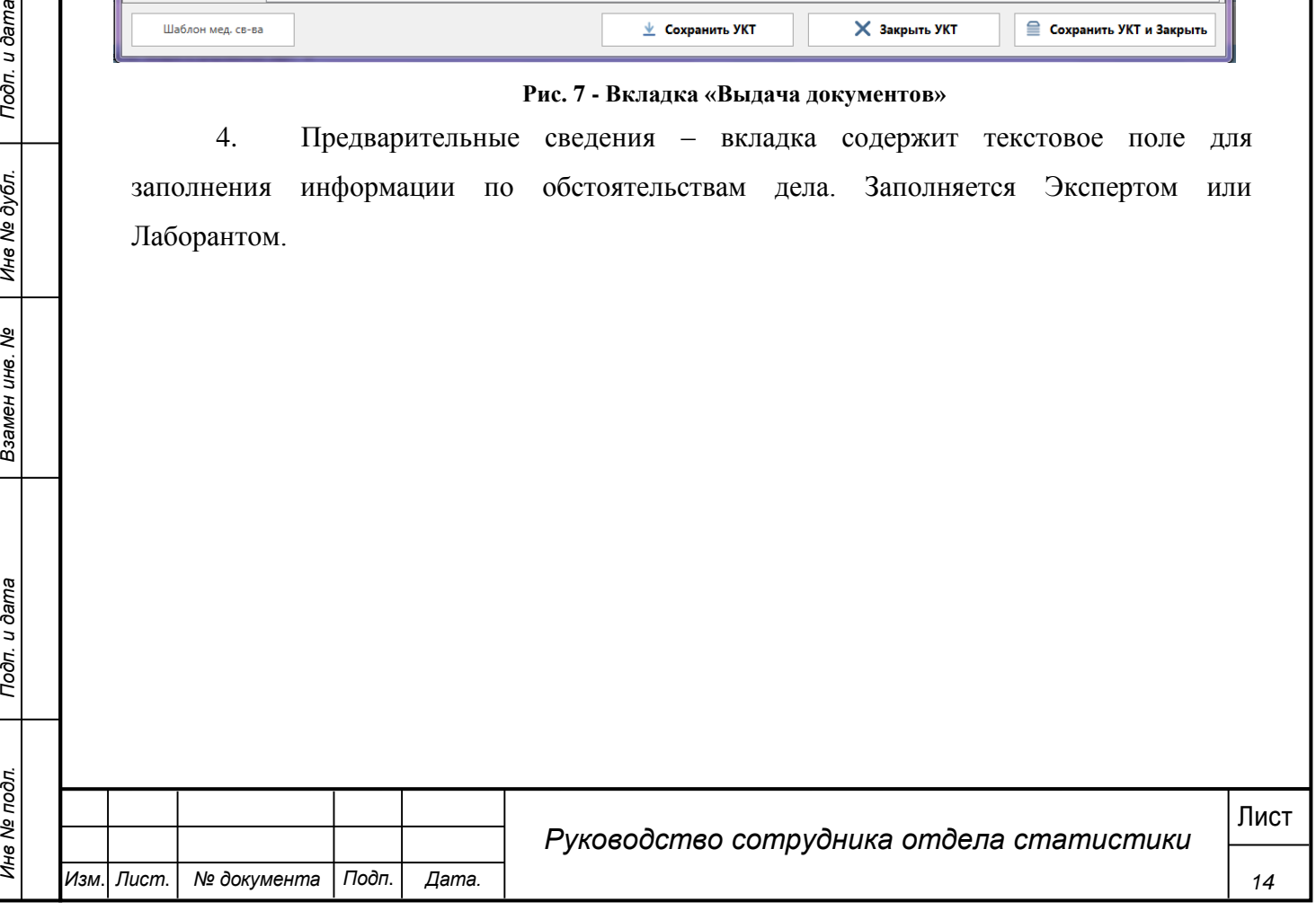

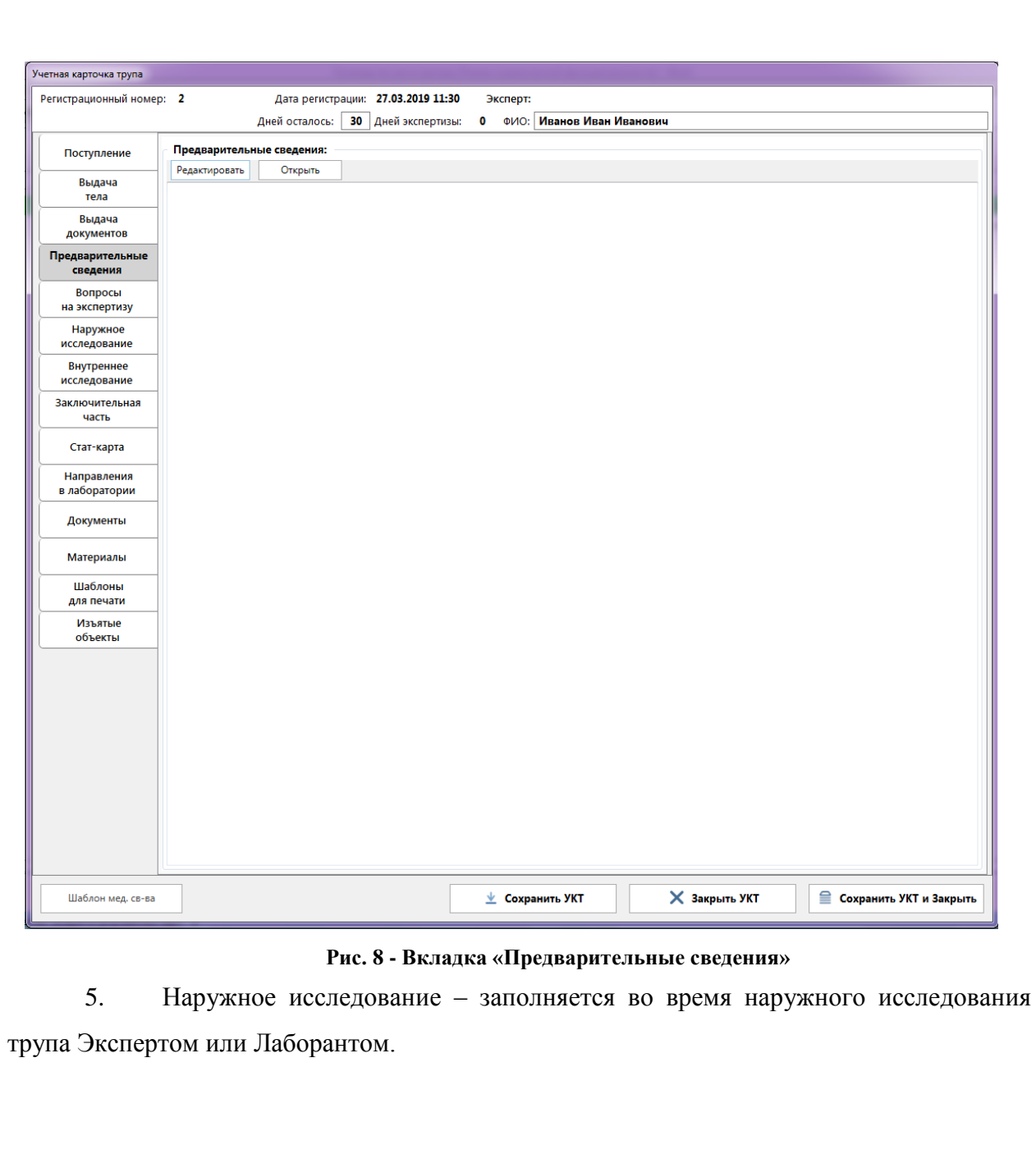

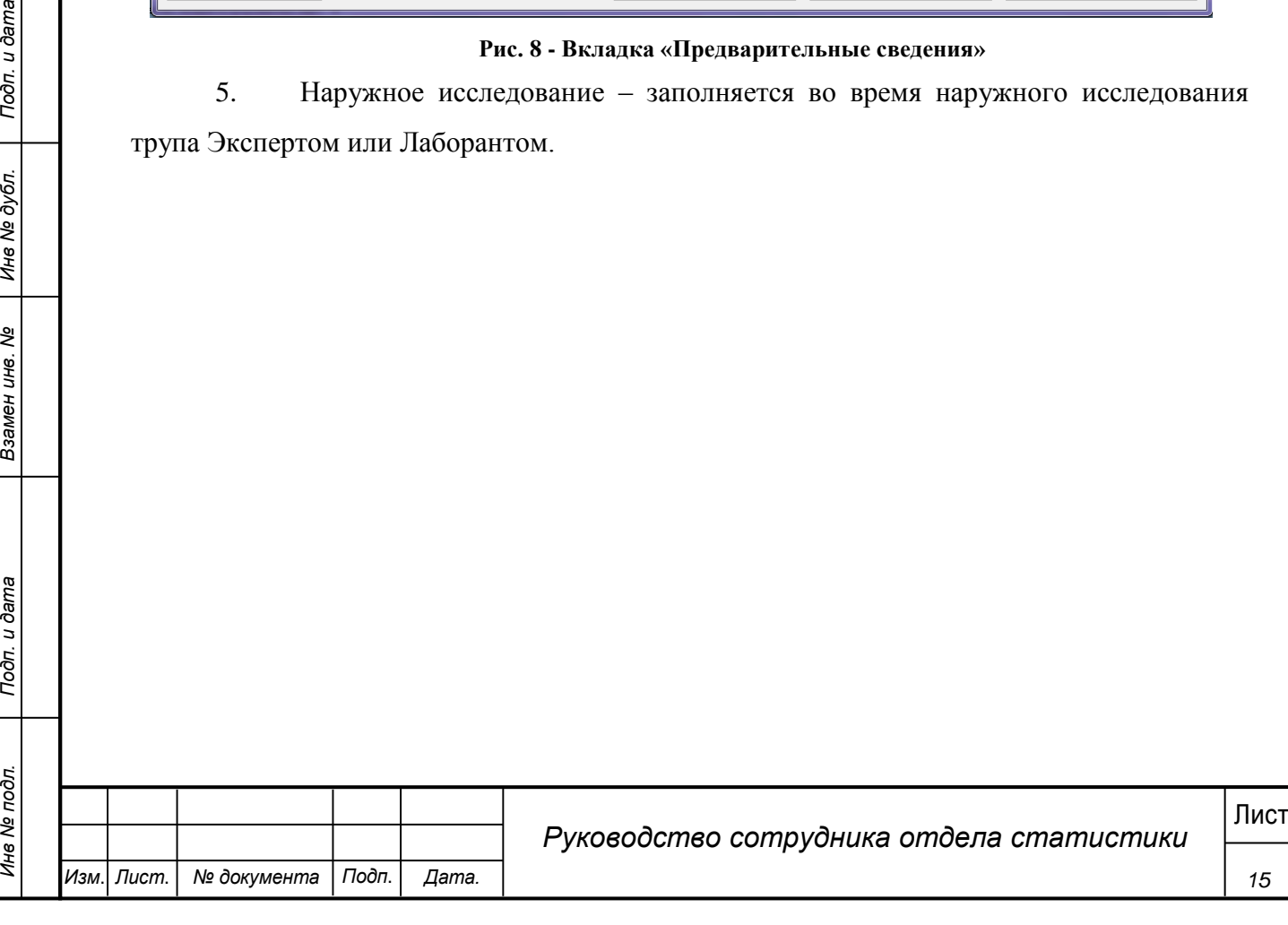

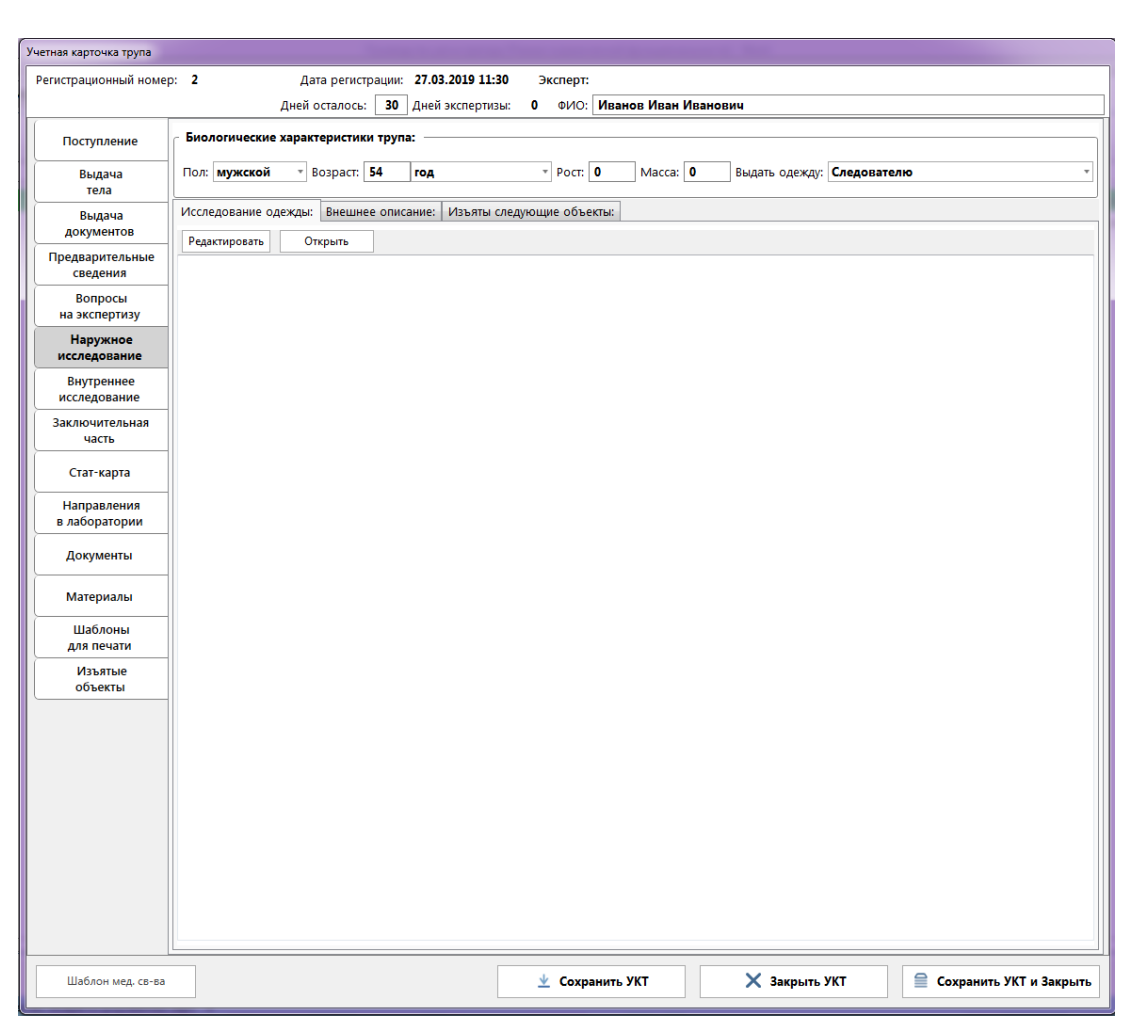

## **Рис. 9 - Вкладка "Наружное исследование"**

6. Внутреннее исследование – заполняется при проведении внутреннего исследование трупа Экспертом или Лаборантом. На этой же вкладке добавляются направления на лабораторные исследования.

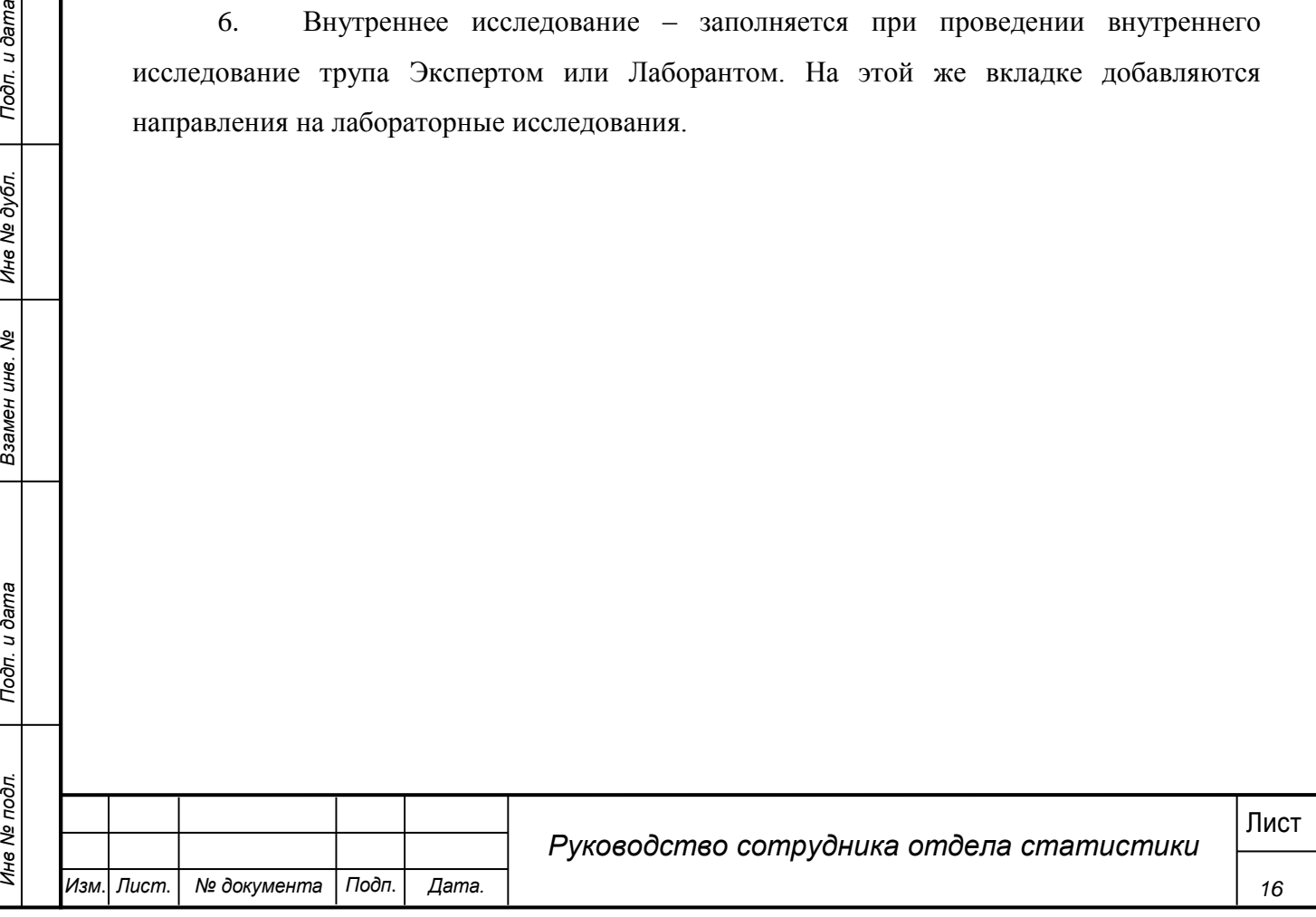

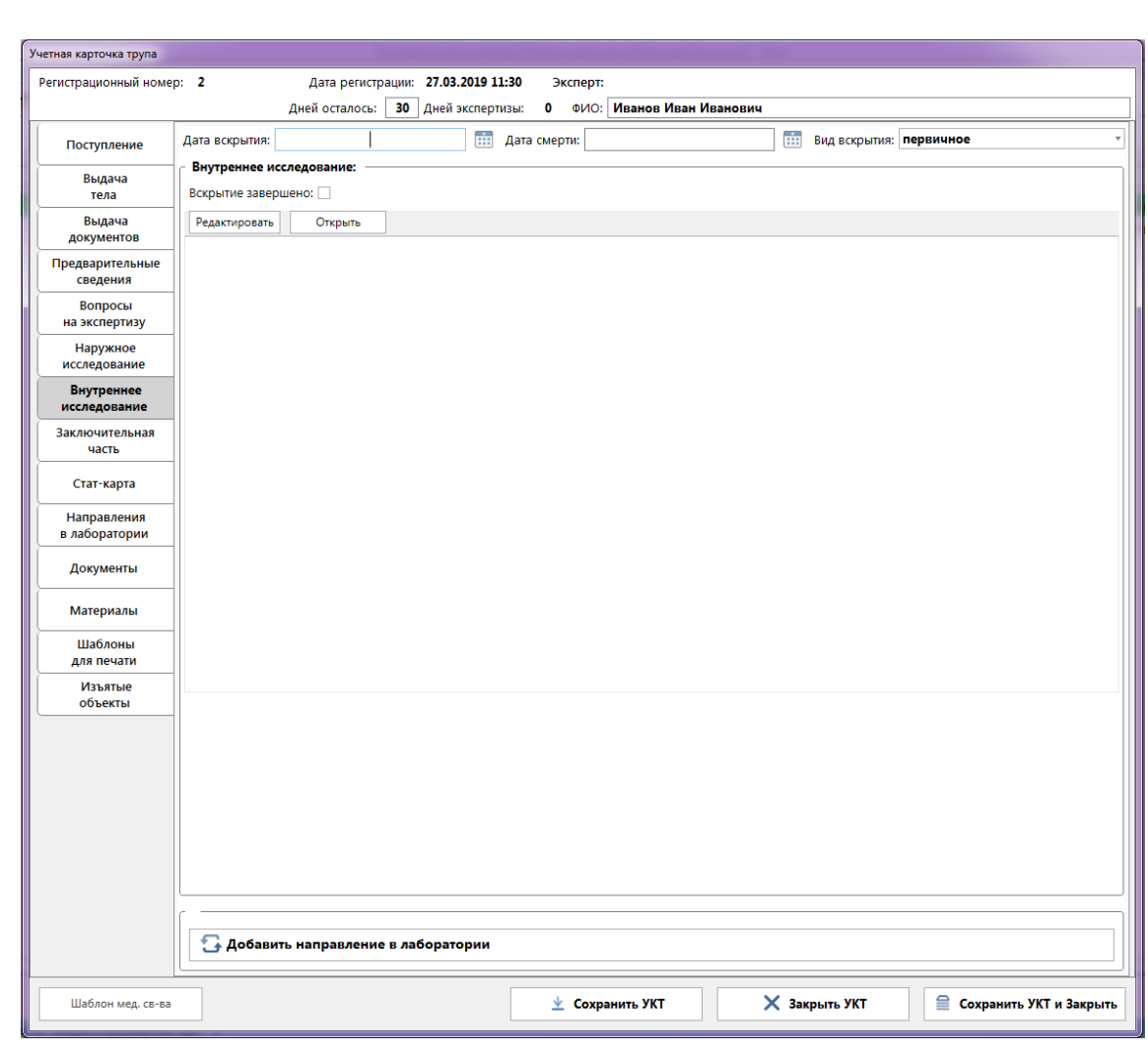

**Рис. 10 - Вкладка "Внутреннее исследование"**

7. Заключительная часть – Экспертом или Лаборантом на данной вкладке заполняется информация по судебно-медицинскому, клиническому диагнозам, а также указываются выводы/заключения по результатам работы.

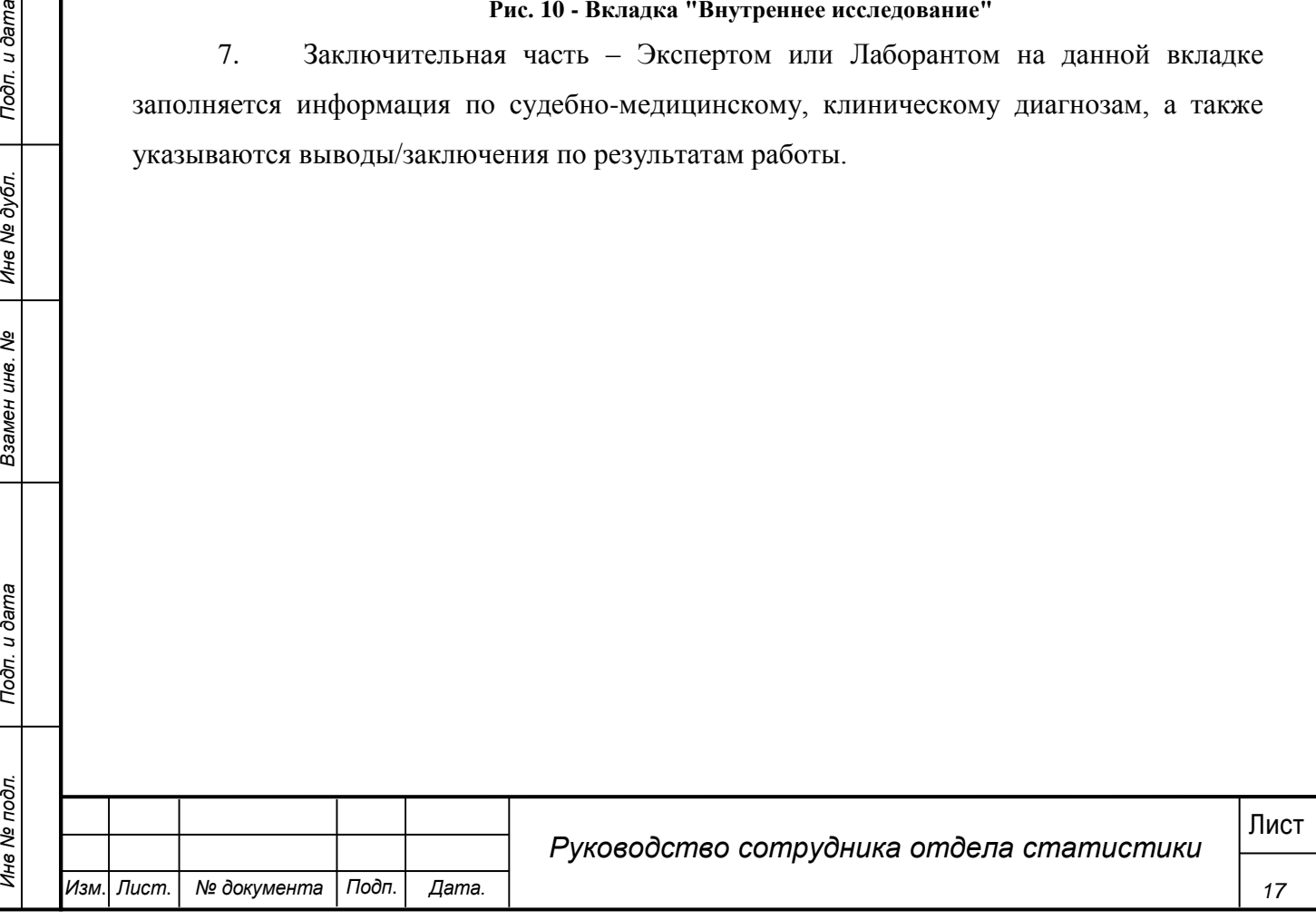

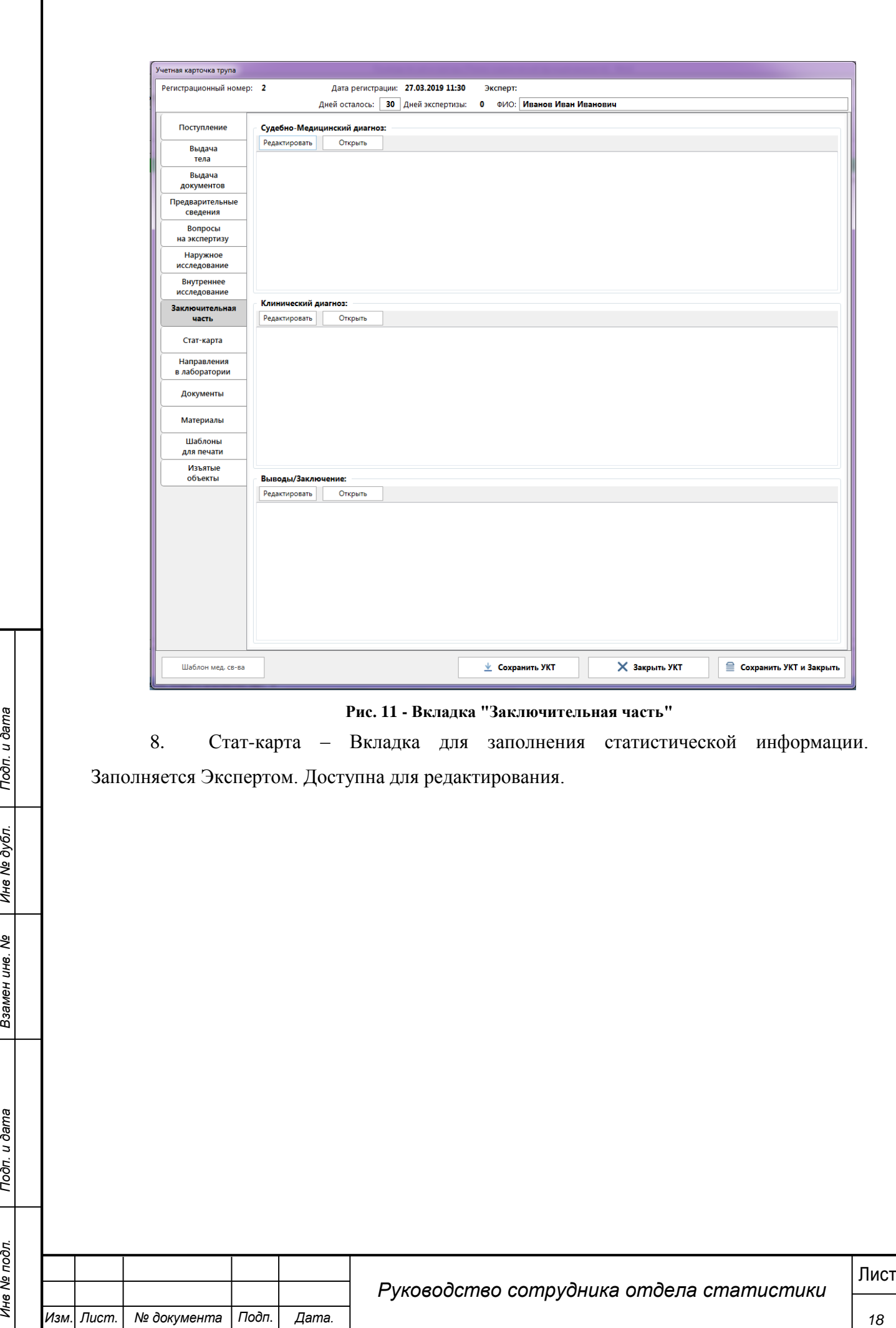

*Изм*. *Лист*. *№ документа Подп*. *Дата.*

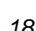

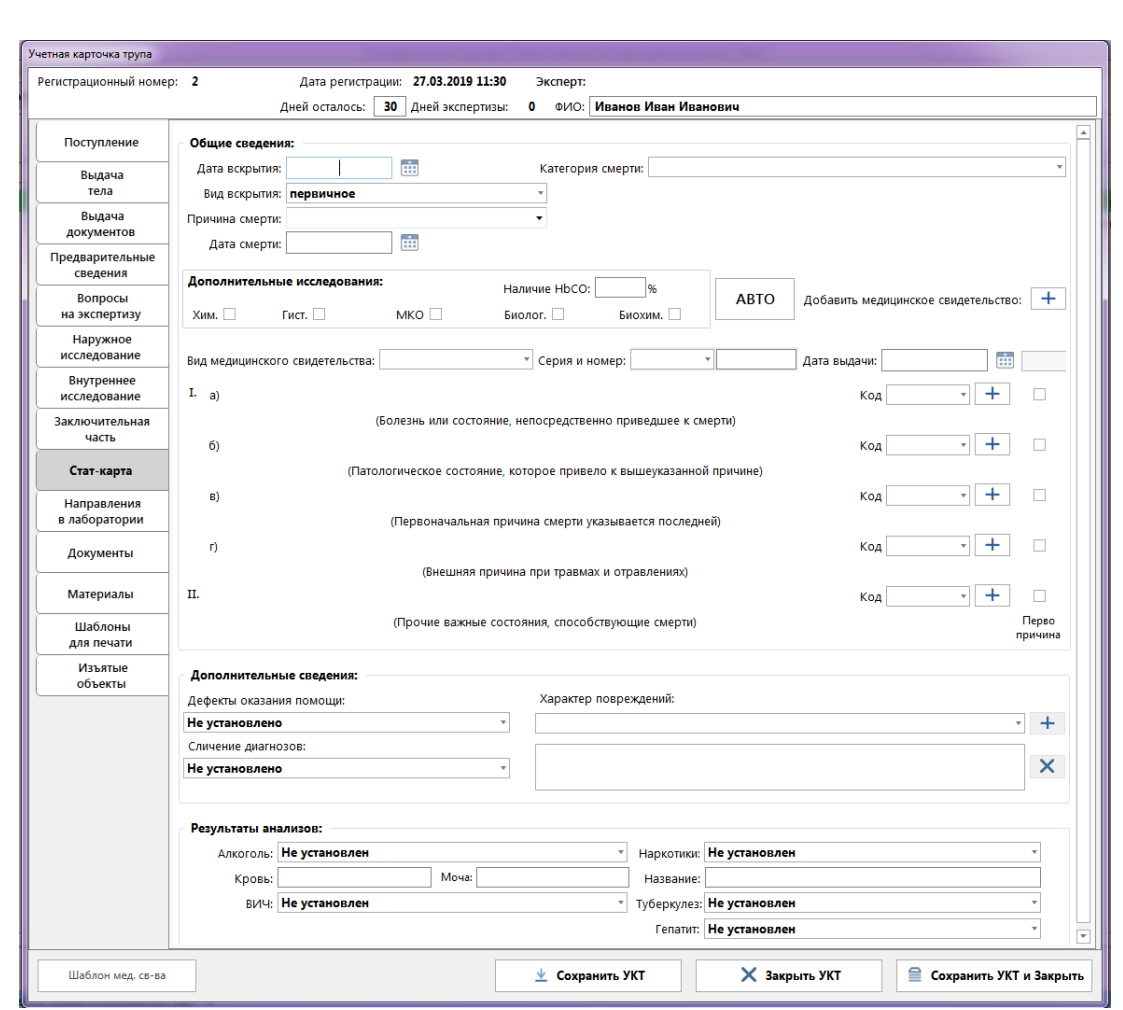

#### **Рис. 12 - Вкладка "Стат-карта"**

9. Направления в лаборатории – на данной вкладке отображается перечень направлений в лабораторные отделения, отправленных Экспертом в процессе исследования.

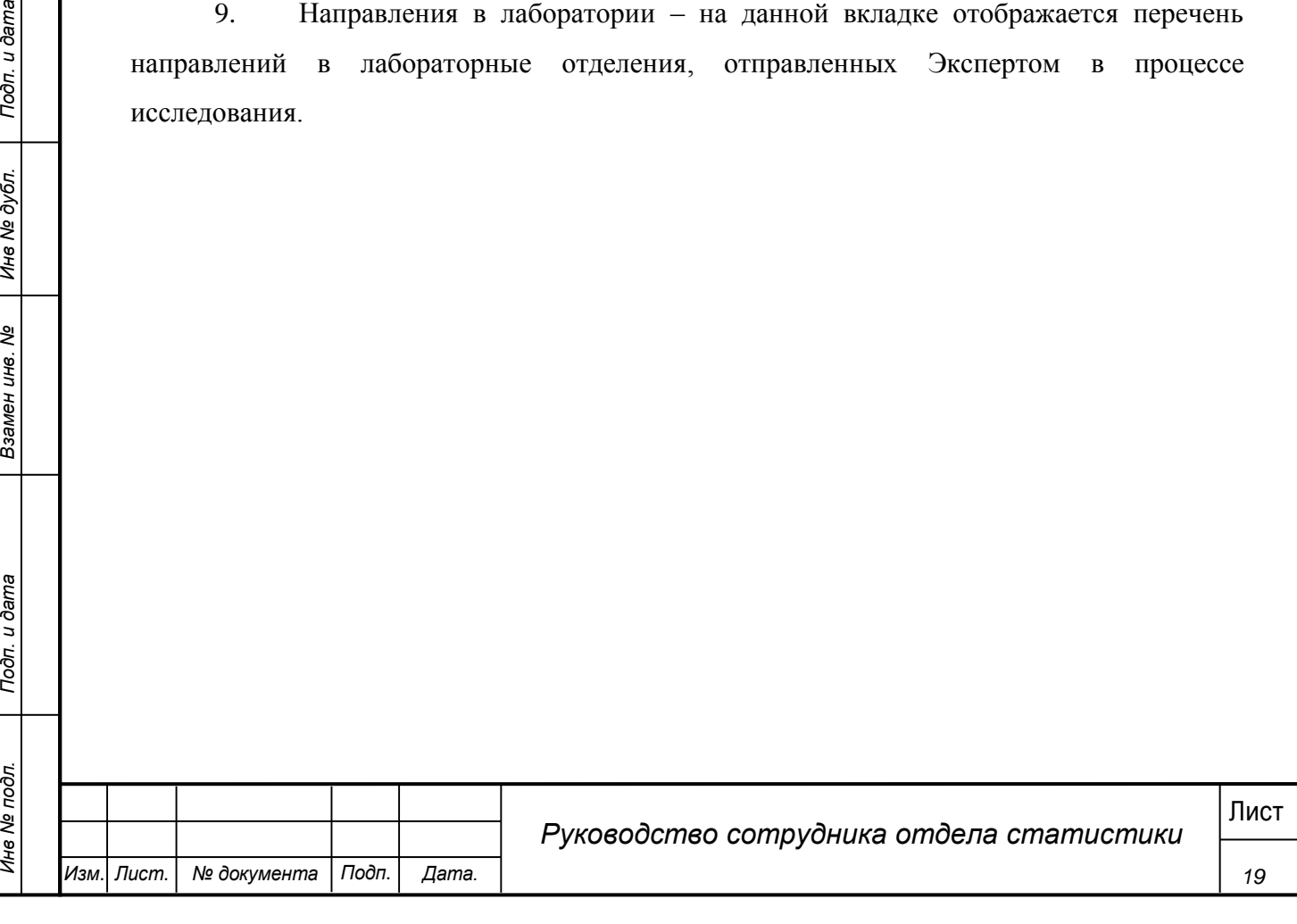

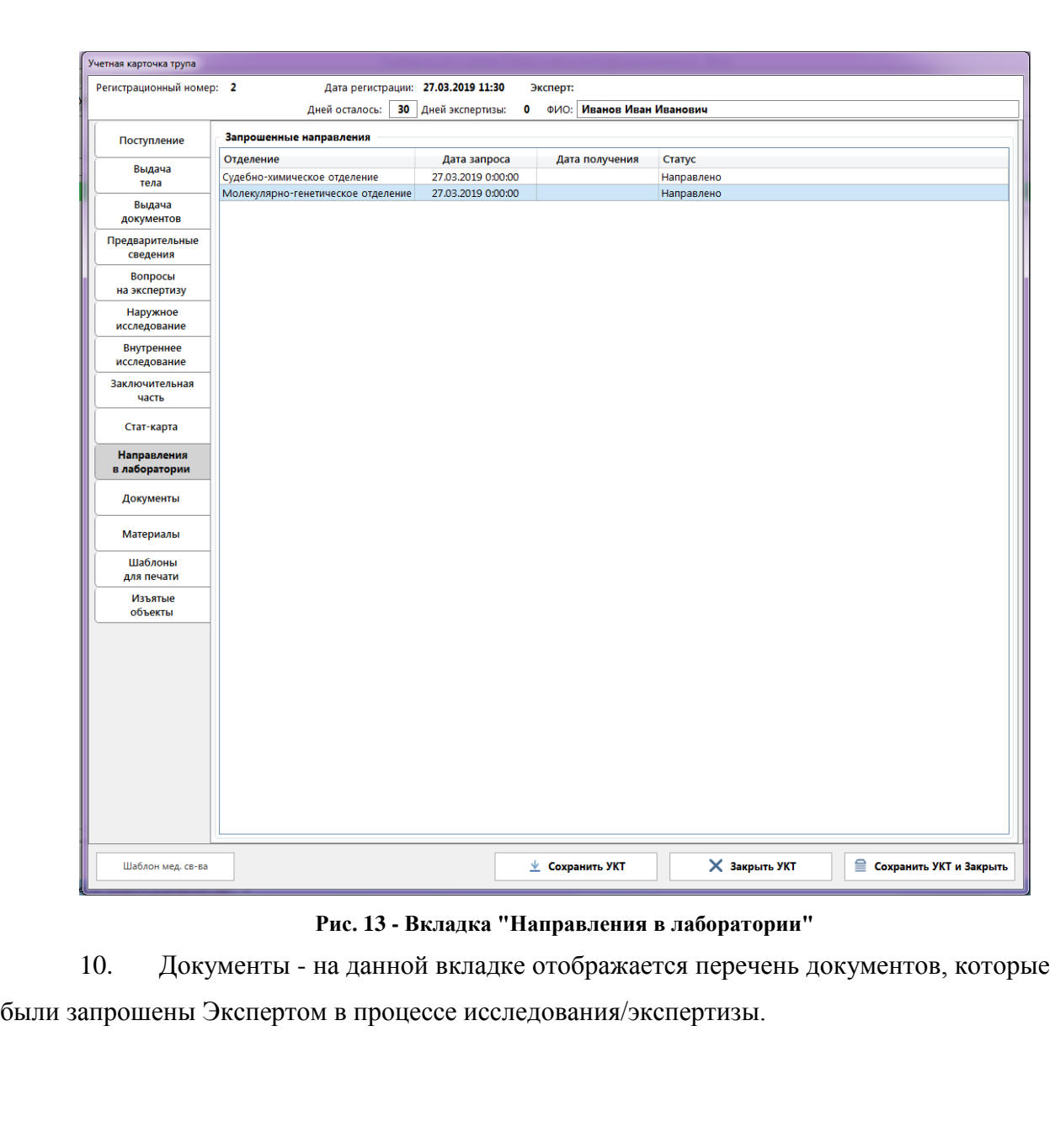

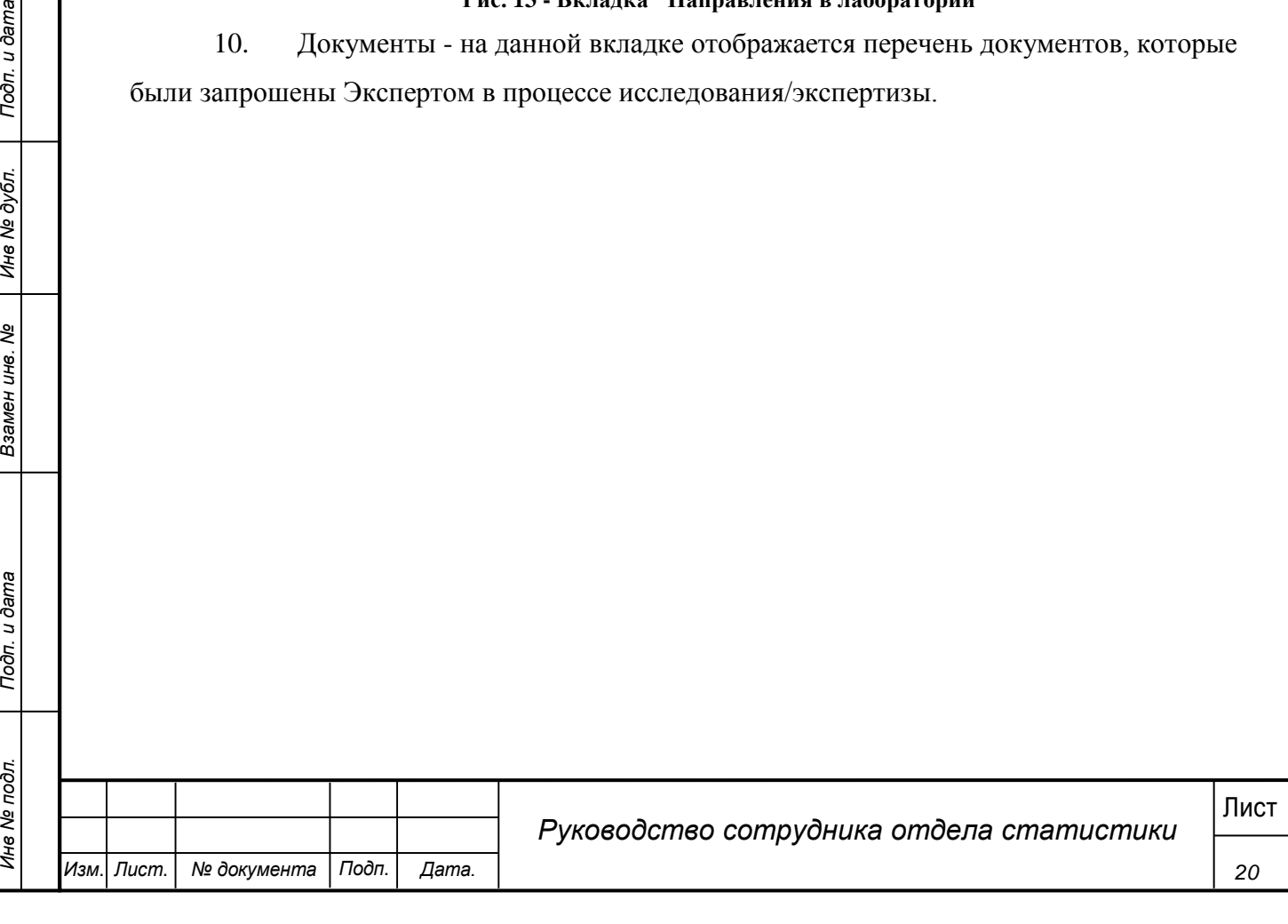

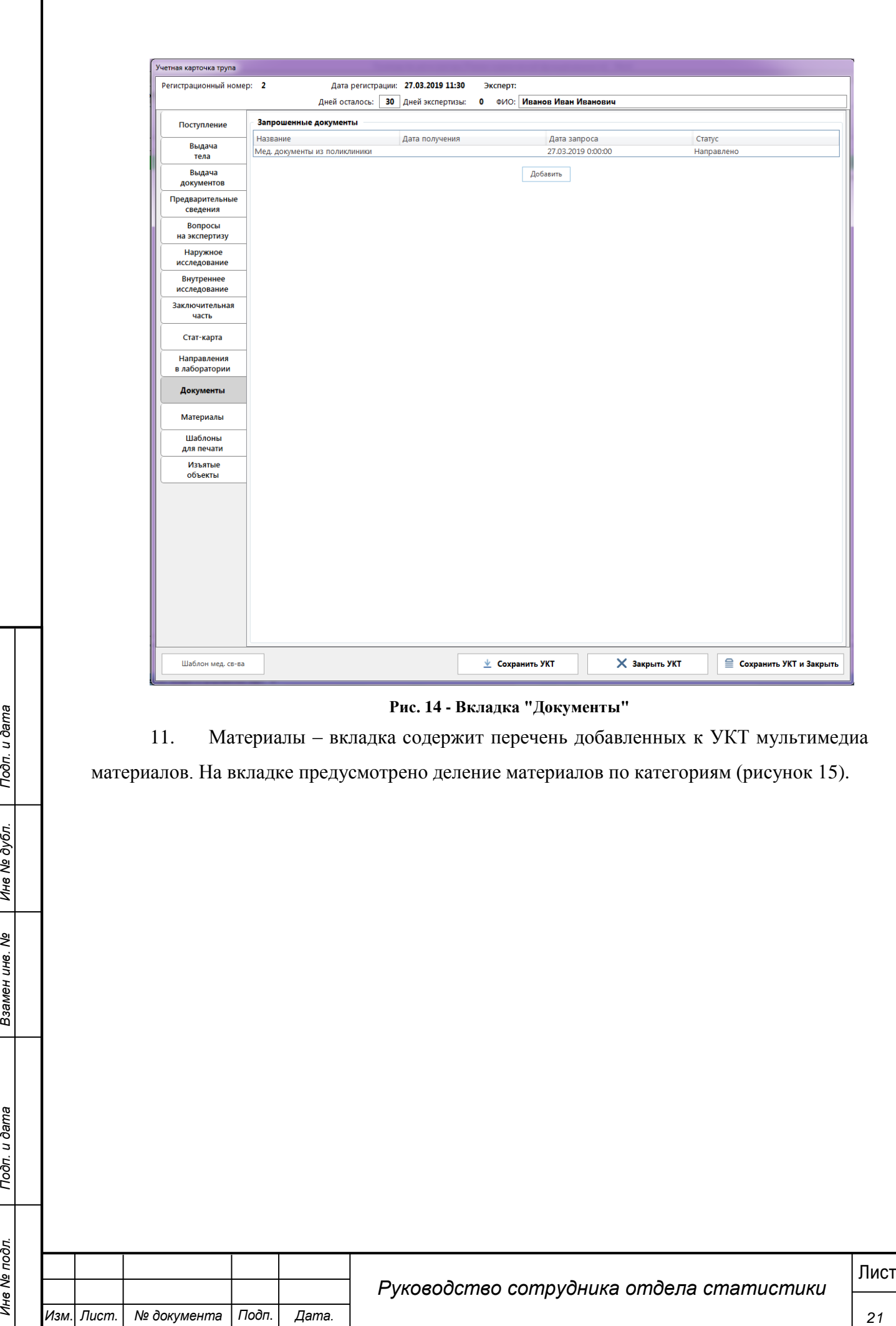

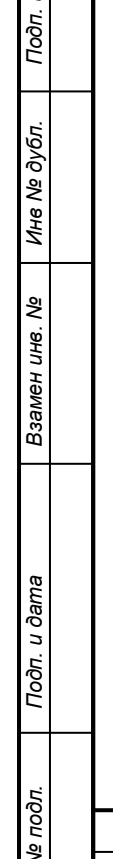

*Изм*. *Лист*. *№ документа Подп*. *Дата.*

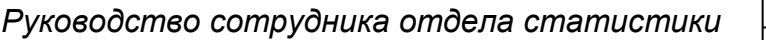

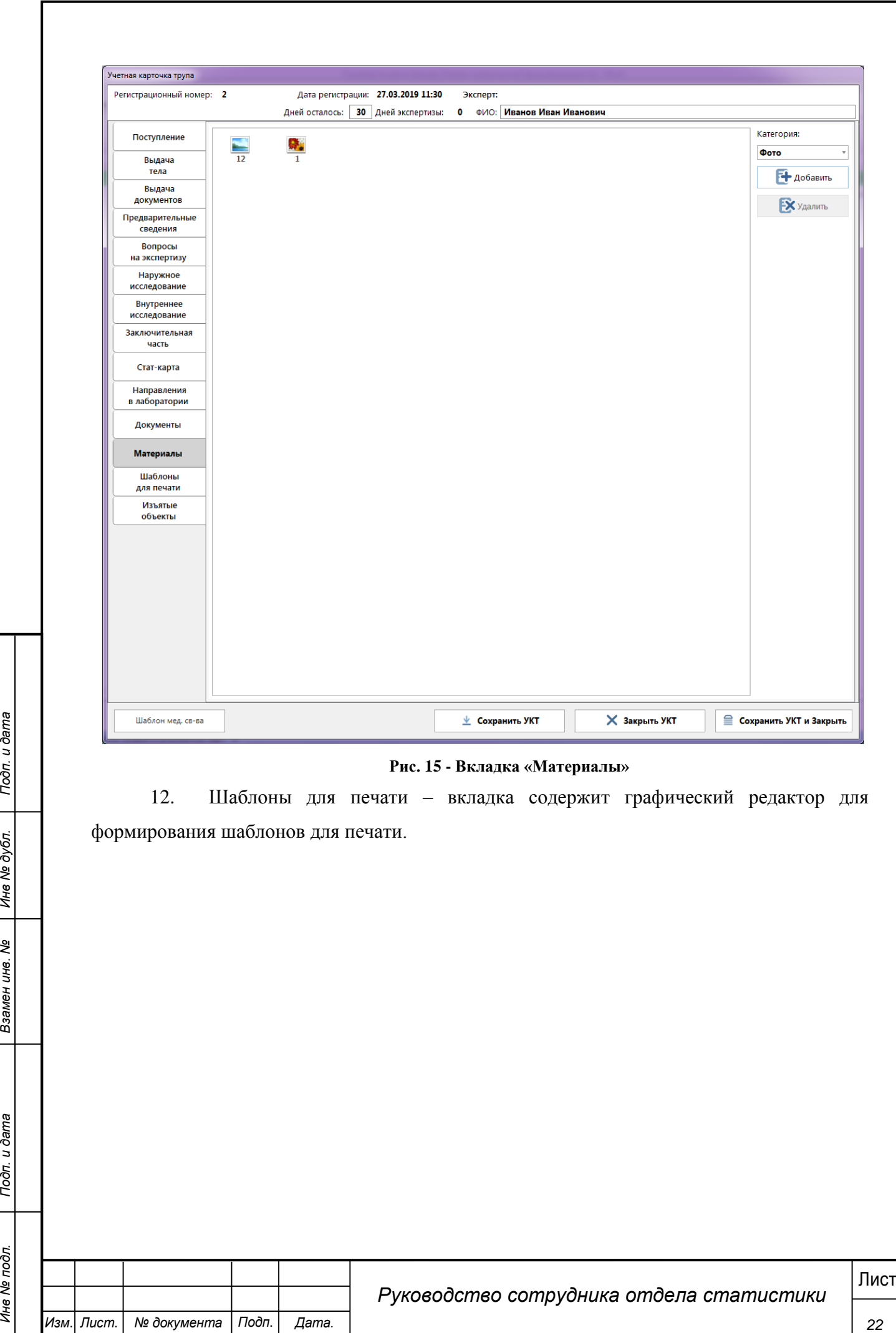

*Руководство сотрудника отдела статистики*

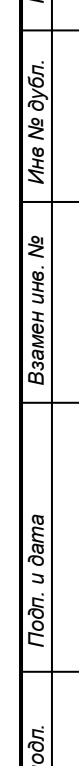

*Изм*. *Лист*. *№ документа Подп*. *Дата.*

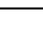

<span id="page-22-0"></span>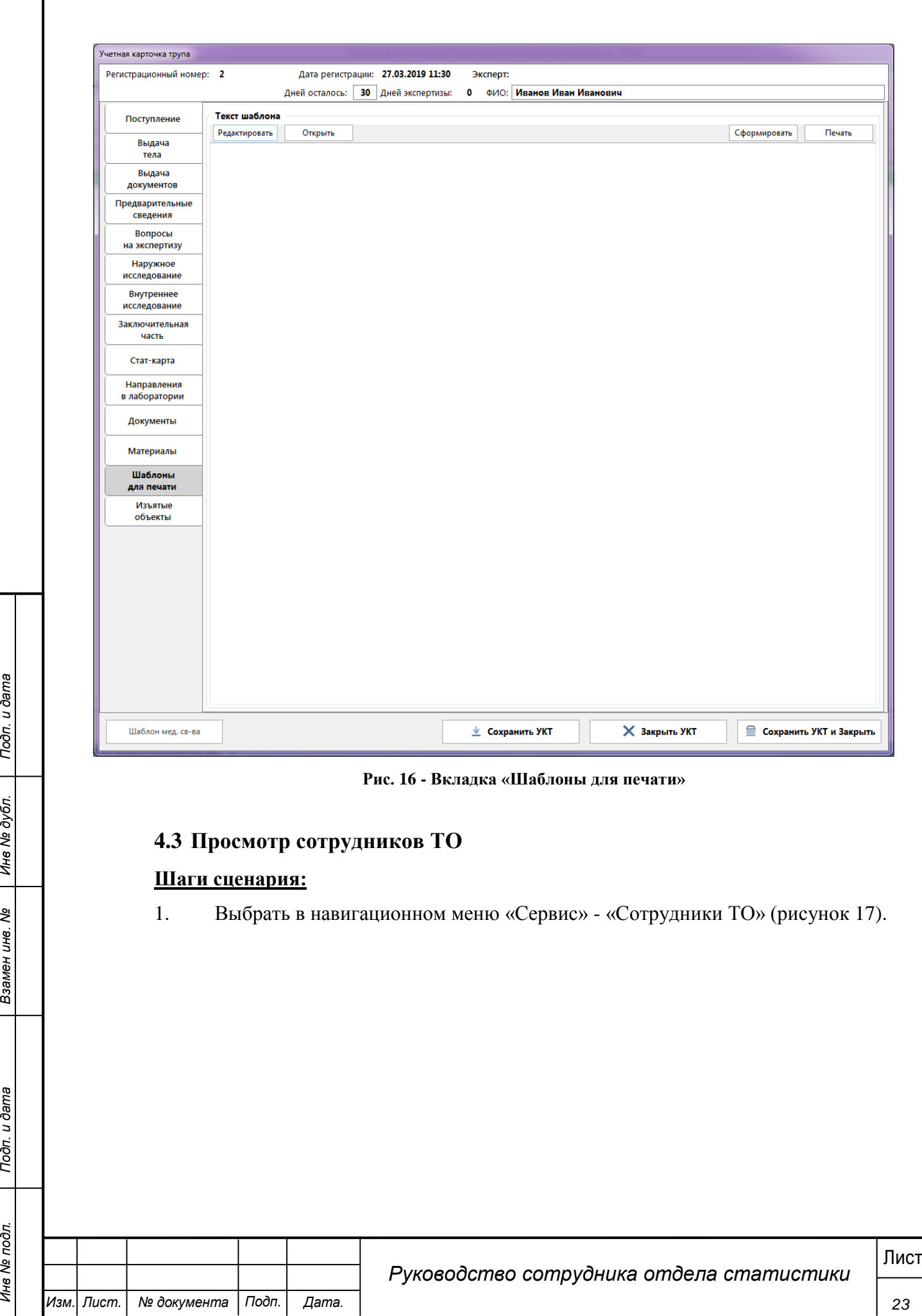

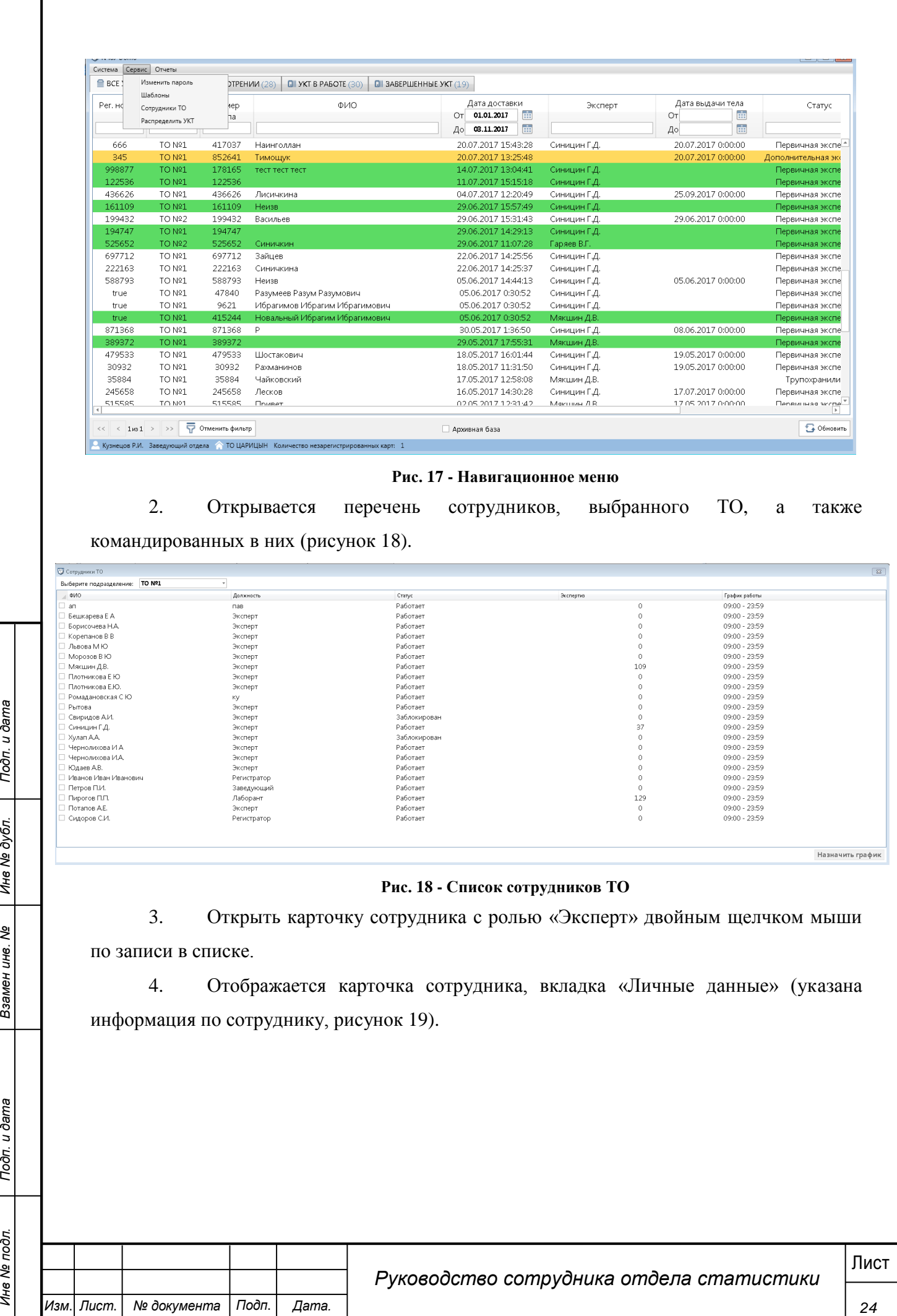

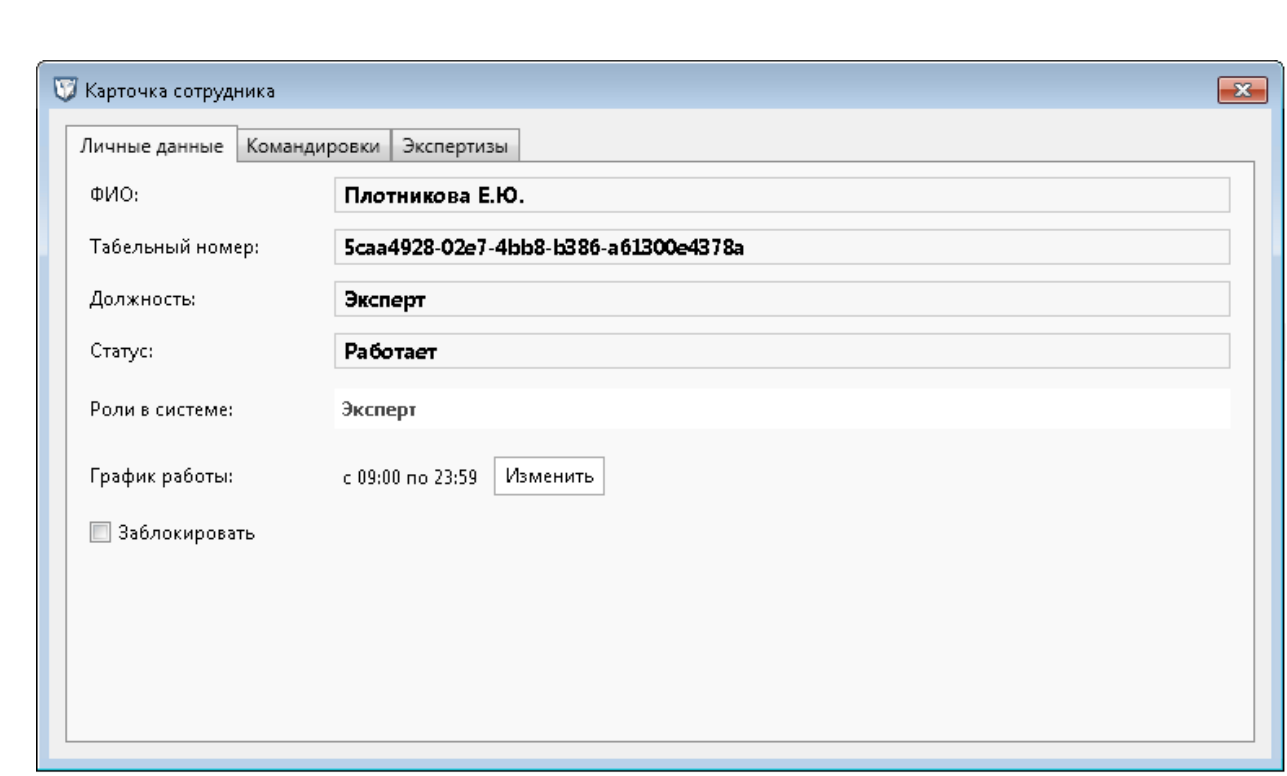

#### **Рис. 19 - Карточка сотрудника**

5. Перейти на вкладку «Командировки», на данной вкладке указаны командировки пользователя.

6. Перейти на вкладку «Экспертизы», на которой отображаются экспертизы, находящиеся в работе у данного сотрудника.

7. Закрыть карточку сотрудника.

8. Открыть карточку сотрудника с ролью «Сотрудник регистратуры» (рисунок

20).

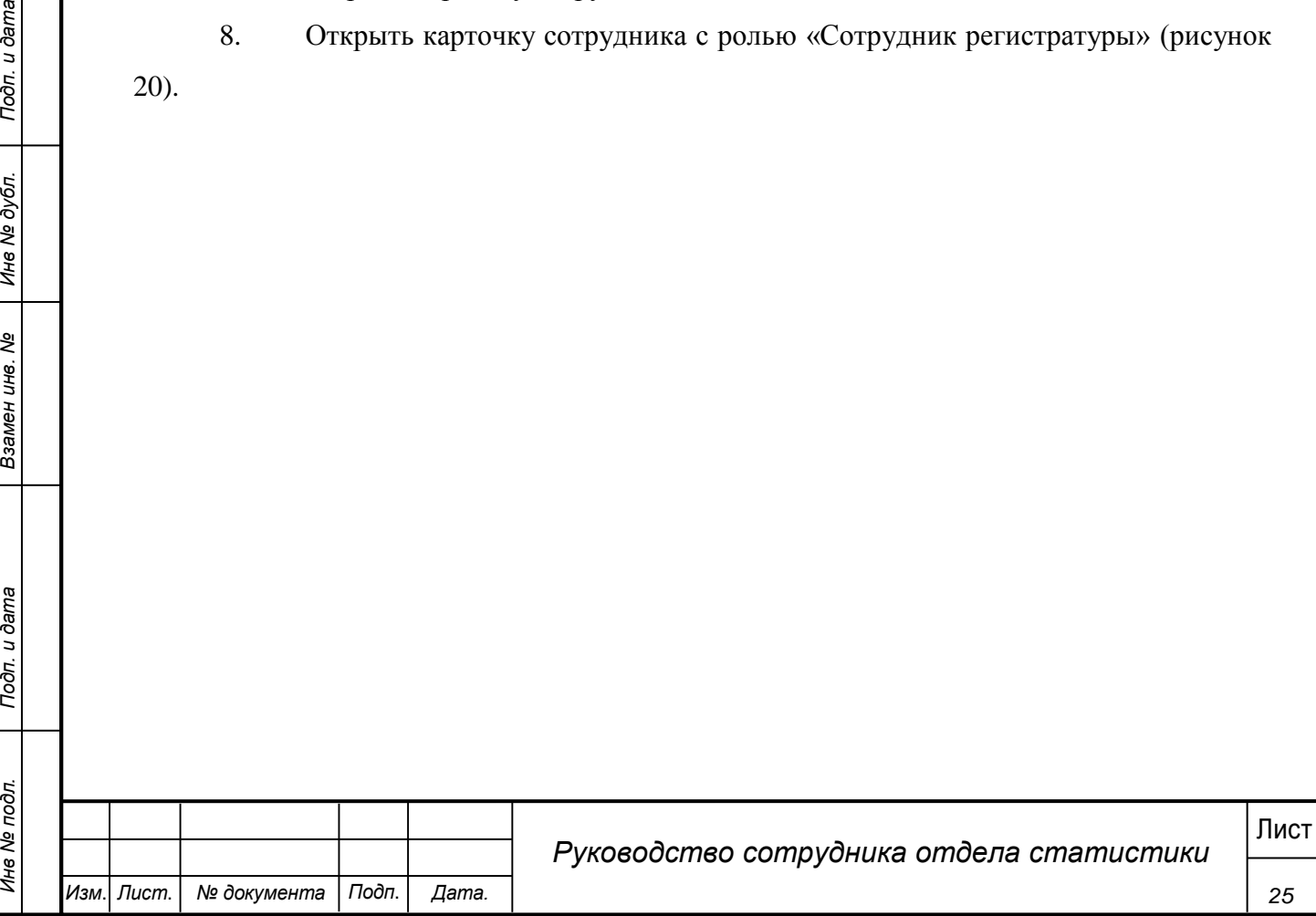

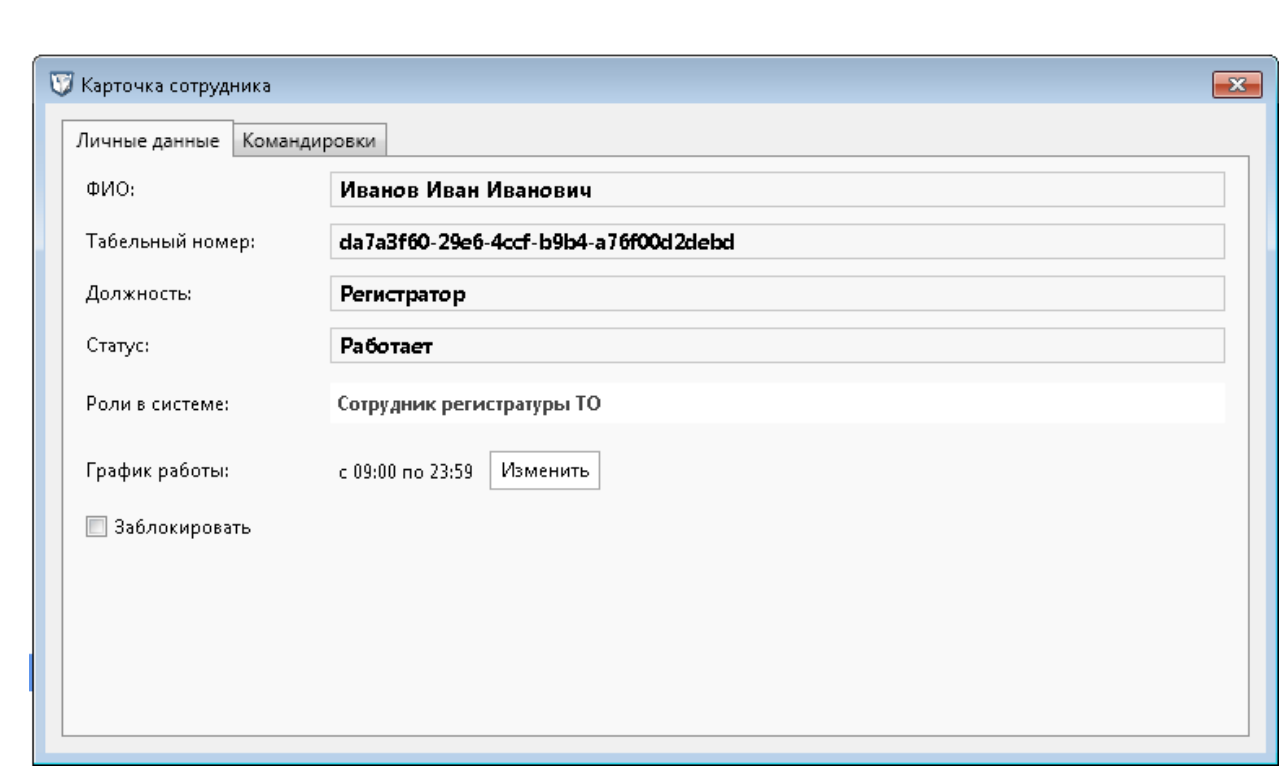

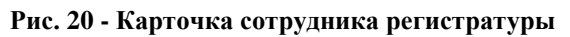

Для данного сотрудника нет вкладки «Экспертизы», т.к. для него не назначаются экспертизы.

## <span id="page-25-0"></span>**4.4 Добавление мультимедиа материалов**

#### **Шаги сценария:**

- 1. Открыть любую УКТ из списка.
- 2. Перейти на вкладку «Материалы», выбрать категорию, в которую будут

добавляться материалы и нажать кнопку «Добавить» (рисунок 21)

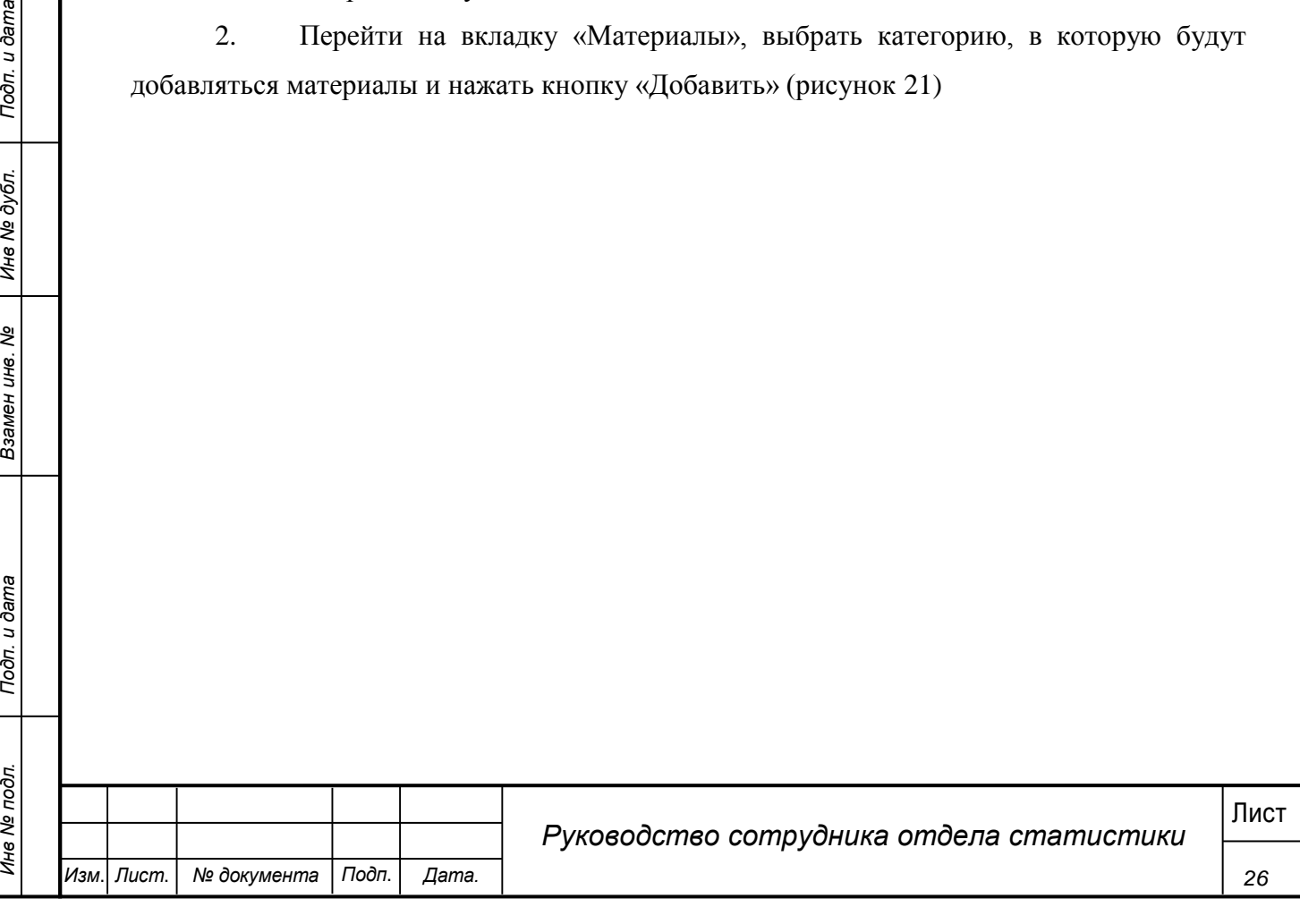

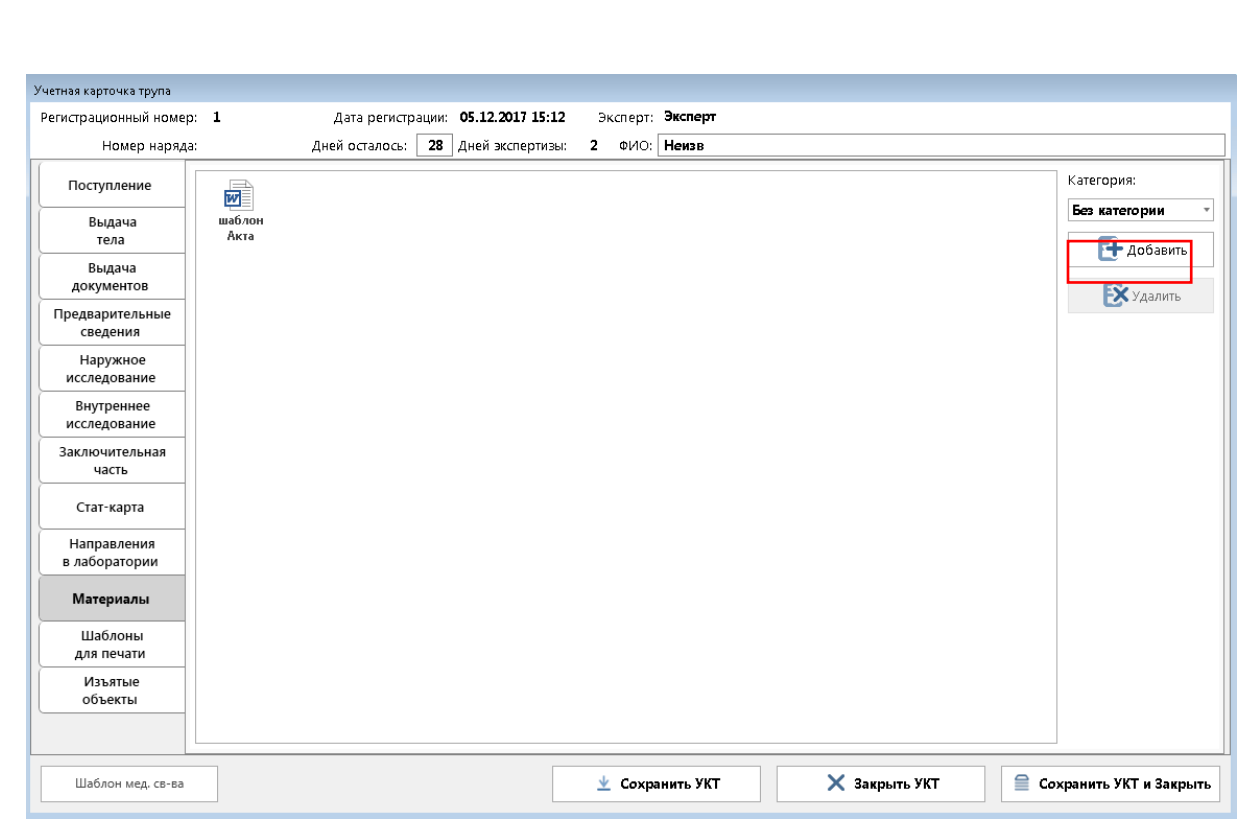

## **Рис. 21 - Вкладка "Материалы"**

3. В открывшемся диалоговом окне выбрать файлы, которые необходимо прикрепить.

4. В списке материалов в указанной категории появляется данный файл:

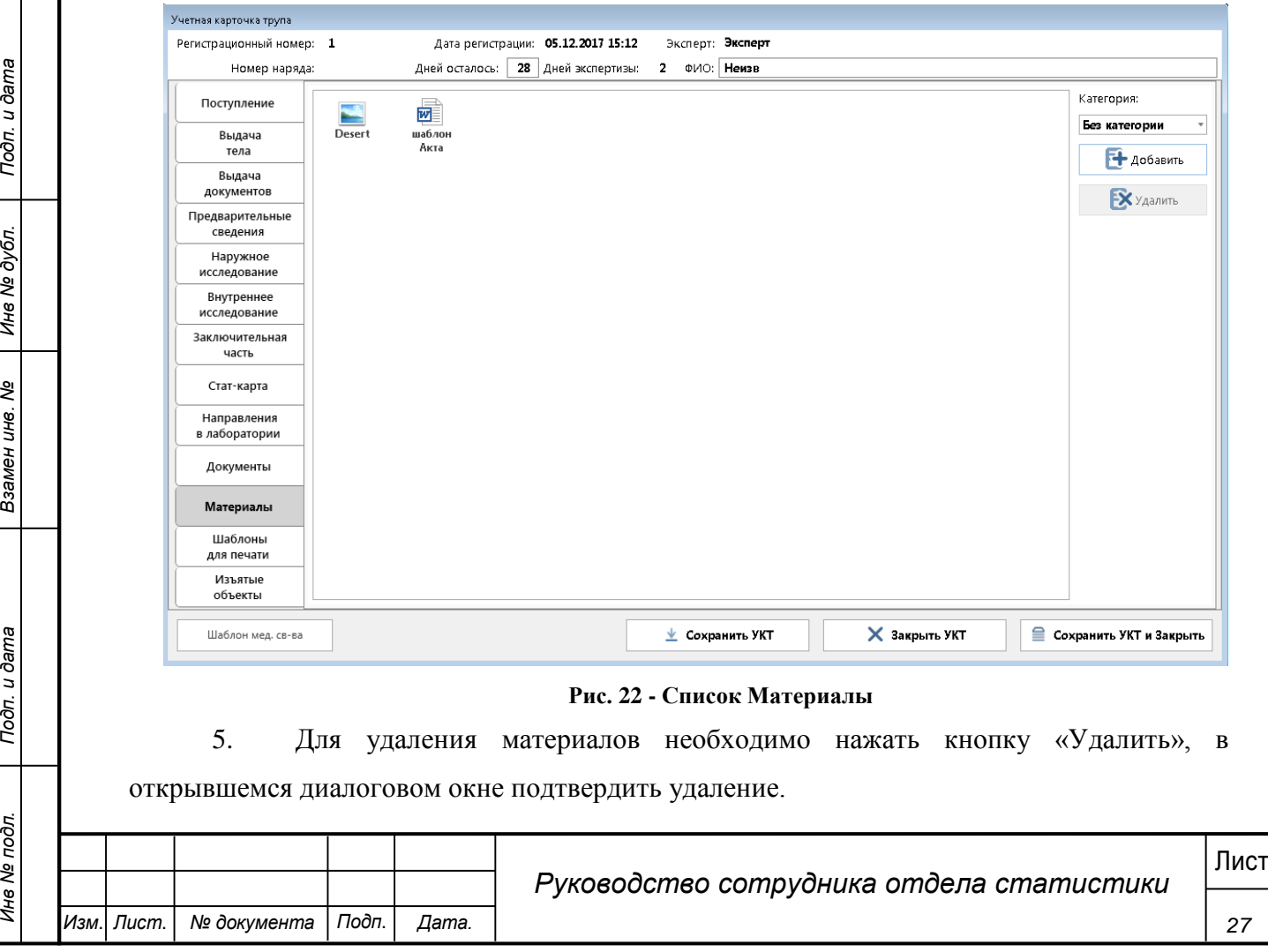

## <span id="page-27-0"></span>**4.5 Доступ к отчетам**

#### <span id="page-27-1"></span>**4.5.1 Стандартные отчеты**

Сотруднику отдела статистики доступны настроенные отчеты в системе.

## **Шаги сценария:**

- 1. В меню Системы выбрать пункт «Отчеты» «Стандартные отчеты».
- 2. Открывается форма, представленная на рисунке 23.

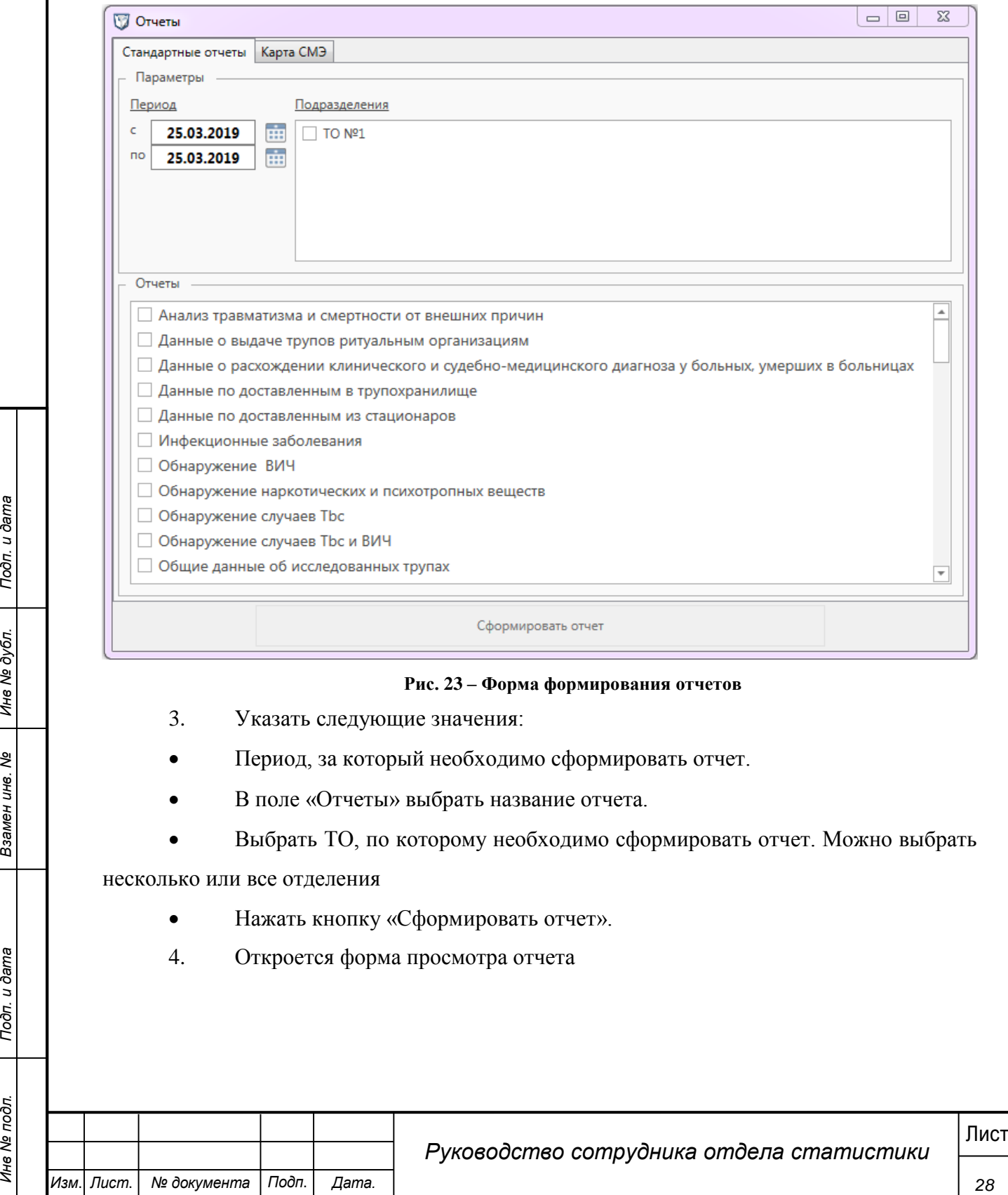

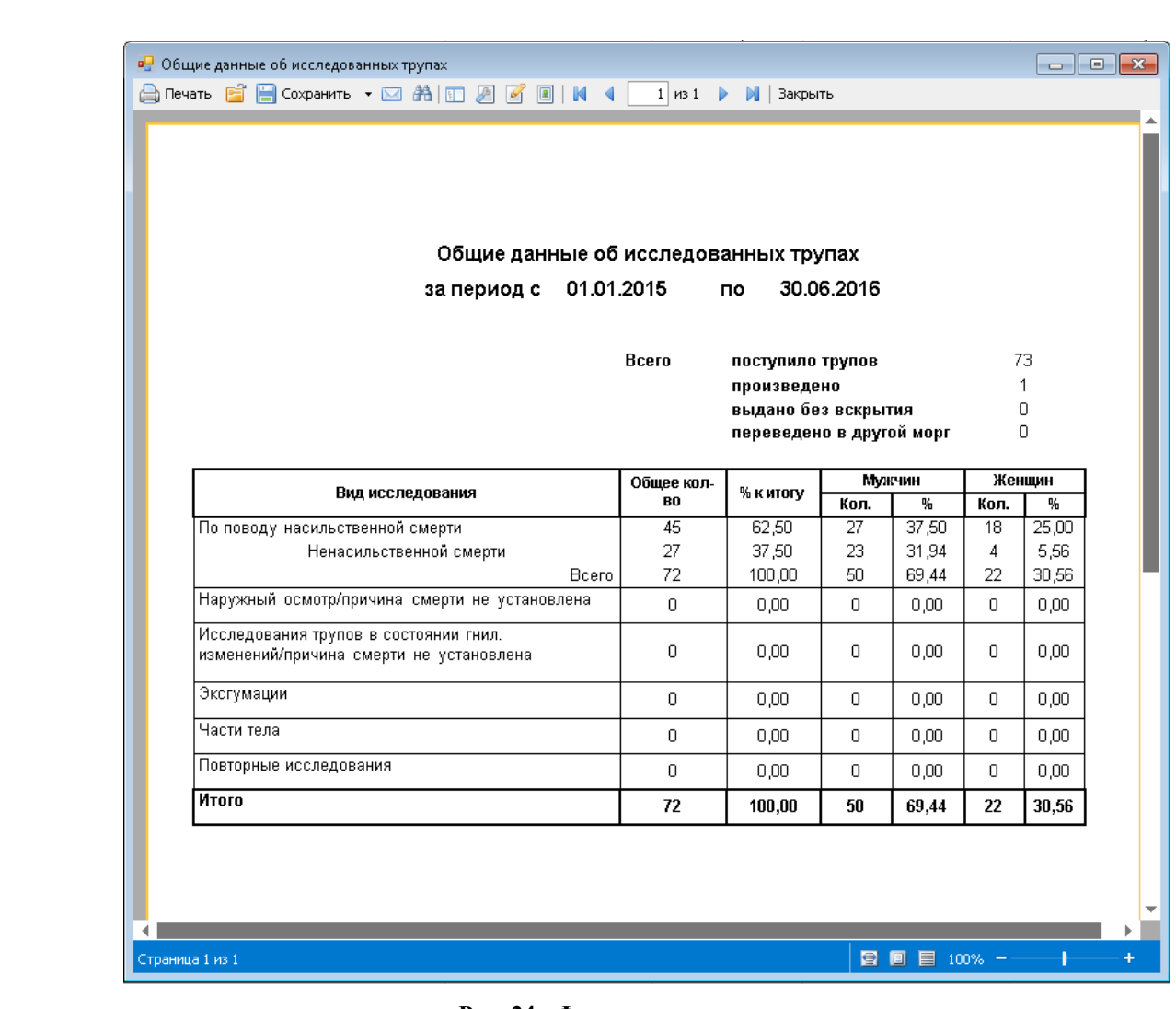

## **Рис. 24 - Форма просмотра отчета**

5. Для печати отчета в контекстном меню необходимо выбрать пункт «Печать».

6. Для выгрузки отчета в текстовые форматы данных необходимо открыть пункт «Сохранить» и в выпадающем списке выбрать формат, в котором необходимо сохранить отчет.

7. В открывшейся форме экспорта в новый формат указать количество страниц для экспорта (по умолчанию все страницы)

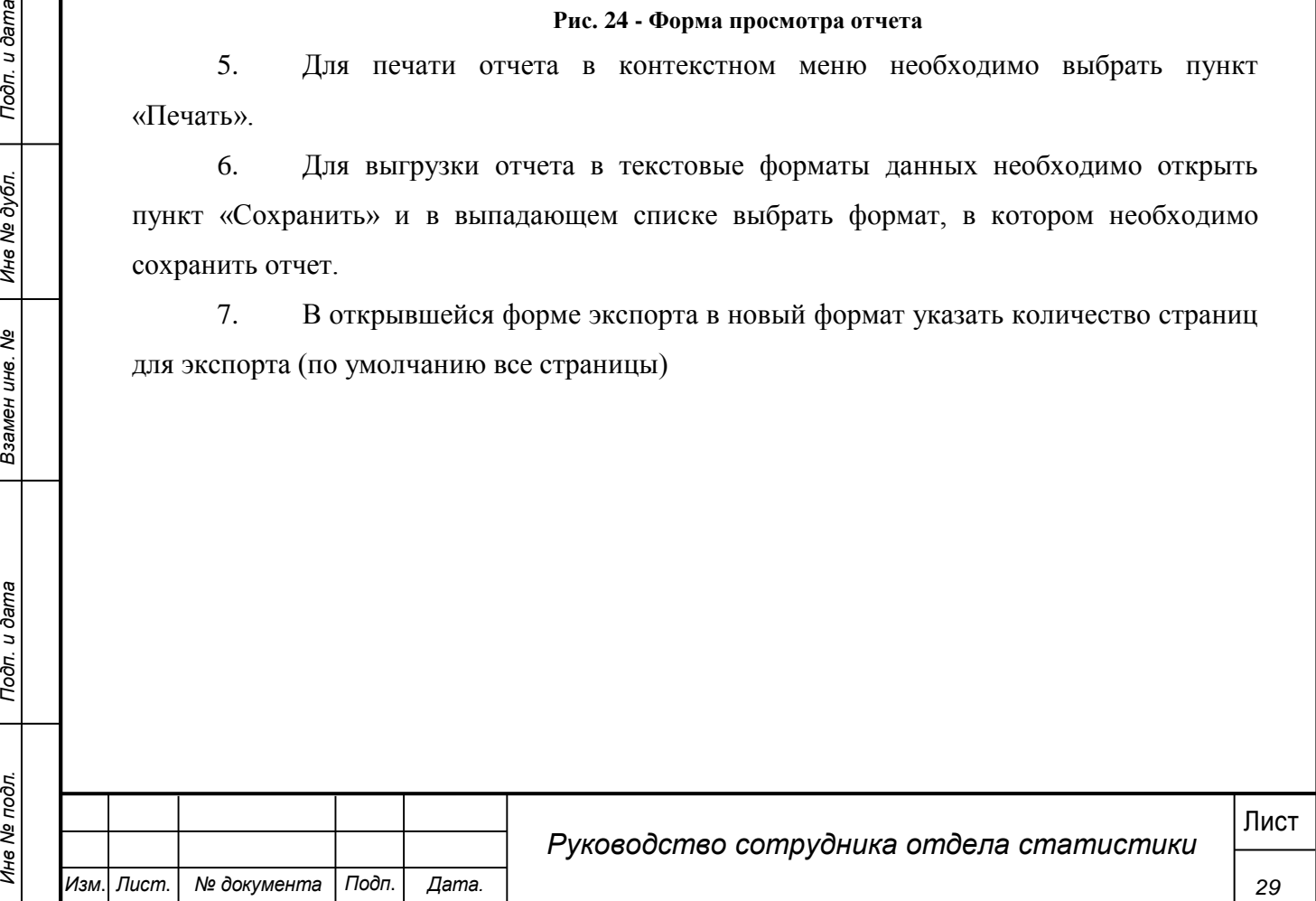

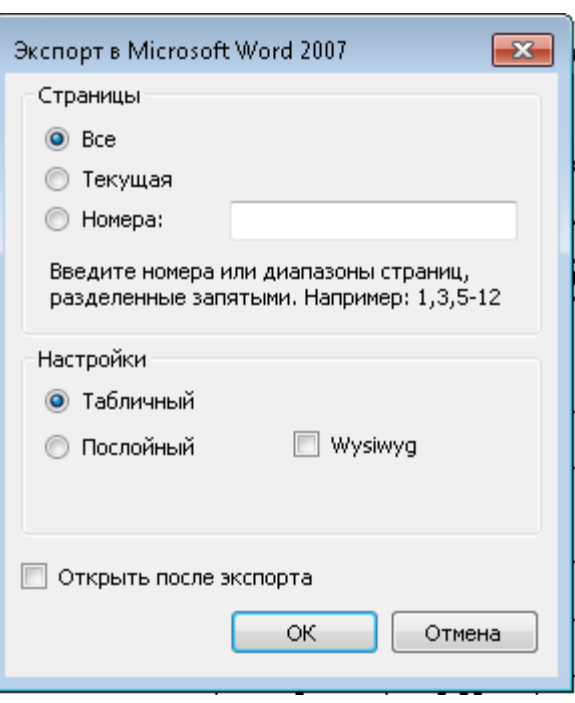

**Рис. 25 - Экспорт отчета**

8. Выбрать место сохранения нового отчета.

#### **4.5.2 Конструктор отчетов**

<span id="page-29-0"></span>Пользователи могут создавать индивидуальные отчеты с помощь конструктора отчетов.

### **Шаги сценария:**

- 1. В меню Системы выбрать пункт «Отчеты» «Конструктор отчетов».
- 2. Открывается форма, представленная на рисунке 26.

После запуска конструктора отчетов отображается главная страница приложения:

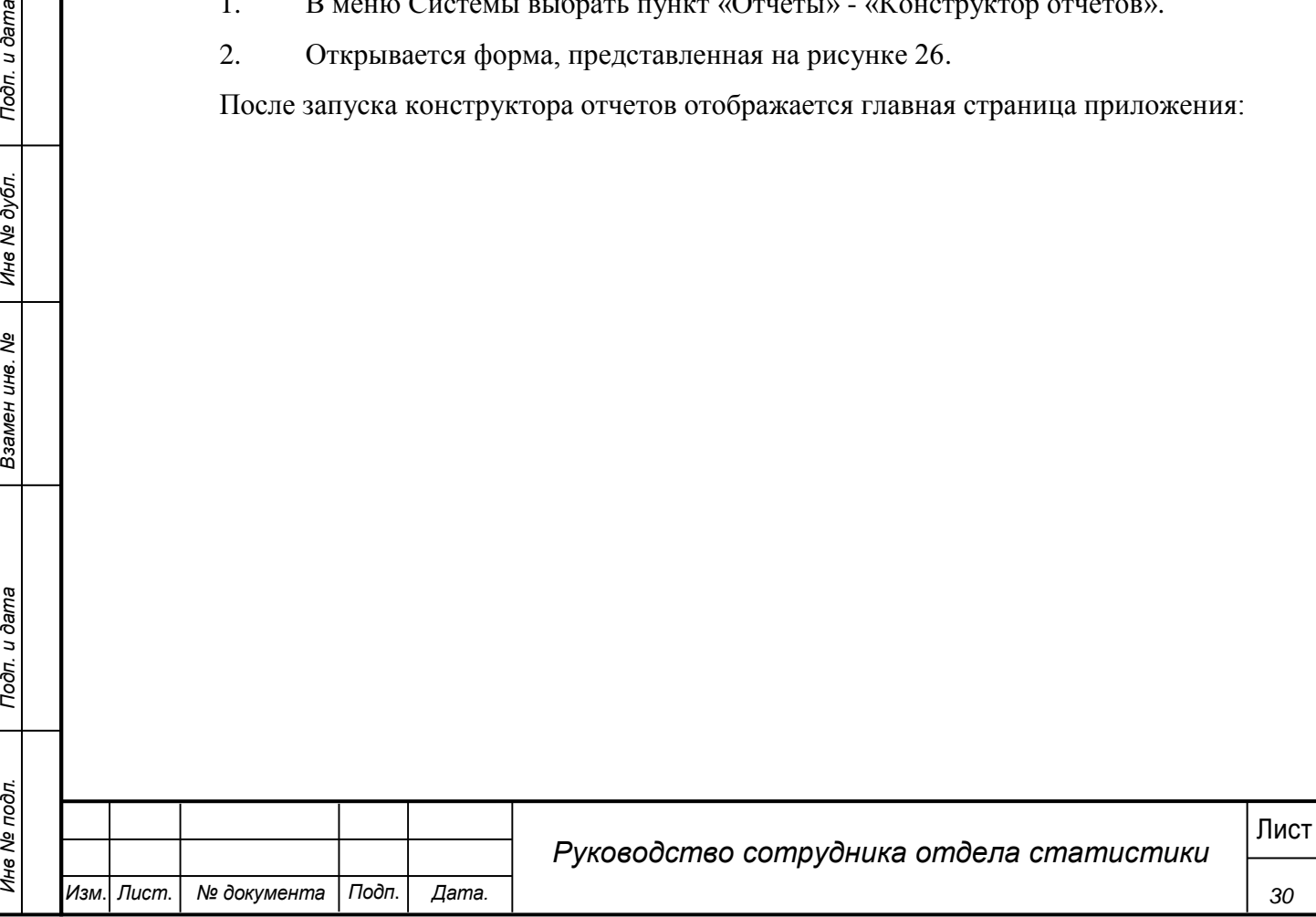

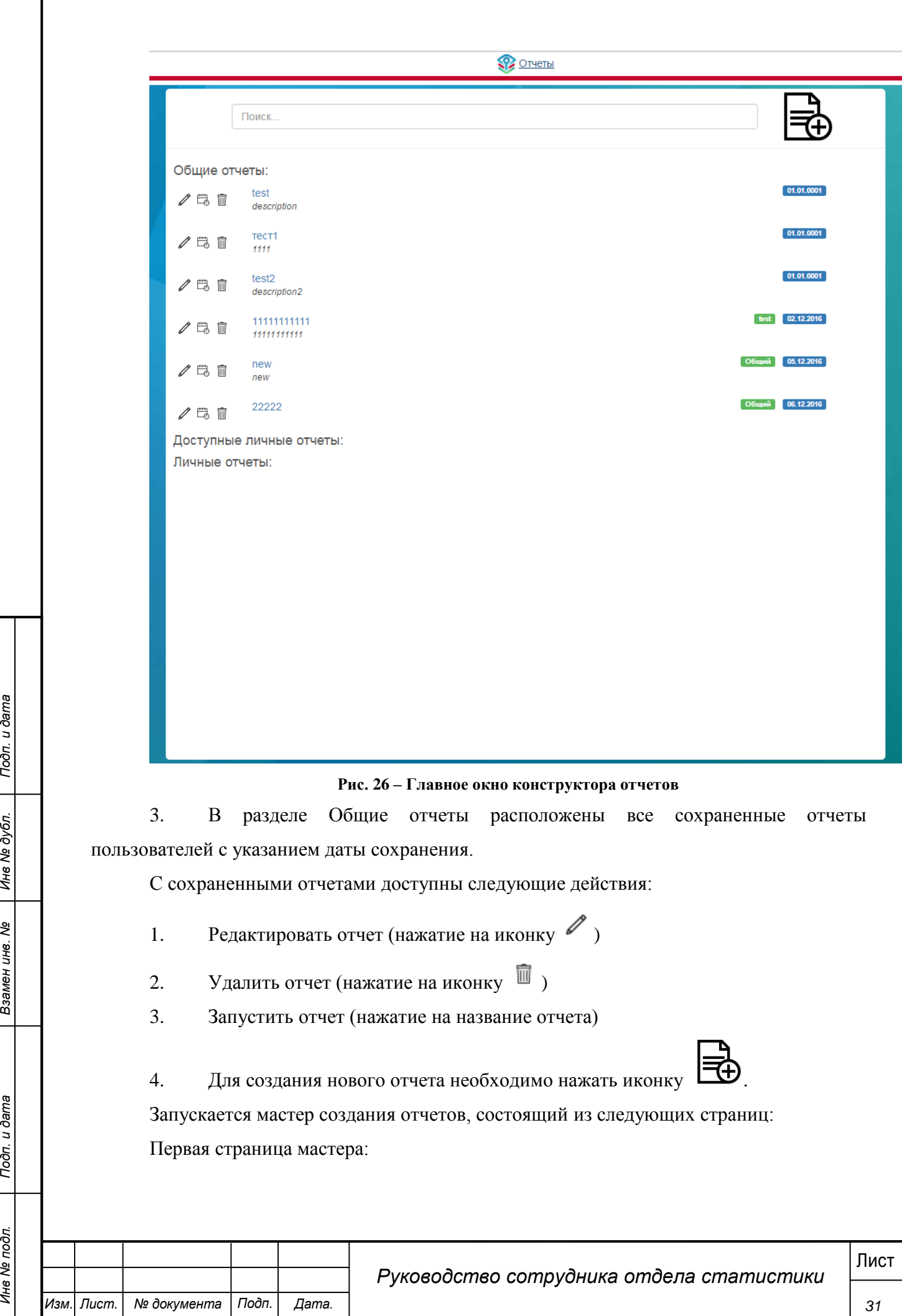

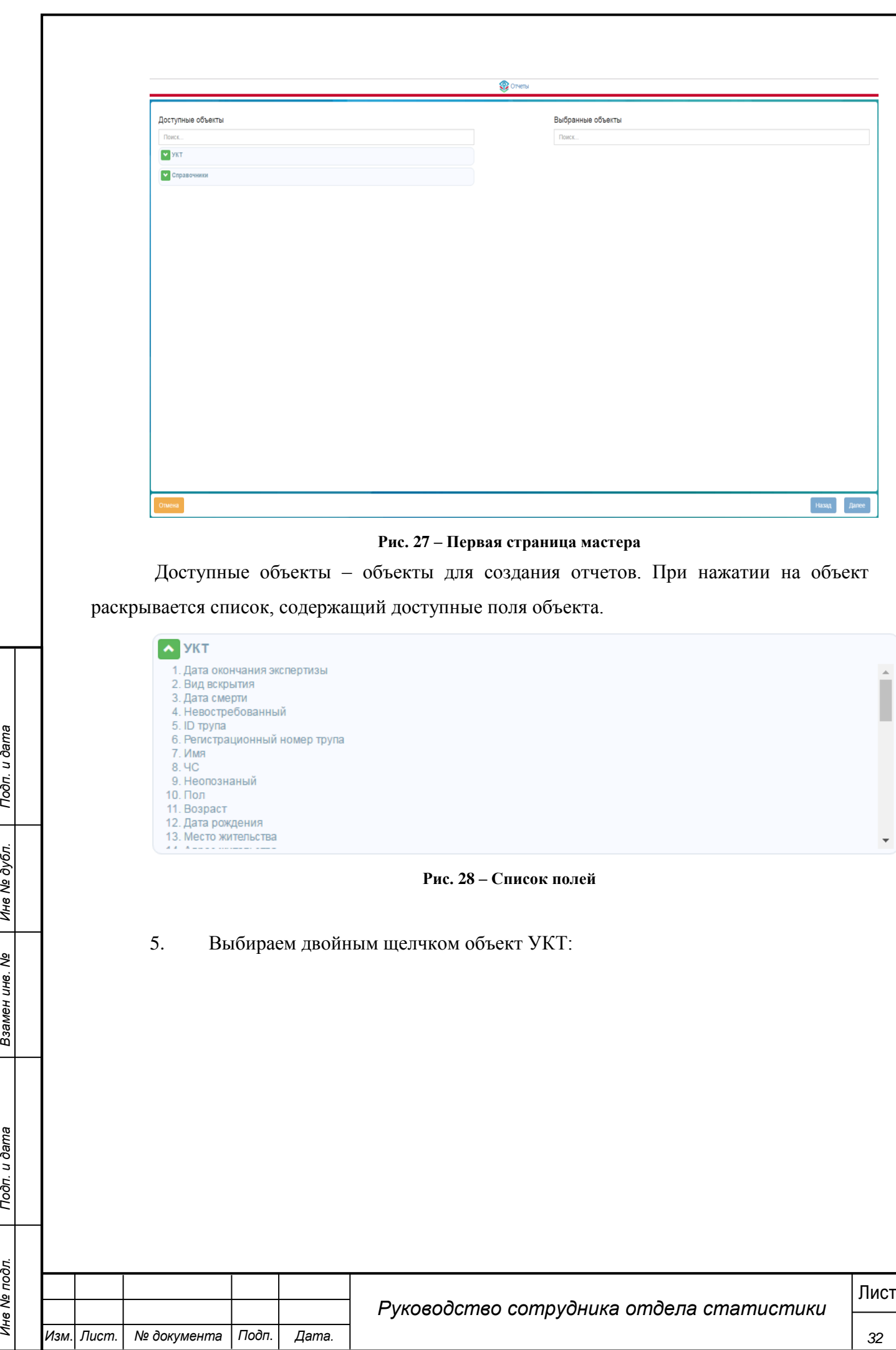

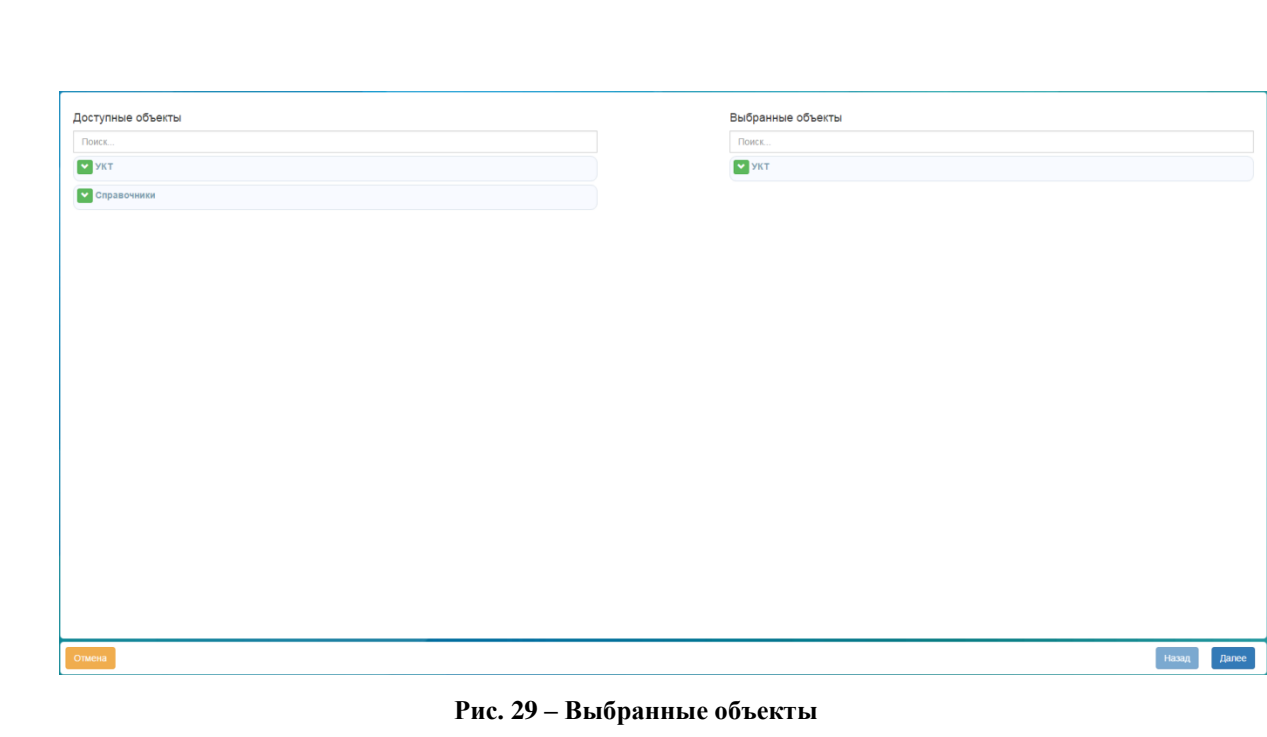

6. Нажимаем далее. Переходим на вторую страницу мастера.

Вторая страница мастера:

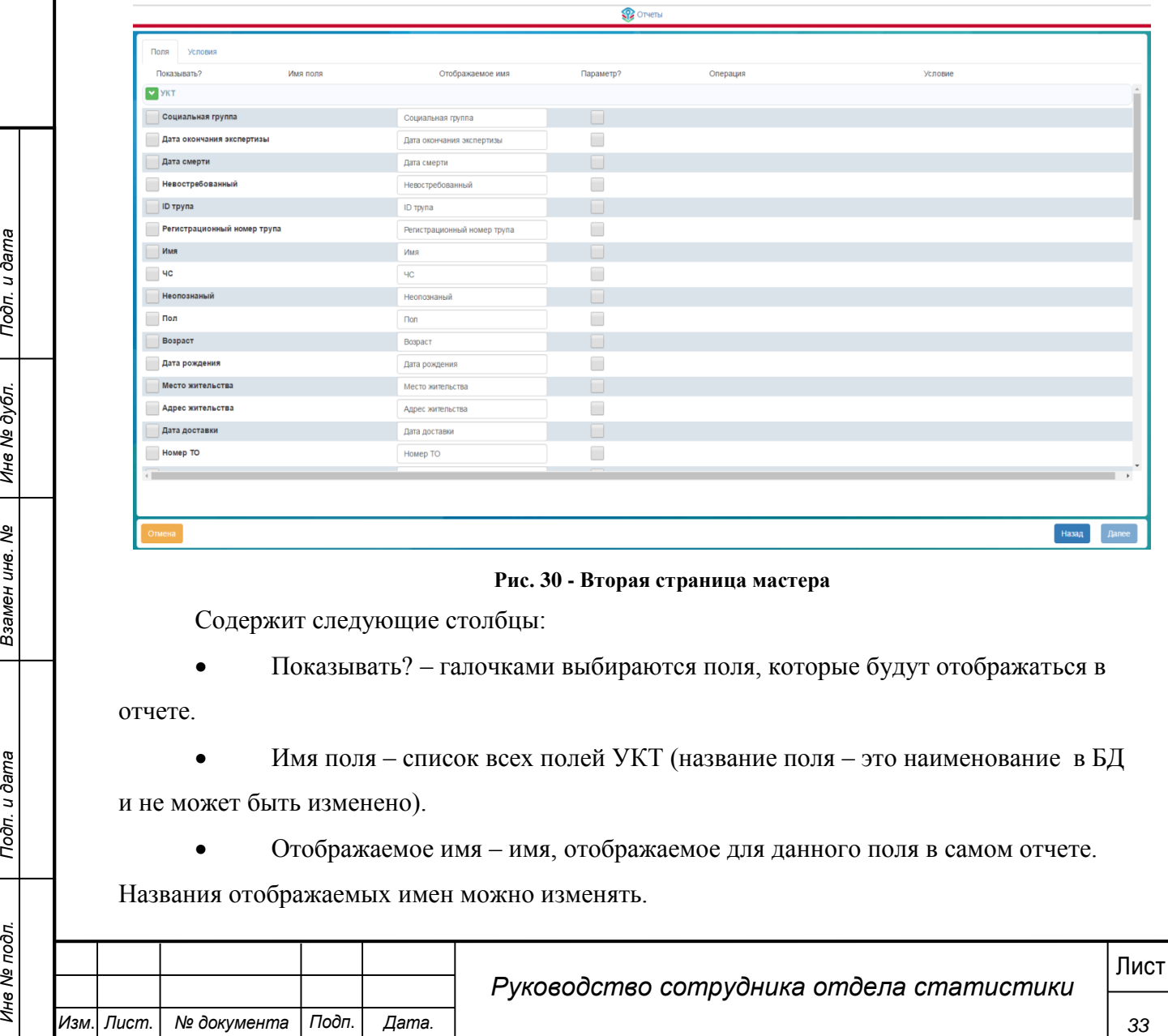

Отображаемое имя – имя, отображаемое для данного поля в самом отчете.

Названия отображаемых имен можно изменять.

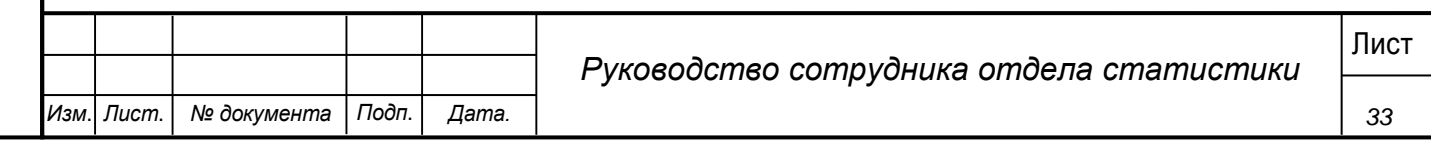

- Параметр галочками выбираются поля, для которых будет задано условие.
- Операция список логических выражений. Зависят от типа поля:

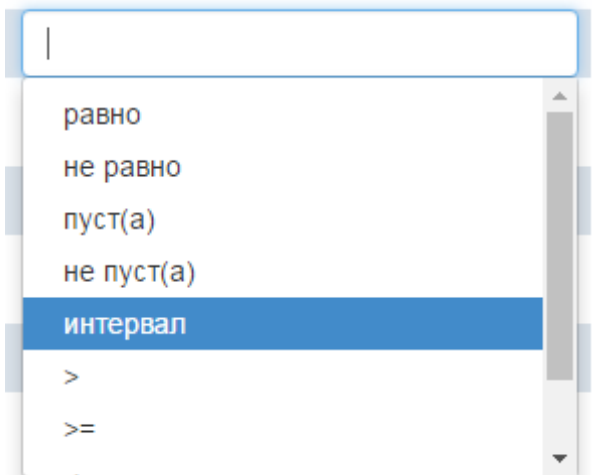

**Рис. 31 - Список условий**

Условие – указывается условие для фильтрации списка УКТ

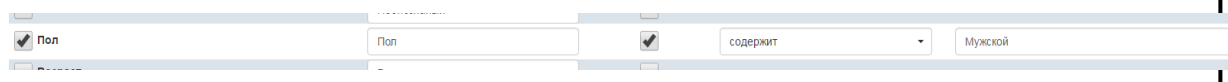

**Рис. 32 - Пример условия**

Все поля, которые выбираются в поле «Показать?» выводятся в отчет по всем УКТ по всем ТО.

**34** *Поля, по которым были заданы условия не обязательно должны выводиться в*<br> *34 MUCRA ANGREE (UIS TARKOTO HOLD BUGGREETS<sup>2</sup>)):*<br> *4 INS 42 ANGREETS<sup>2</sup>):<br> 34 ANGREE CONSERVERS<br> 34 ANGREE CONSERVERS<br> 34* Поля, по которым были заданы условия не обязательно должны выводиться в отчете (для такого поля надо задать условие, но не проставлять для него галочку в поле «Показывать?»):

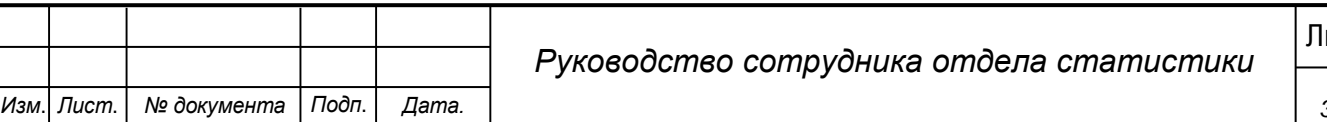

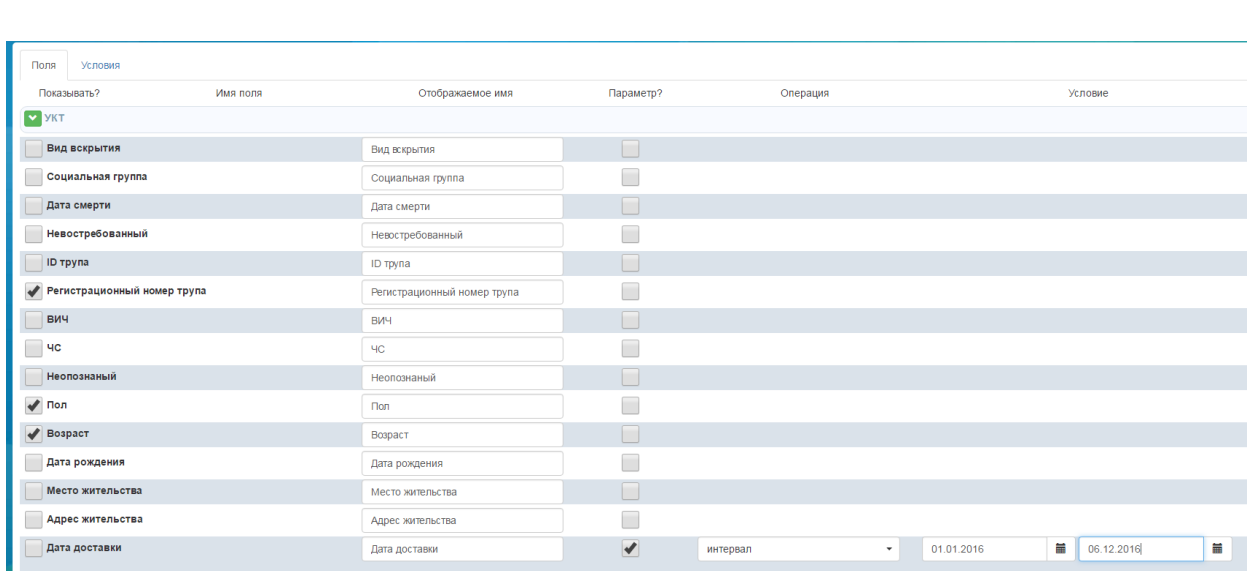

#### **Рис. 33 - Пример вывода полей**

Например, выводятся Рег. номер, пол и возраст только для тех УКТ у которых дата доставки попадает в указанный интервал.

7. Выбираем поля и нажимаем «Далее»

Третья страница мастера:

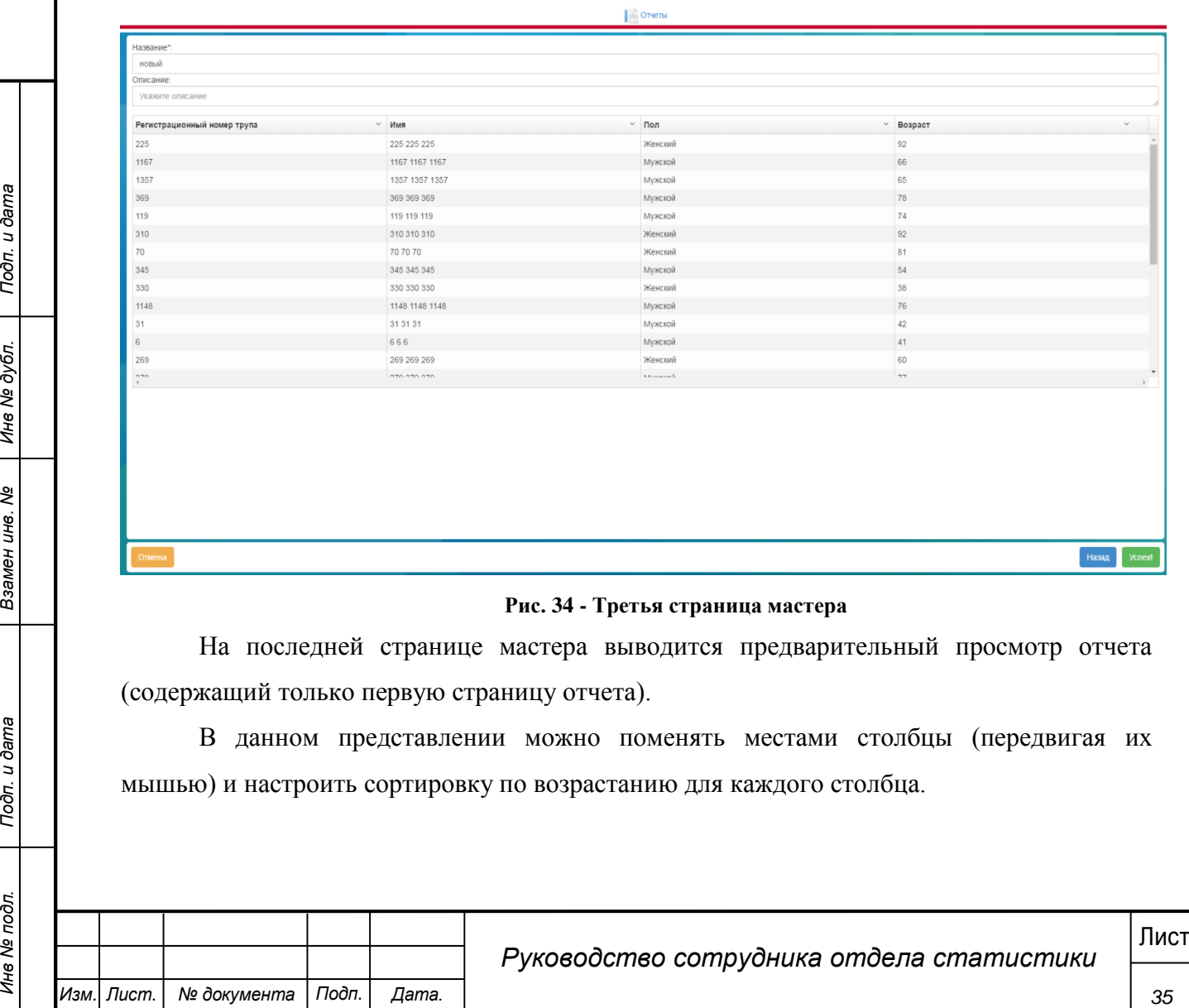

## **Рис. 34 - Третья страница мастера**

На последней странице мастера выводится предварительный просмотр отчета (содержащий только первую страницу отчета).

В данном представлении можно поменять местами столбцы (передвигая их мышью) и настроить сортировку по возрастанию для каждого столбца.

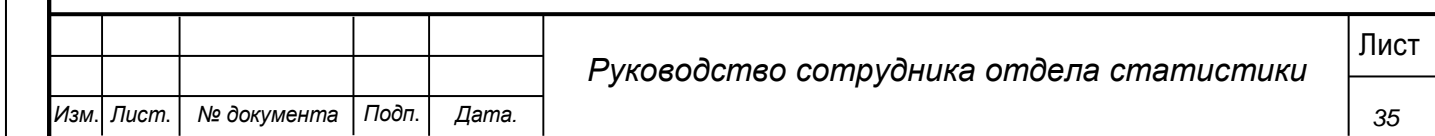

8. После настройки визуального вида заполняем название отчета, при необходимости описание. После нажатия кнопки «Успех!» отчет сохраняется и отображается в списке общих отчетов.

#### <span id="page-35-0"></span>**4.6 Ведение нормативно-справочной информации**

В Системе доступно изменение нормативно-справочной базы.

## **Шаги сценария:**

Для просмотра и изменения содержания справочников системы, необходимо:

1. Войти в систему пользователем с ролью «Сотрудник отдела статистики».

2. Открыть окно управления справочниками посредством пункта «Справочники» раздела «Сервис» верхнего навигационного меню.

3. Форма «Справочники» состоит из частей, представленных на рисунке 6.

 Список «Справочники» - содержит все администрируемые справочники системы.

**•** Раздел «Содержание» - содержит таблицу с содержанием выбранного справочника.

 «Область действий» - инструменты для изменения содержания выбранного справочника.

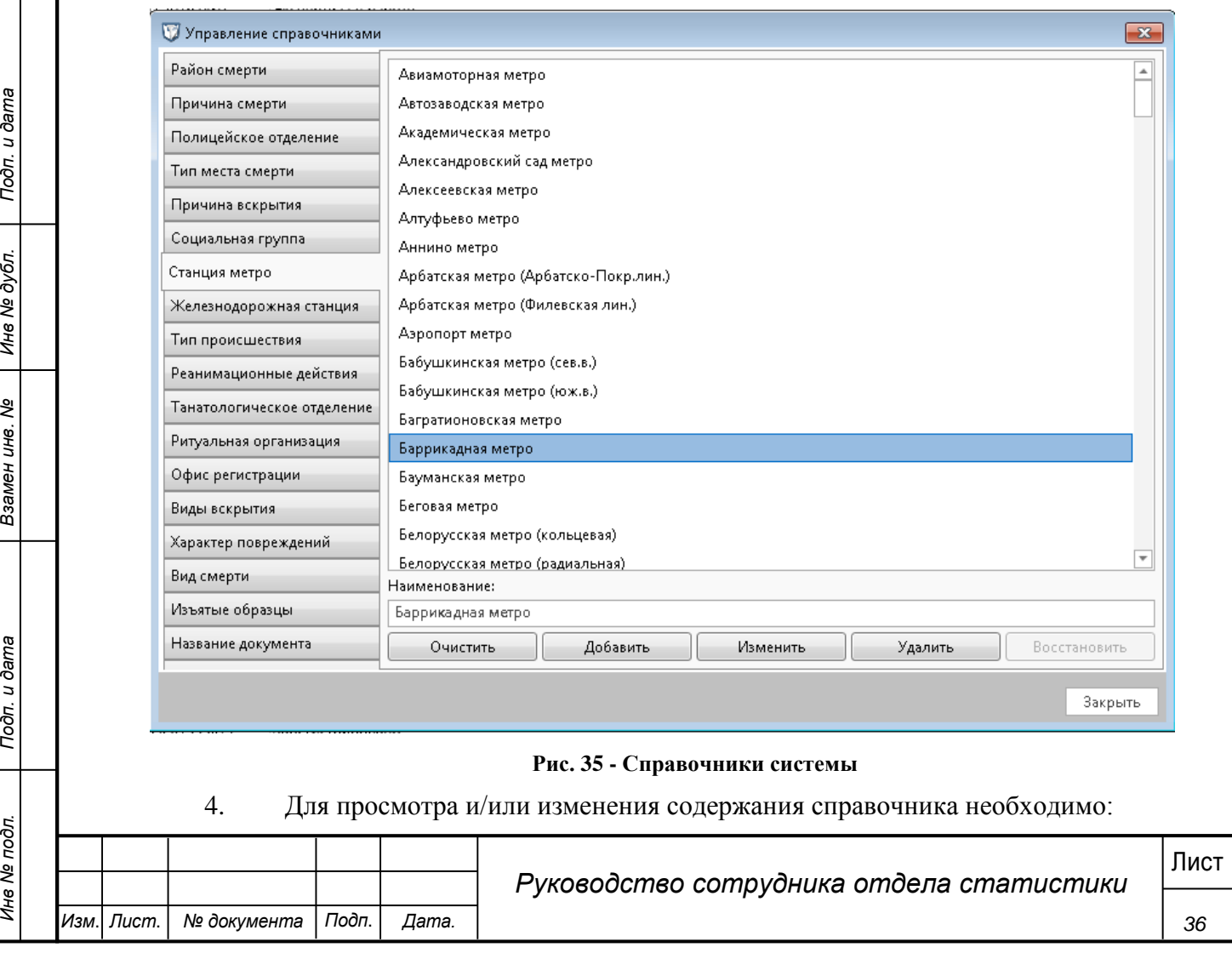

- Выбрать необходимый справочник в списке «Справочники».
- Внести изменения в табличном представлении в разделе «Содержание».
- Сохранить изменения, нажав на соответствующую кнопку формы.

5. Удаление записей справочников, возможно только, если в головной БД системы нет связей с удаляемой записью. Для удаления записи необходимо:

Выбрать необходимый справочник в списке «Справочники».

 В табличном представлении раздела «Содержание» выбрать необходимую запись и нажать «Удалить». При удалении записи происходит запрос в головную БД и проверка на наличие связей с удаляемой записью, если в БД имеются связи, пользователю выводится уведомление о невозможности удаления выбранной записи, в таком случае выбранная запись будет помечена в таблице БД, как неактивная и будет скрыта для выбора в клиентах АРМ.

6. Для восстановления удаленной записи необходимо нажать кнопку восстановить, после этого завись будет восстановлена и вновь появится в пользовательском интерфейсе.

## <span id="page-36-0"></span>**4.7 Просмотр журнала событий системы**

В Системе доступен журнал действий пользователей в Системе.

#### **Шаги сценария:**

Для просмотра журнала, необходимо:

Войти в систему пользователем с ролью «Сотрудник отдела статистики».

**37** *37 M ANCONDUCTRIMATE CONTRIBUTE AN ORDER AN ORDER AN ORDER AN ORDER AN ORDER AN ORDER AN ORDER AN ORDER AN ORDER AN ORDER AN ORDER AN ORDER AN ORDER AN ORDER AN ORDER AN ORDER AN ORDER AN ORDER AN ORDER AN ORDE* 1. В верхнем навигационном меню выбрать пункт «Журнал операций пользователей». Открыта форма «Журнал операций пользователей» с перечнем действий пользователей в системе:

2. Выбрать в поле «Файл журнала событий» файл пользователя с логами за определенный день. Отображается список действий пользователя за выбранный день:

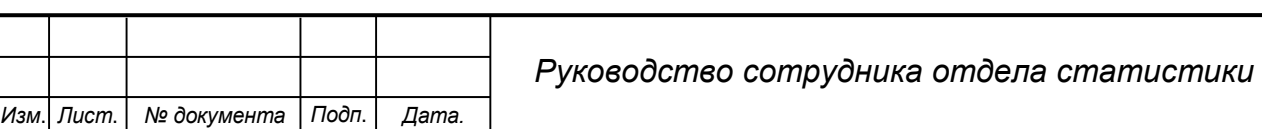

<span id="page-37-0"></span>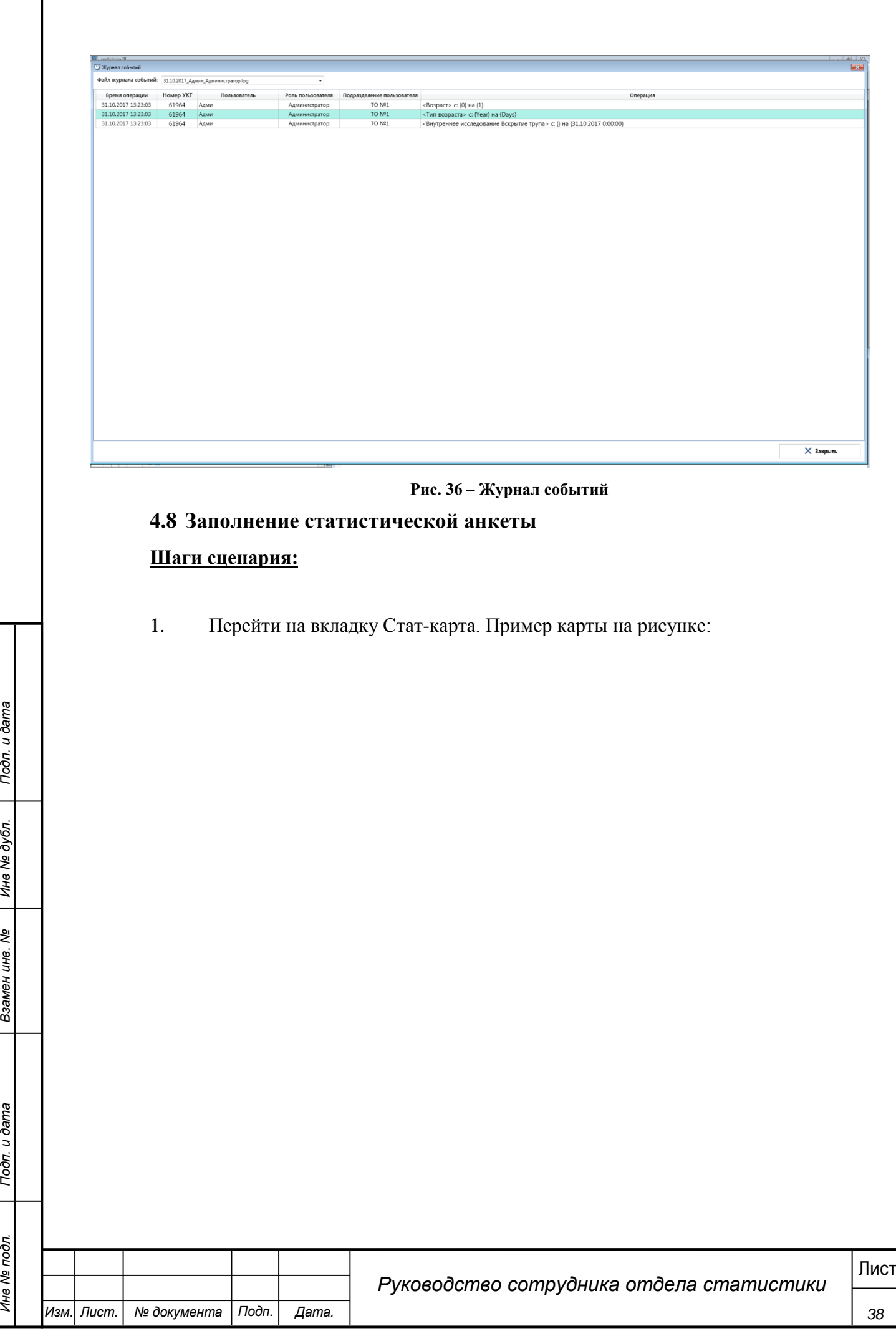

Г

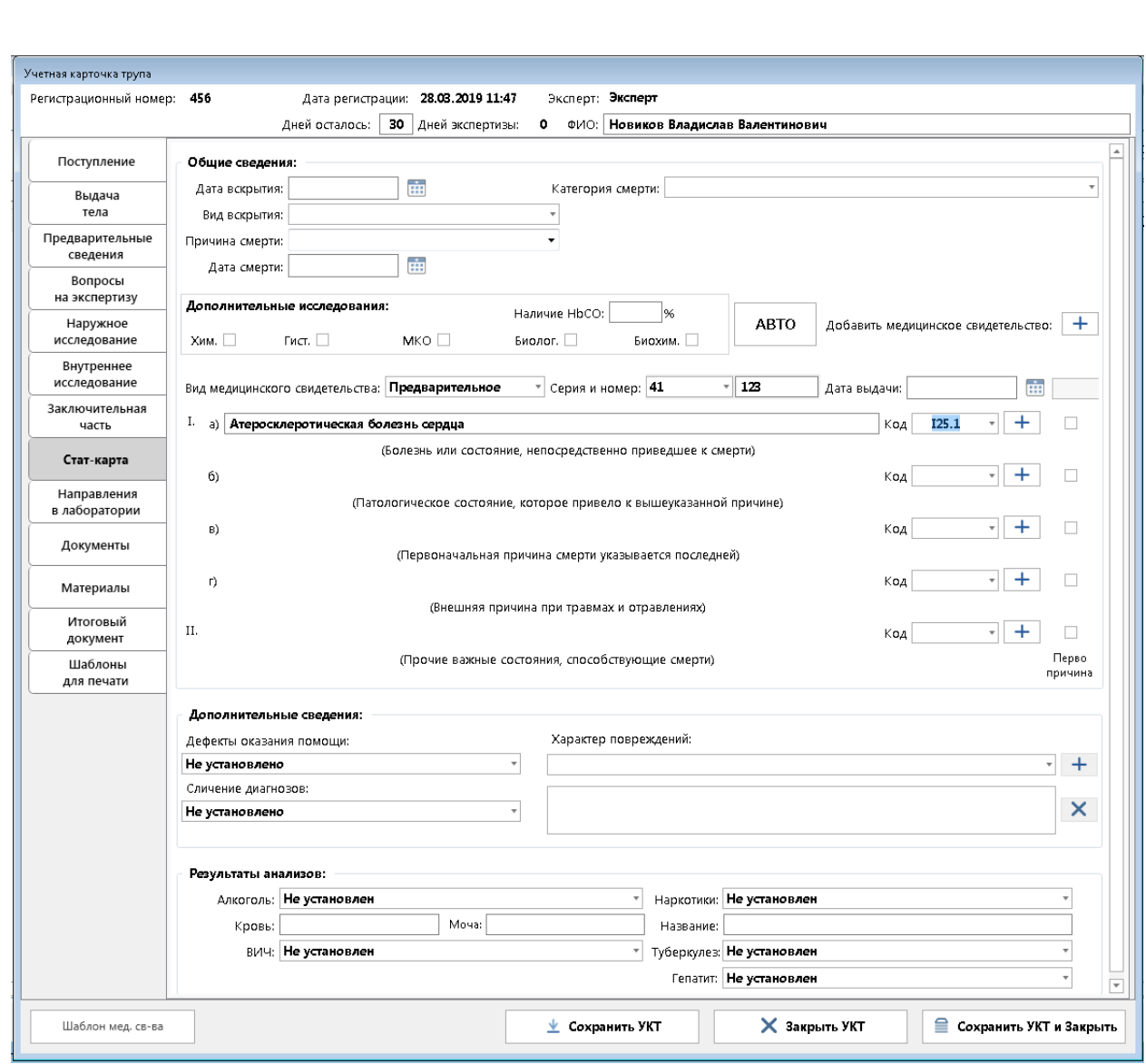

## **Рис. 37. Форма заполнения данных Стат-карты**

**39** *Рис. 37. Форма заполнения данных Гета-Карты и дата в сидео в сервения в содорательно на данной вкладке обязательными для заполнения являются поля Вид медицинского сидетственными для заполнения являются поля Вид мед* На данной вкладке обязательными для заполнения являются поля Вид медицинского сивдетельства» и указать причины сперти по МКБ-10. После указания кодов нужно выбрать первопричину. Для автоматического определения первопричины нужно нажать кнопку «АВТО».

2. В разделе «Общие сведения» указывается информация для статистики. Может заполняться Регистратором или Сотрудником статистики.

3. В разделе «Дополнительные сведения» заполняется информация по сличению диагнозов и характеру повреждений. Может заполняться Регистратором или Сотрудником статистики.

4. В разделе «Результаты анализов» указываются данные по обнаруженным веществам. Может заполняться Регистратором или Сотрудником статистики.

5. После заполнения данных нажать «Сохранить УКТ».

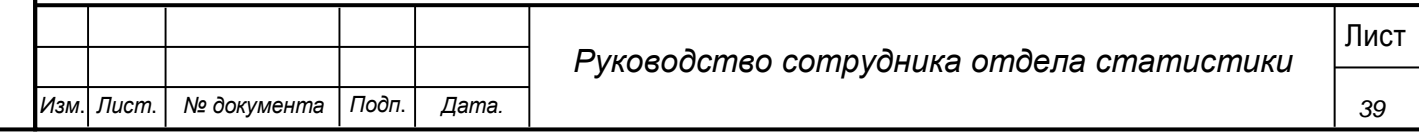

6. Для добавления дополнительного медицинского свидетельства необходимо нажать на «+» после текста «Добавить медицинское свидетельство». Будет добавлен дополнительный блок с выбором свидетельства и указания данных по МКБ-10.

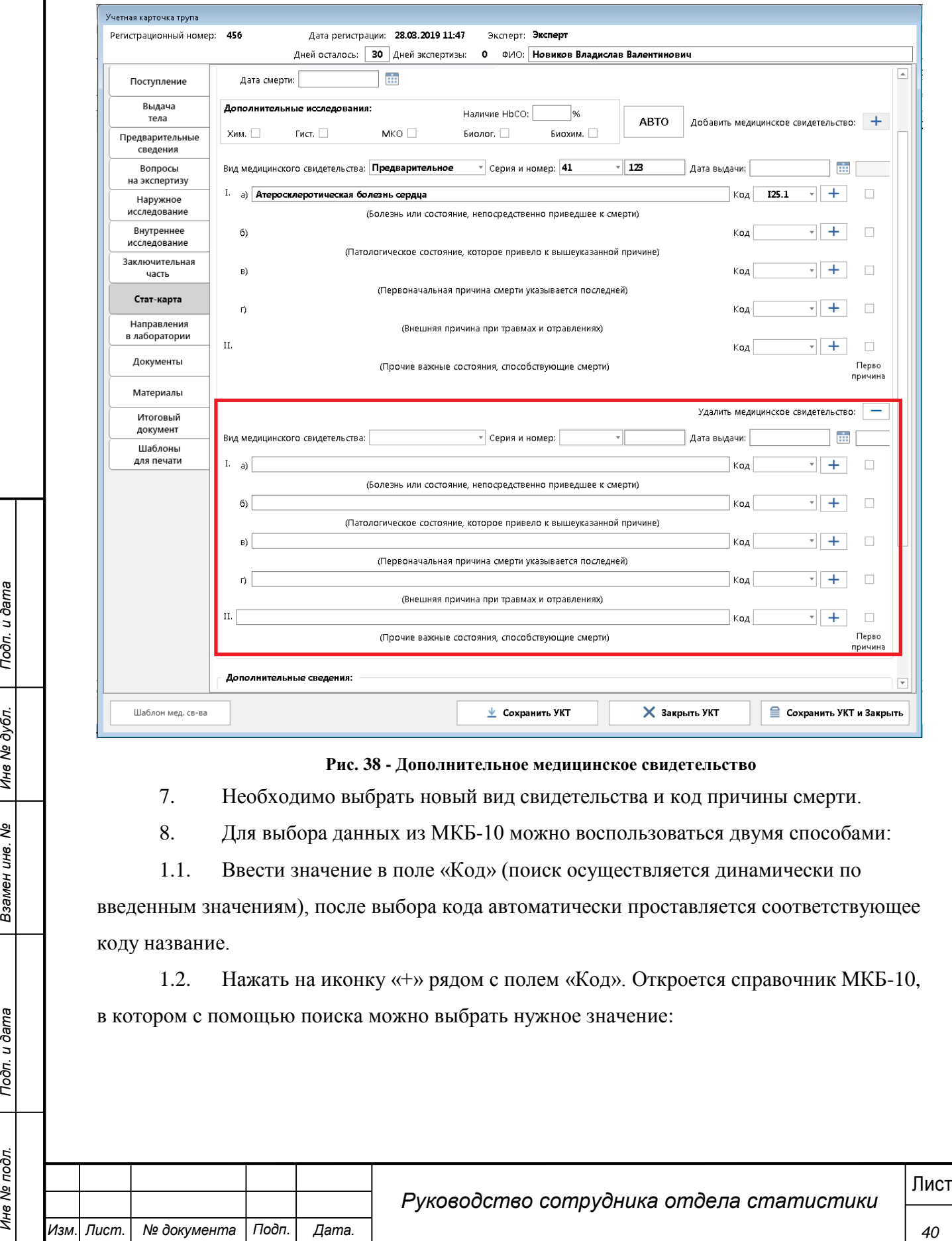

**Рис. 38 - Дополнительное медицинское свидетельство**

7. Необходимо выбрать новый вид свидетельства и код причины смерти.

8. Для выбора данных из МКБ-10 можно воспользоваться двумя способами:

1.1. Ввести значение в поле «Код» (поиск осуществляется динамически по

введенным значениям), после выбора кода автоматически проставляется соответствующее коду название.

1.2. Нажать на иконку «+» рядом с полем «Код». Откроется справочник МКБ-10, в котором с помощью поиска можно выбрать нужное значение:

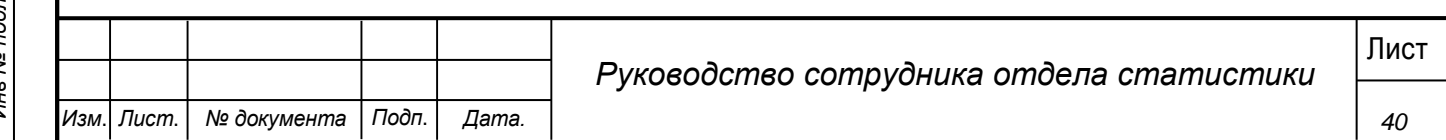

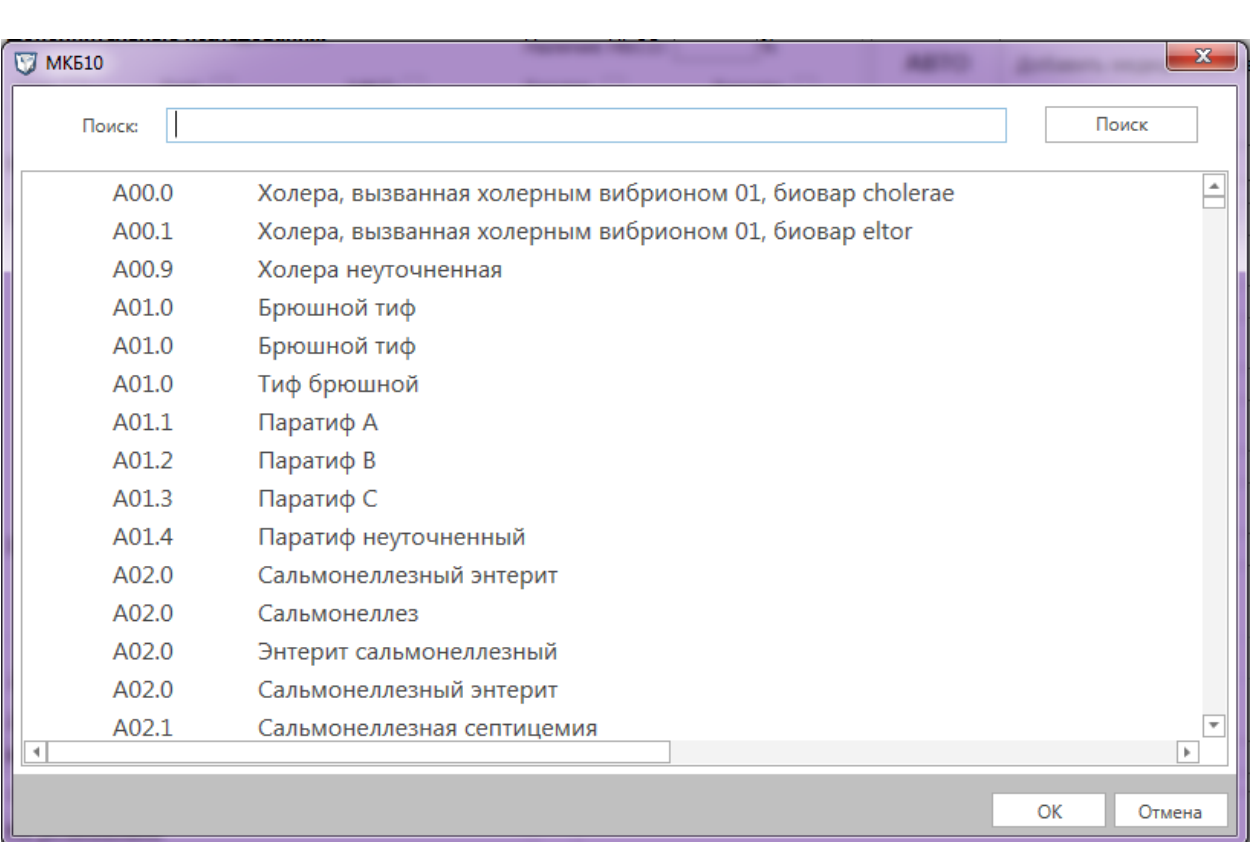

#### **Рис. 39 - Справочник МКБ-10**

Данные в справочнике ограничены в зависимости от строки в которую необходимо добавить значение:

1. Для строк а), б), в) в списке отображаются данные только с кодами, начинающимися с А-Т.

2. В строке г) в списке отображаются данные только с кодами, начинающимися с V-Z.

3. В последней строке полный справочник.

Для добавления значения в МКБ-10 необходимо открыть справочник, нажав на иконку «+». Выбрать нужный раздел правым щелчком мыши открыть меню и выбрать пункт «Добавить».

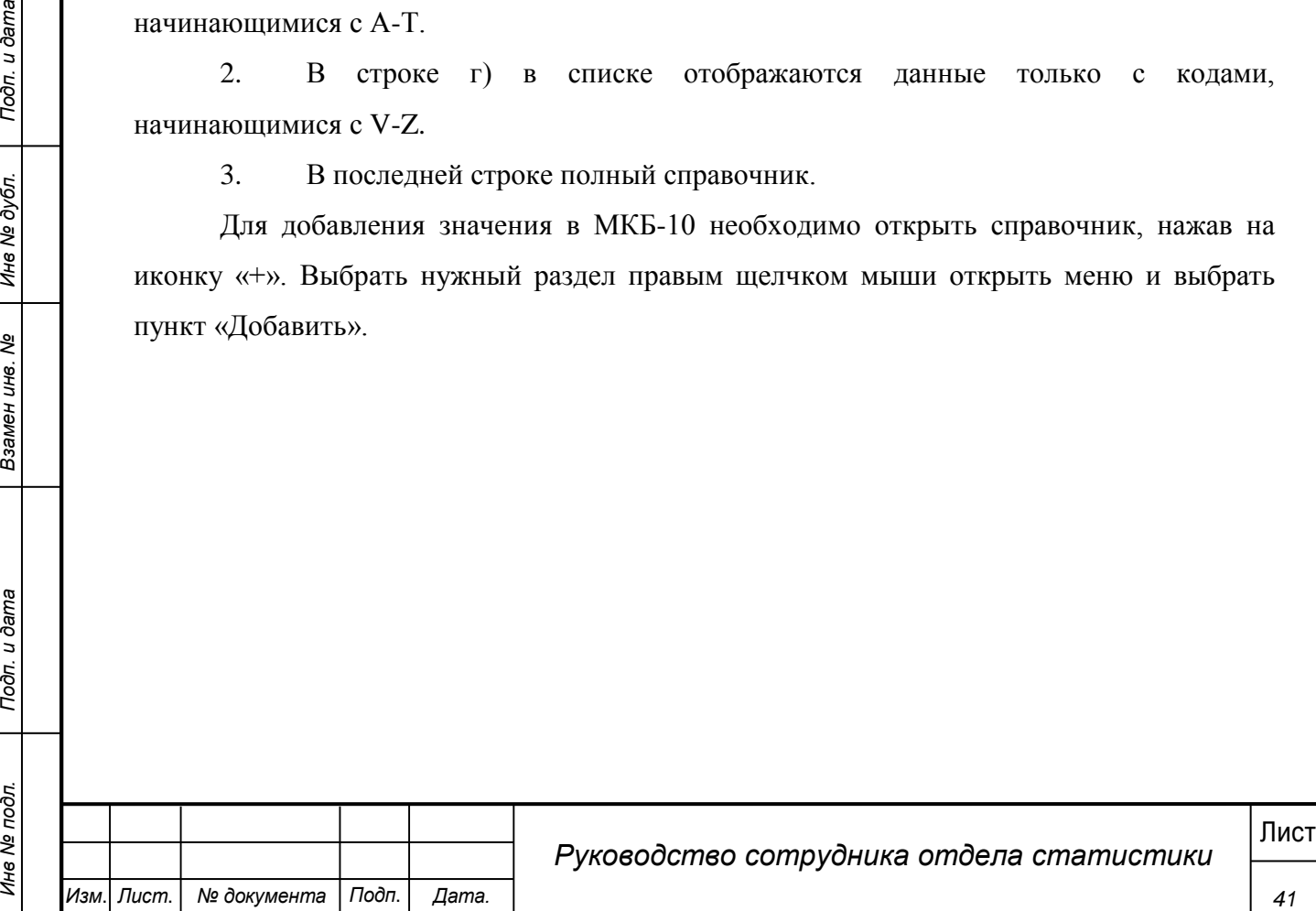

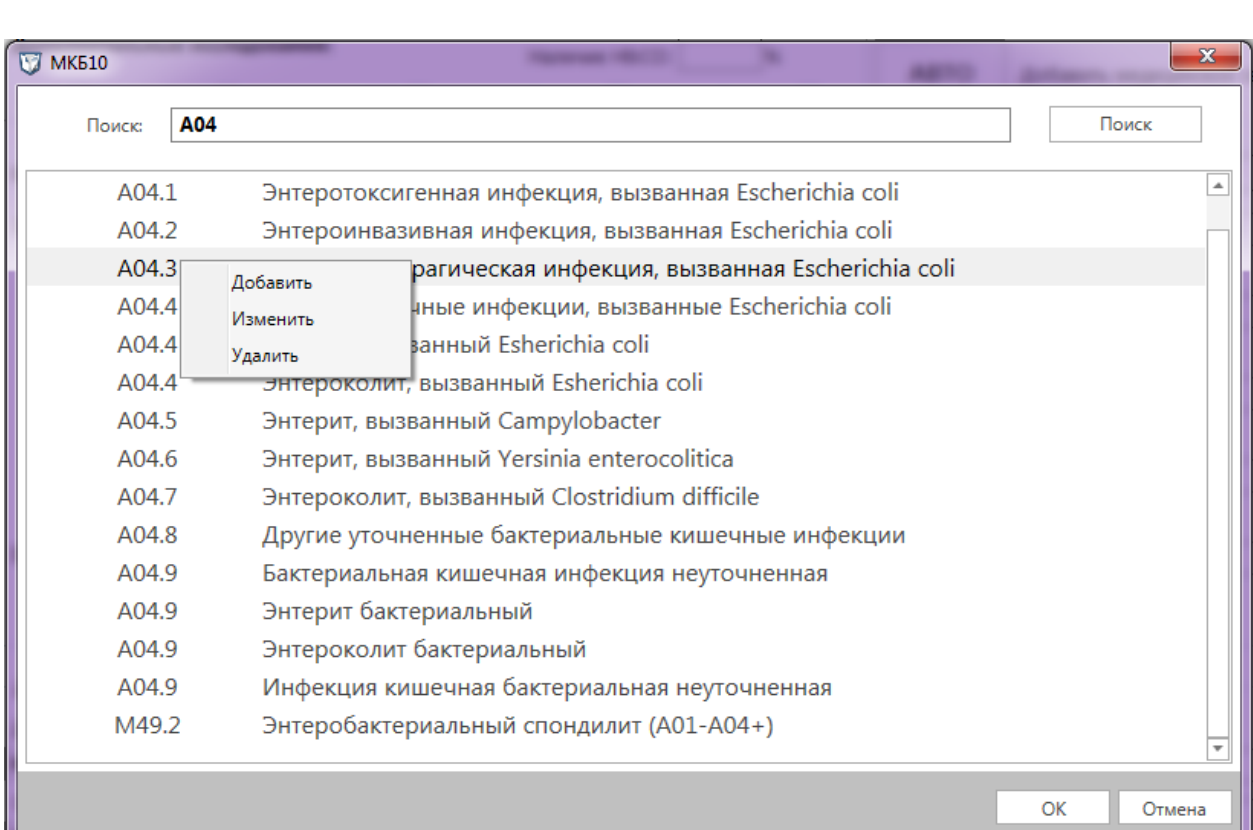

**Рис. 40 - Меню МКБ-10**

Указать название и код. Также можно изменить имеющееся в справочнике значение или удалить его.

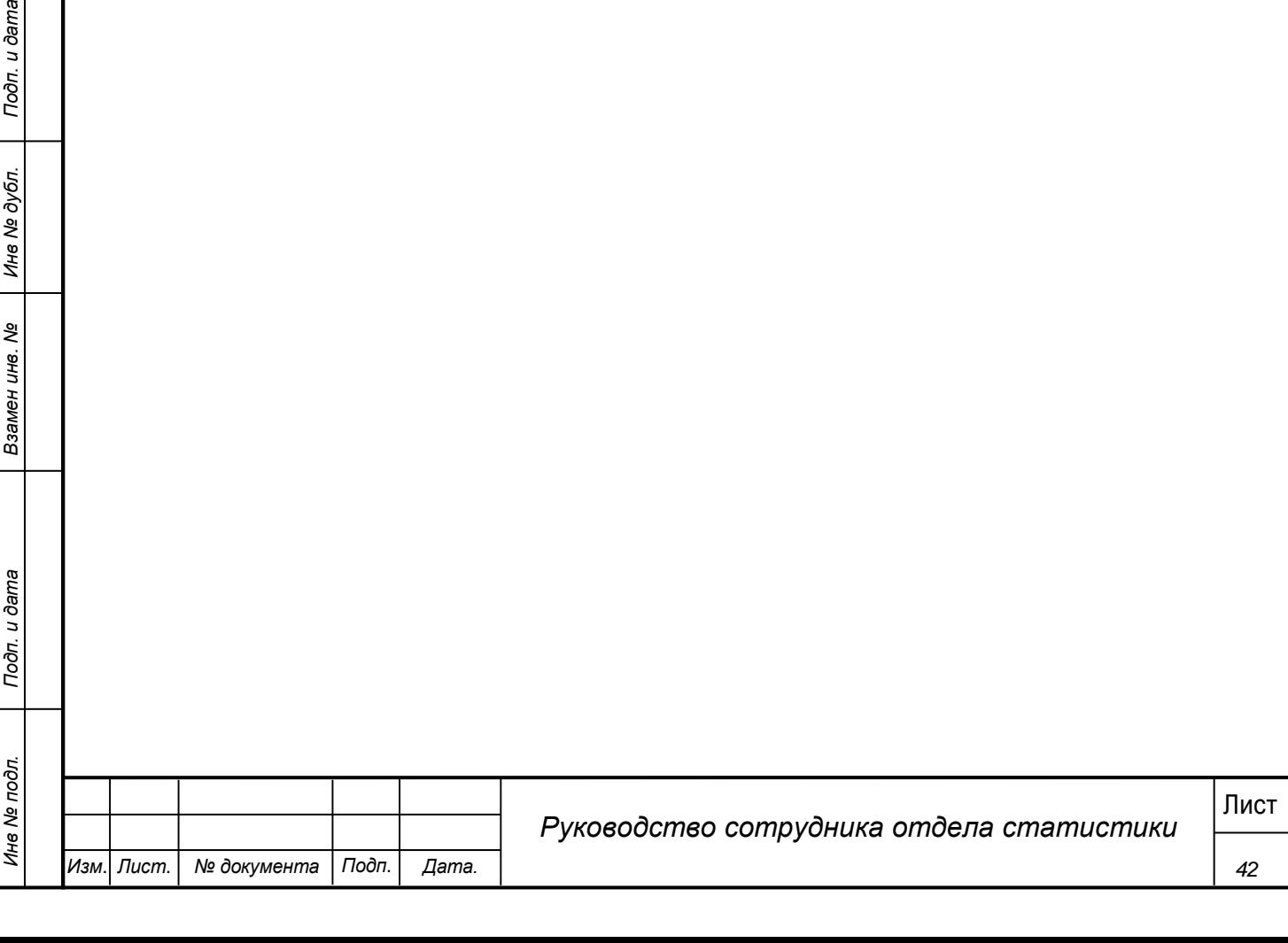

## **5 Аварийные ситуации**

<span id="page-42-0"></span>Система является сложным программным модулем, установка и настройка которого осуществляется администратором Системы.

Возможны следующие аварийные ситуации:

 Не заполнены обязательные поля для заполнения – для устранения данной ошибки необходимо заполнить указанные поля.

 Системные сообщения – для устранения данной ошибки необходимо обратиться к администратору Системы.

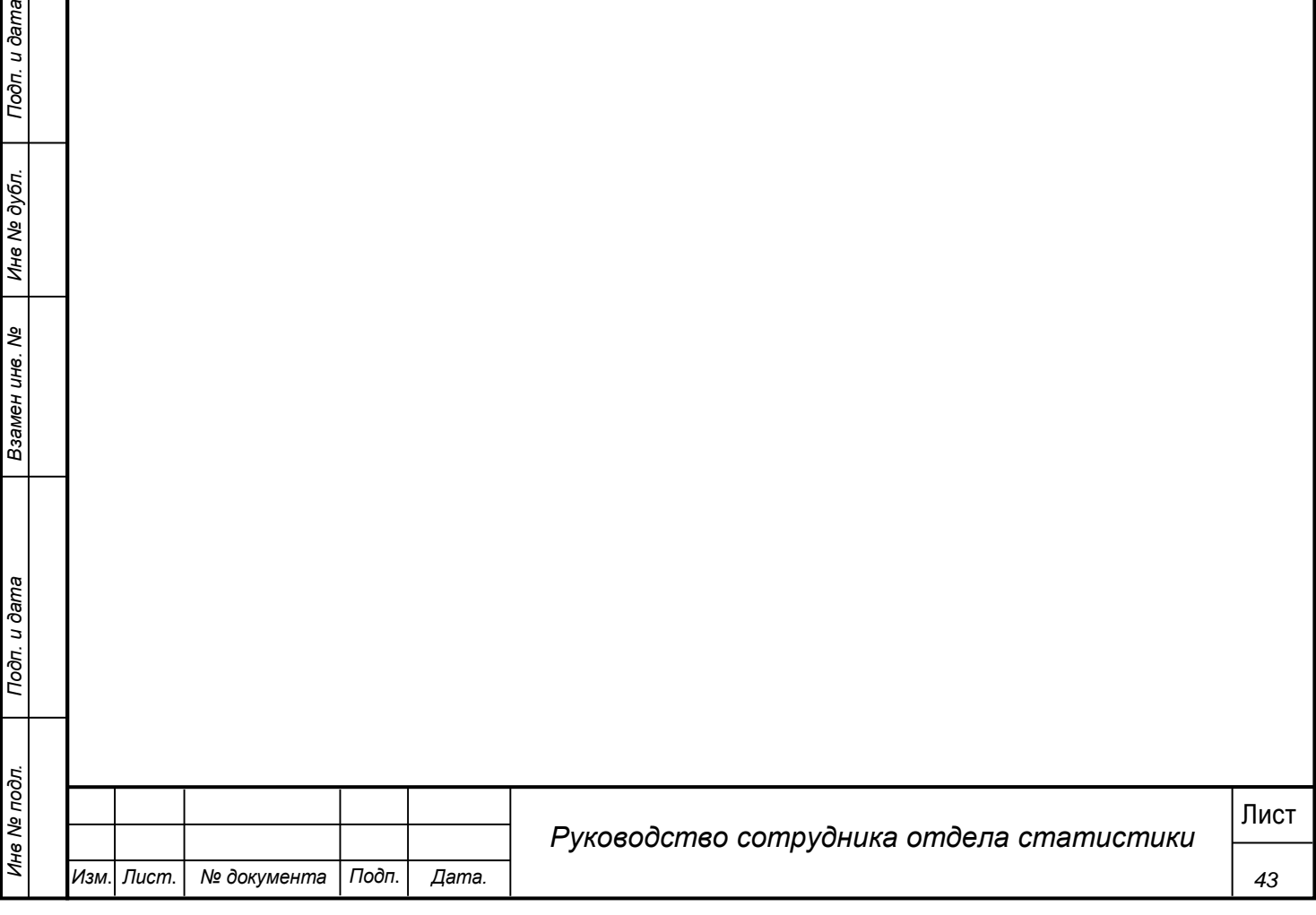

## **6 Рекомендации по освоению**

<span id="page-43-0"></span>Для успешной работы с Системы необходимо:

- получить навыки работы с операционной системой Windows;
- ознакомиться с данным руководством пользователя.

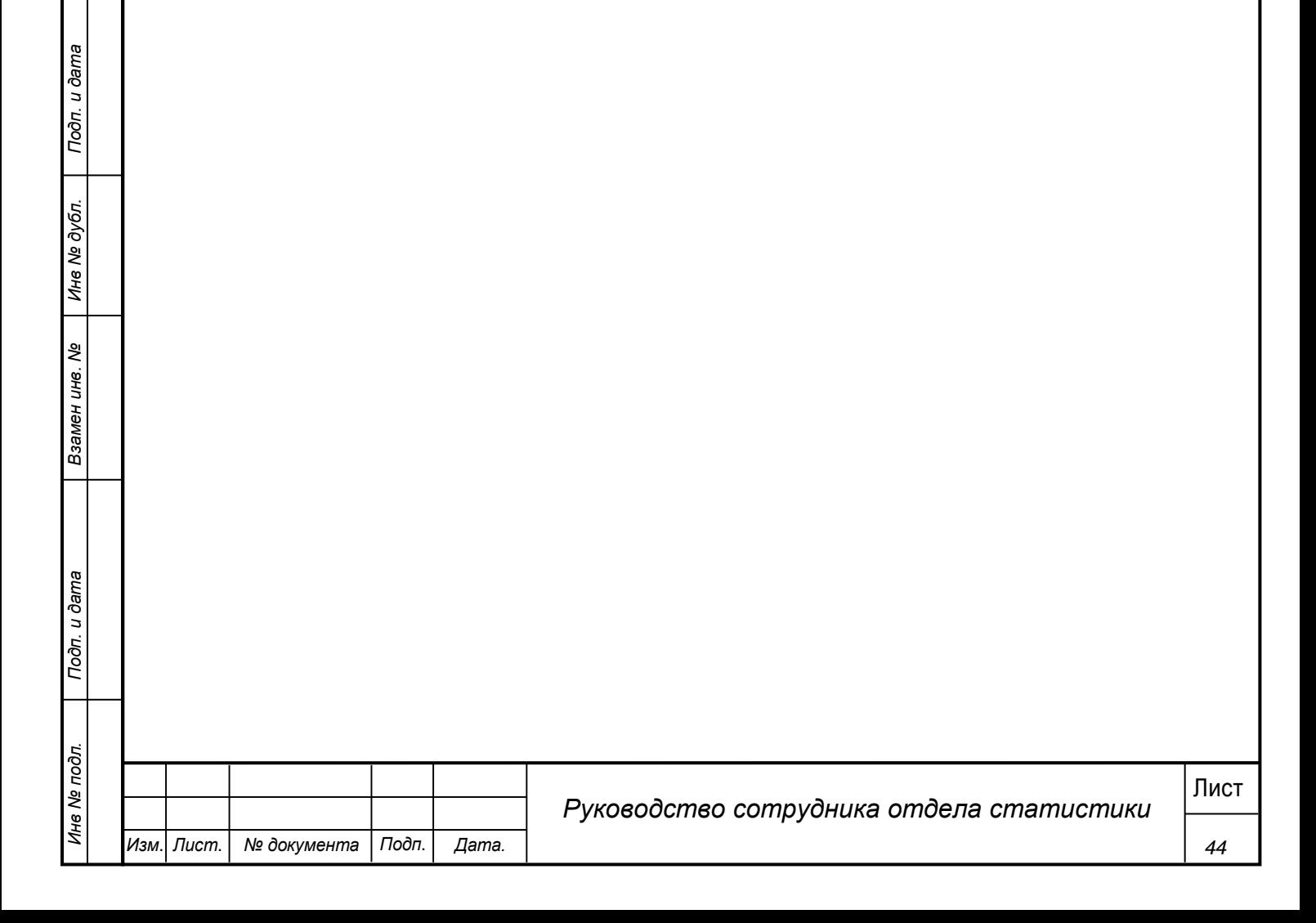